# Komputer przenośny HP

Instrukcja obsługi

© Copyright 2012 Hewlett-Packard Development Company, L.P.

Bluetooth jest znakiem towarowym należącym do swojego właściciela i używanym przez firmę Hewlett-Packard Company w ramach licencji. Intel i Centrino są znakami towarowym firmy Intel Corporation w Stanach Zjednoczonych i innych krajach. AMD jest znakiem towarowym firmy Advanced Micro Devices, Inc. Logo SD jest znakiem towarowym swojego właściciela. Microsoft i Windows są zarejestrowanymi w USA znakami towarowymi firmy Microsoft Corporation.

Informacje zawarte w niniejszym dokumencie mogą zostać zmienione bez powiadomienia. Jedyne warunki gwarancji na produkty i usługi firmy HP są ujęte w odpowiednich informacjach o gwarancji towarzyszących tym produktom i usługom. Żadne z podanych tu informacji nie powinny być uznawane za jakiekolwiek gwarancje dodatkowe. Firma HP nie ponosi odpowiedzialności za błędy techniczne lub wydawnicze ani pominięcia, jakie mogą wystąpić w tekście.

Wydanie pierwsze, wrzesień 2012

Numer katalogowy dokumentu: 702218-241

#### **Uwagi o produkcie**

W niniejszej instrukcji obsługi opisano funkcje występujące w większości modeli. Niektóre z funkcji mogą być niedostępne w danym komputerze.

Najnowsze informacje z tego podręcznika można uzyskać, kontaktując się z pomocą techniczną. Pomoc techniczna w Stanach Zjednoczonych: [http://www.hp.com/go/](http://www.hp.com/go/contactHP) [contactHP.](http://www.hp.com/go/contactHP) Pomoc techniczna na całym świecie: [http://welcome.hp.com/country/us/](http://welcome.hp.com/country/us/en/ wwcontact_us.html) [en/ wwcontact\\_us.html.](http://welcome.hp.com/country/us/en/ wwcontact_us.html)

#### **Warunki użytkowania oprogramowania**

Instalowanie, kopiowanie lub pobieranie preinstalowanego na tym komputerze oprogramowania bądź używanie go w jakikolwiek inny sposób oznacza wyrażenie zgody na objęcie zobowiązaniami wynikającymi z postanowień Umowy Licencyjnej Użytkownika Oprogramowania HP (EULA). Jeżeli użytkownik nie akceptuje warunków licencji, jedynym rozwiązaniem jest zwrócenie całego nieużywanego produktu (sprzętu i oprogramowania) w miejscu zakupu w ciągu 14 dni od daty zakupu w celu odzyskania pełnej kwoty wydanej na jego zakup zgodnie z zasadami zwrotu pieniędzy.

Aby uzyskać dalsze informacje na ten temat lub zażądać pełnego zwrotu zapłaconej kwoty, należy skontaktować się z lokalnym punktem sprzedaży (sprzedawcą).

### **Ostrzeżenie dotyczące bezpieczeństwa**

**OSTRZEŻENIE!** Aby zmniejszyć ryzyko oparzeń lub przegrzania komputera, nie należy umieszczać go bezpośrednio na kolanach ani blokować otworów wentylacyjnych. Należy używać komputera tylko na twardej, płaskiej powierzchni. Nie należy dopuszczać, aby przepływ powietrza został zablokowany przez inną twardą powierzchnię, na przykład przez znajdującą się obok opcjonalną drukarkę, lub miękką powierzchnię, na przykład przez poduszki, koce czy ubranie. Nie należy także dopuszczać, aby pracujący zasilacz prądu przemiennego dotykał skóry lub miękkiej powierzchni, na przykład poduszki, koca czy ubrania. Komputer i zasilacz spełniają limity temperatury powierzchni dostępnych dla użytkownika, zdefiniowane w normie International Standard for Safety of Information Technology Equipment (IEC 60950).

# Spis treści

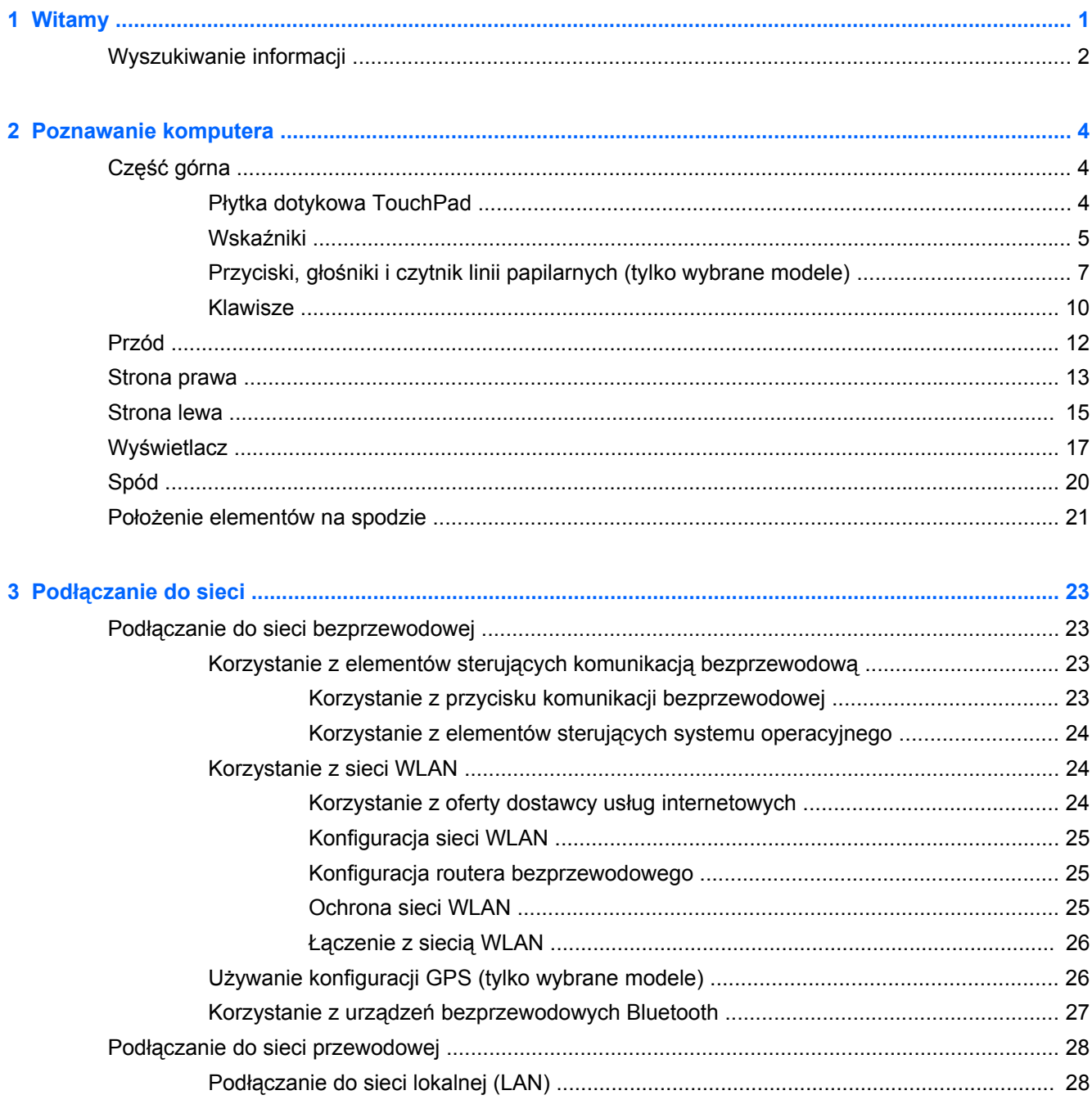

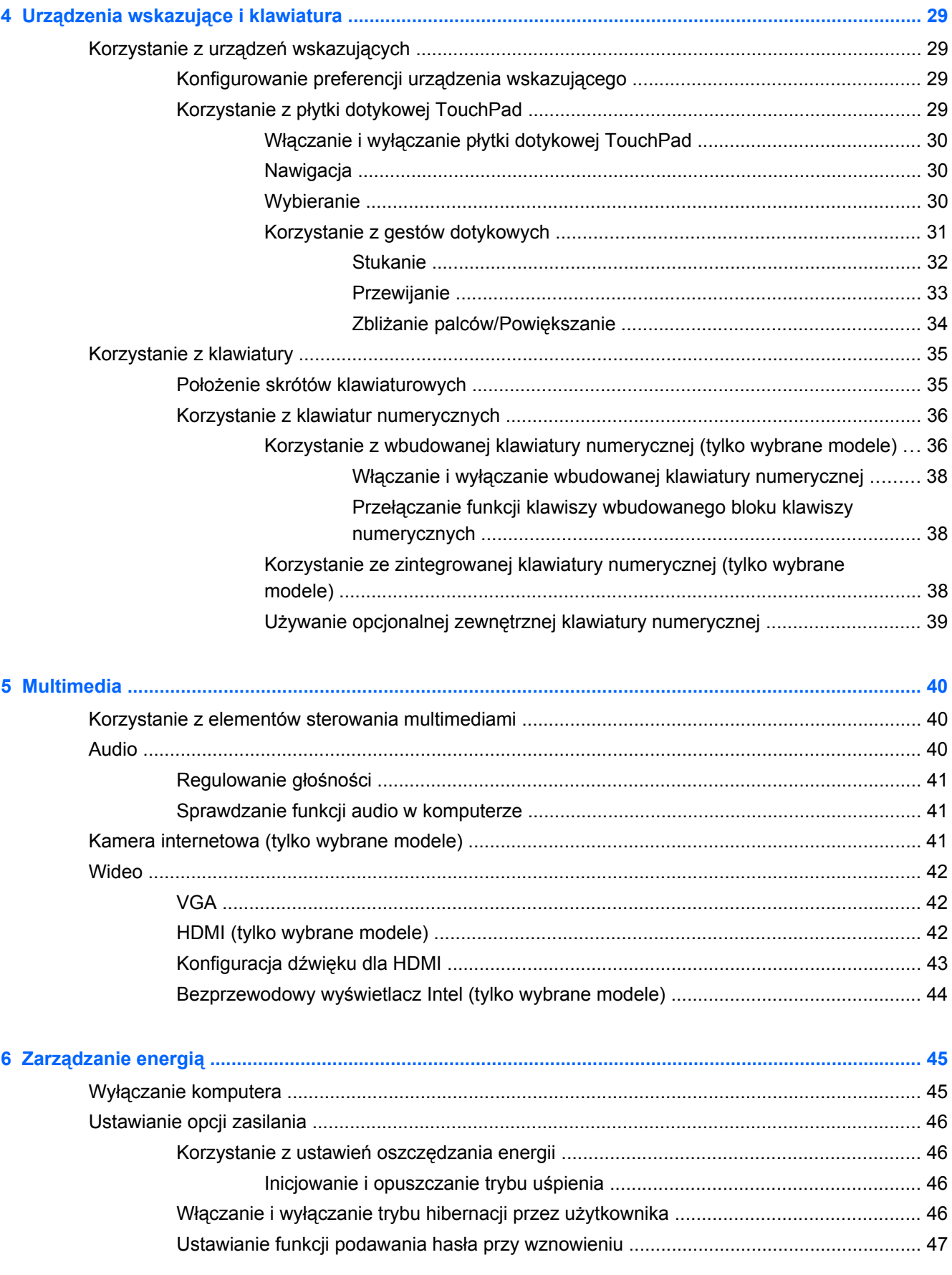

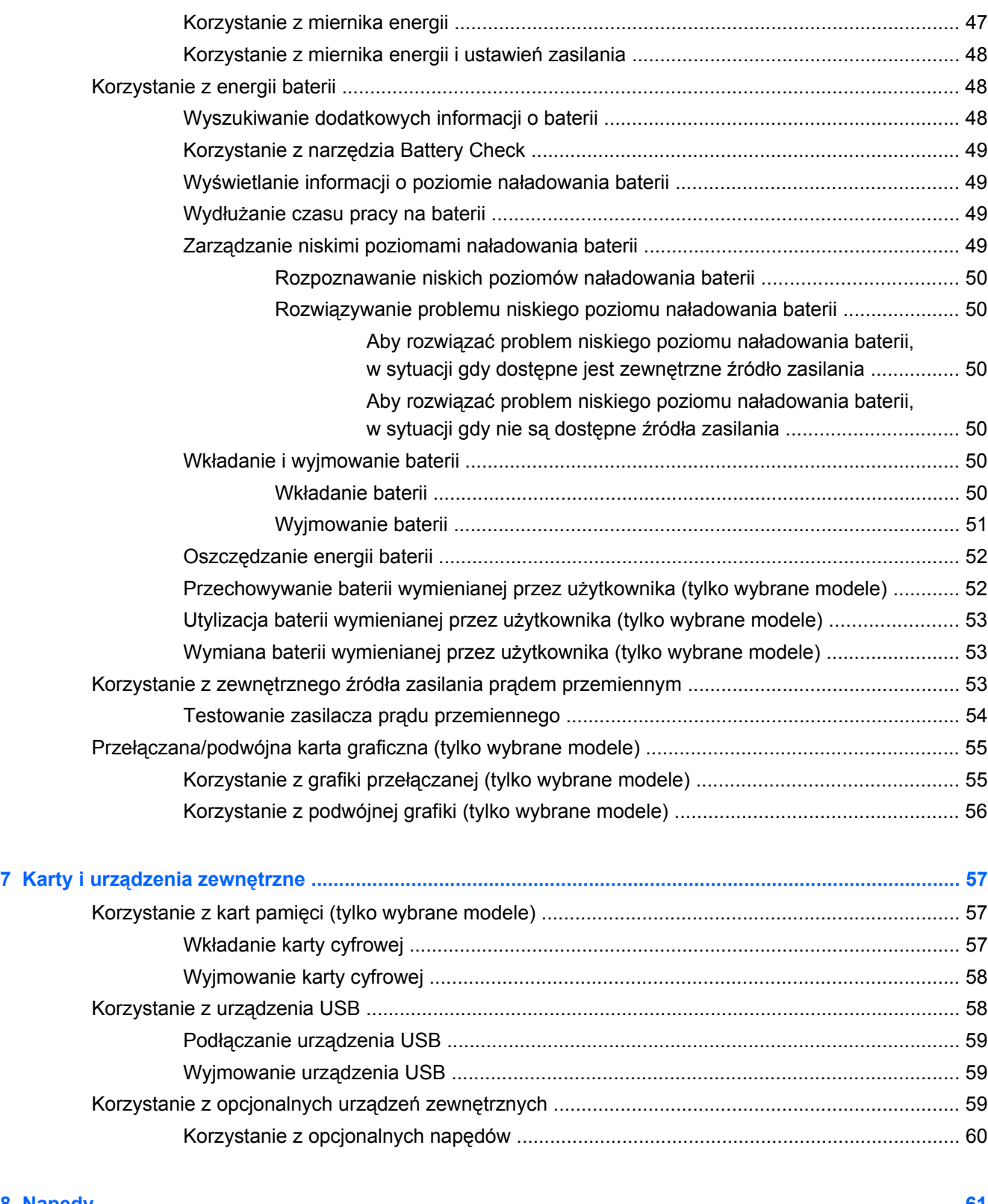

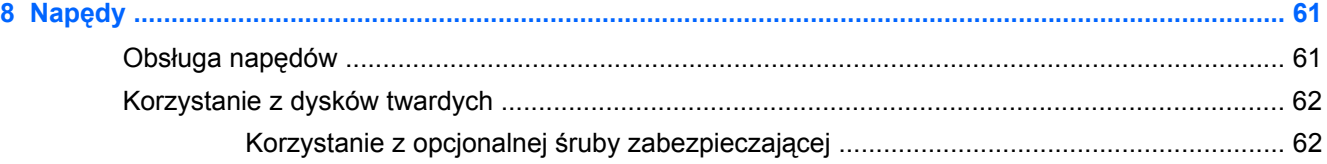

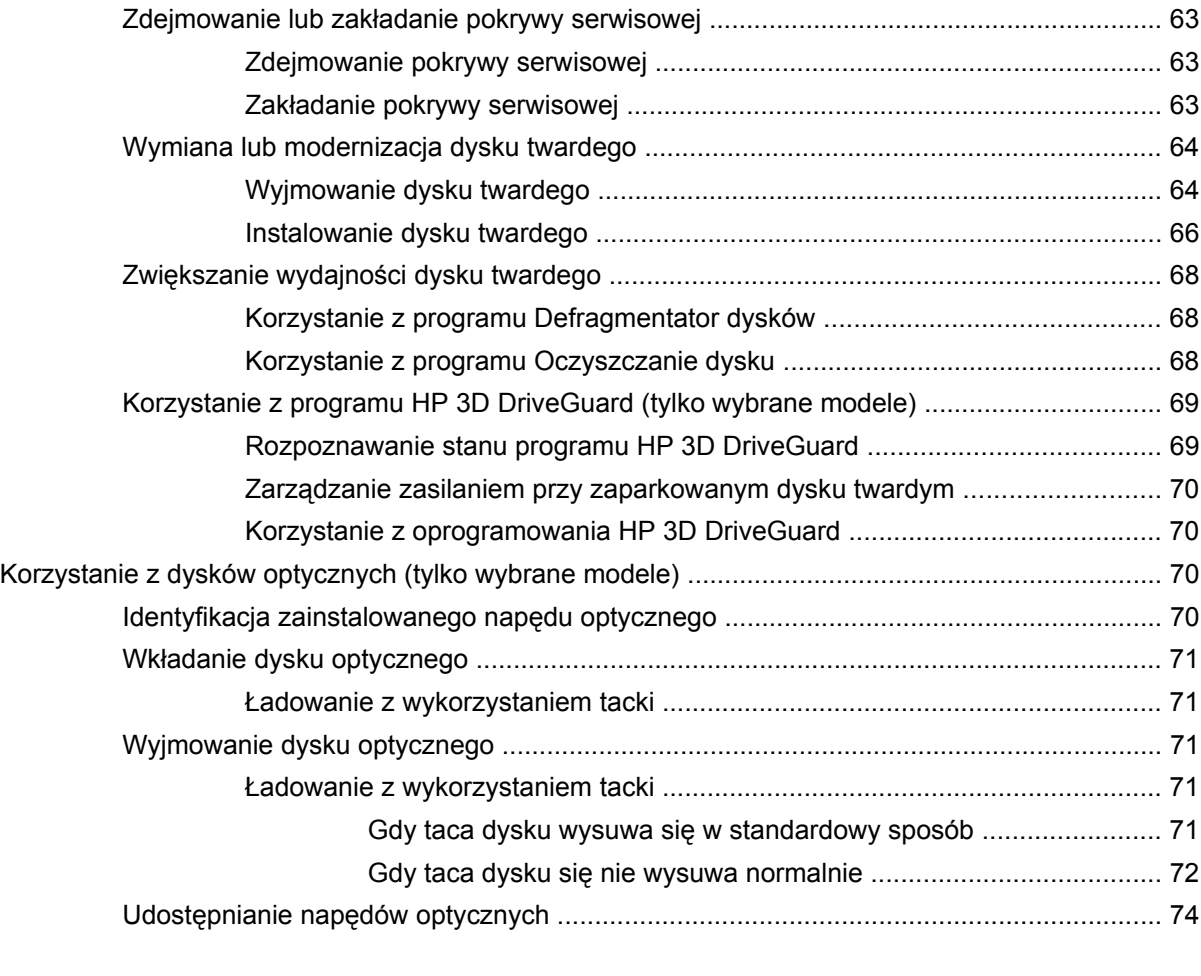

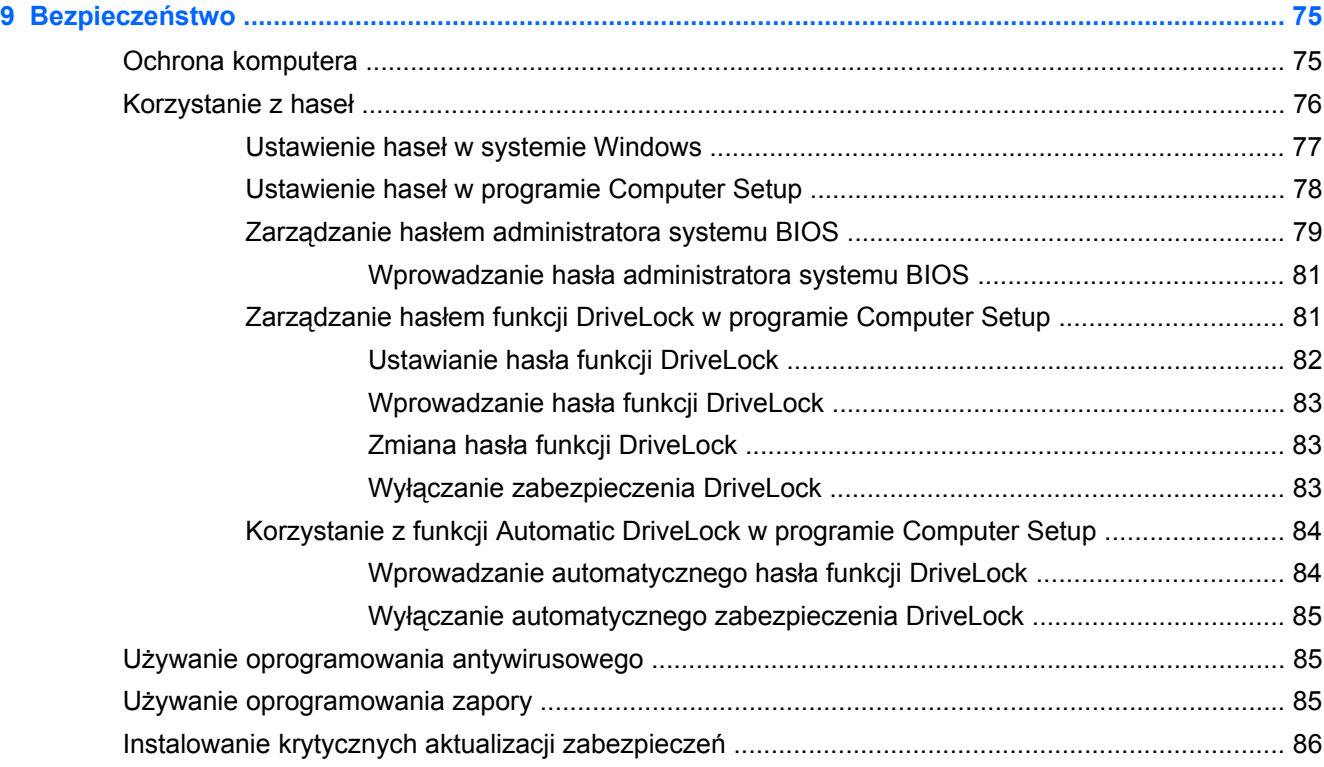

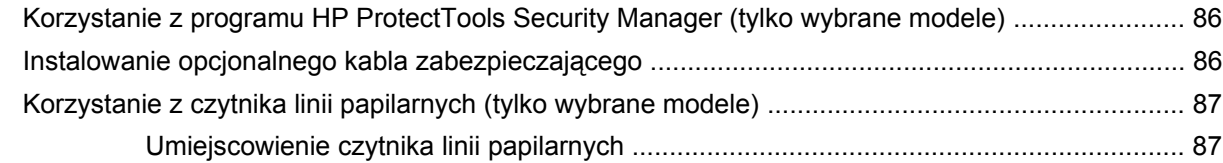

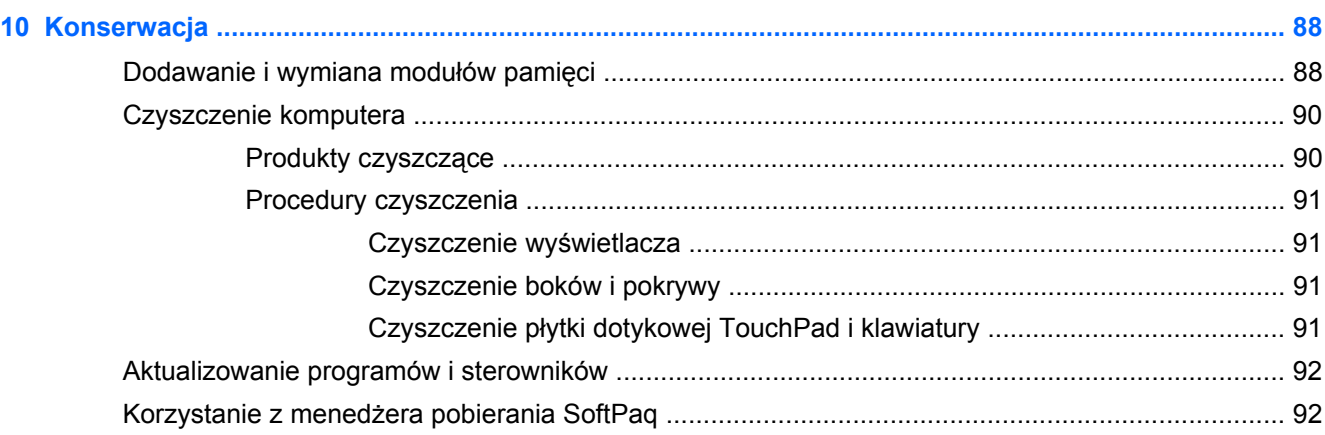

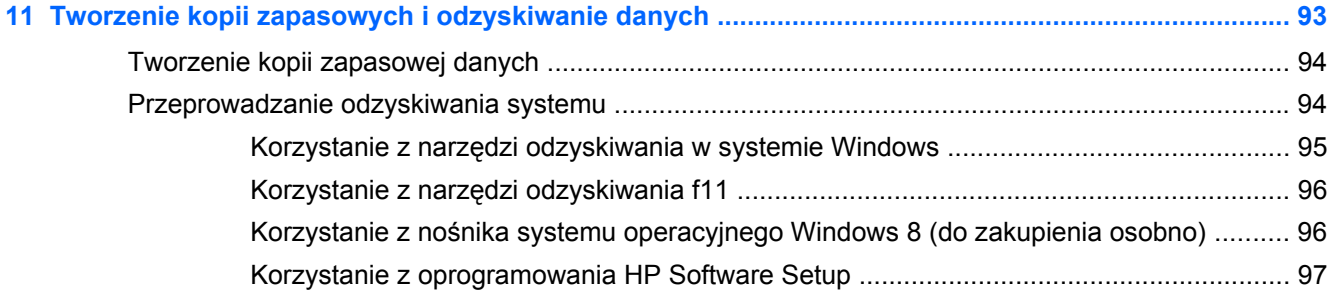

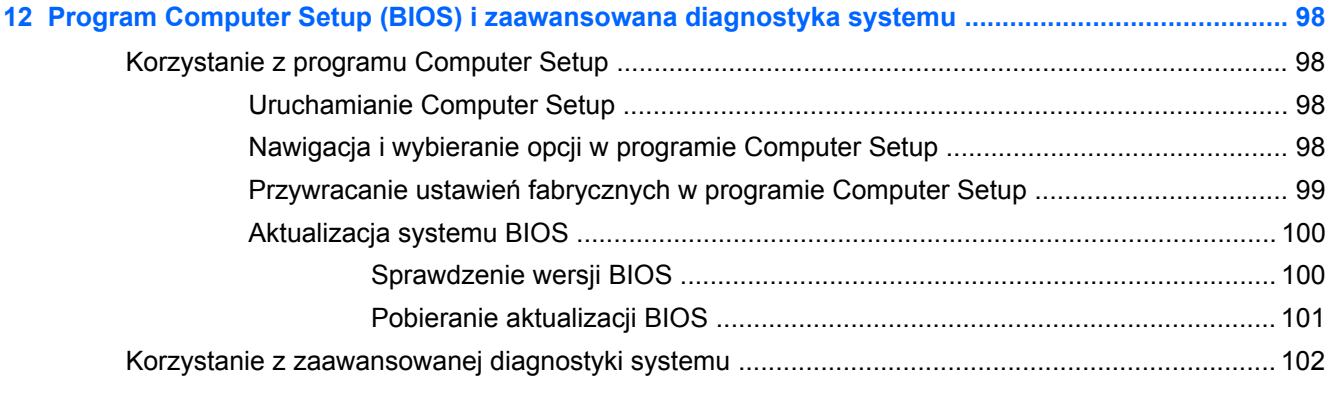

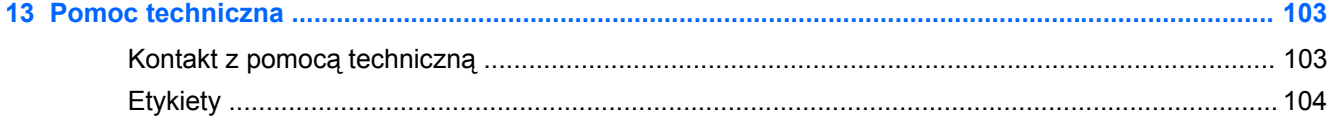

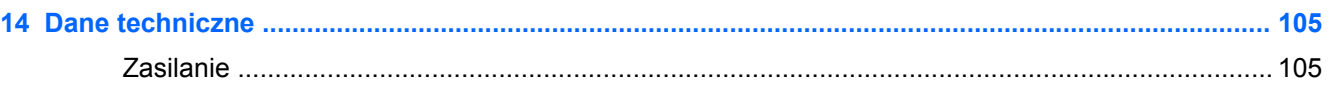

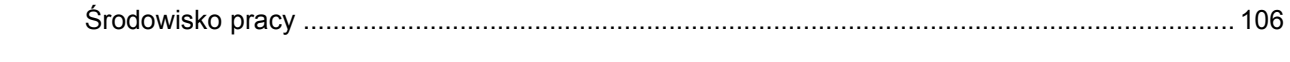

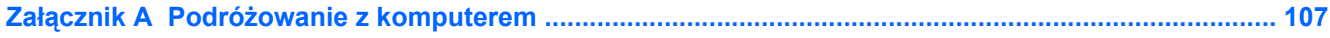

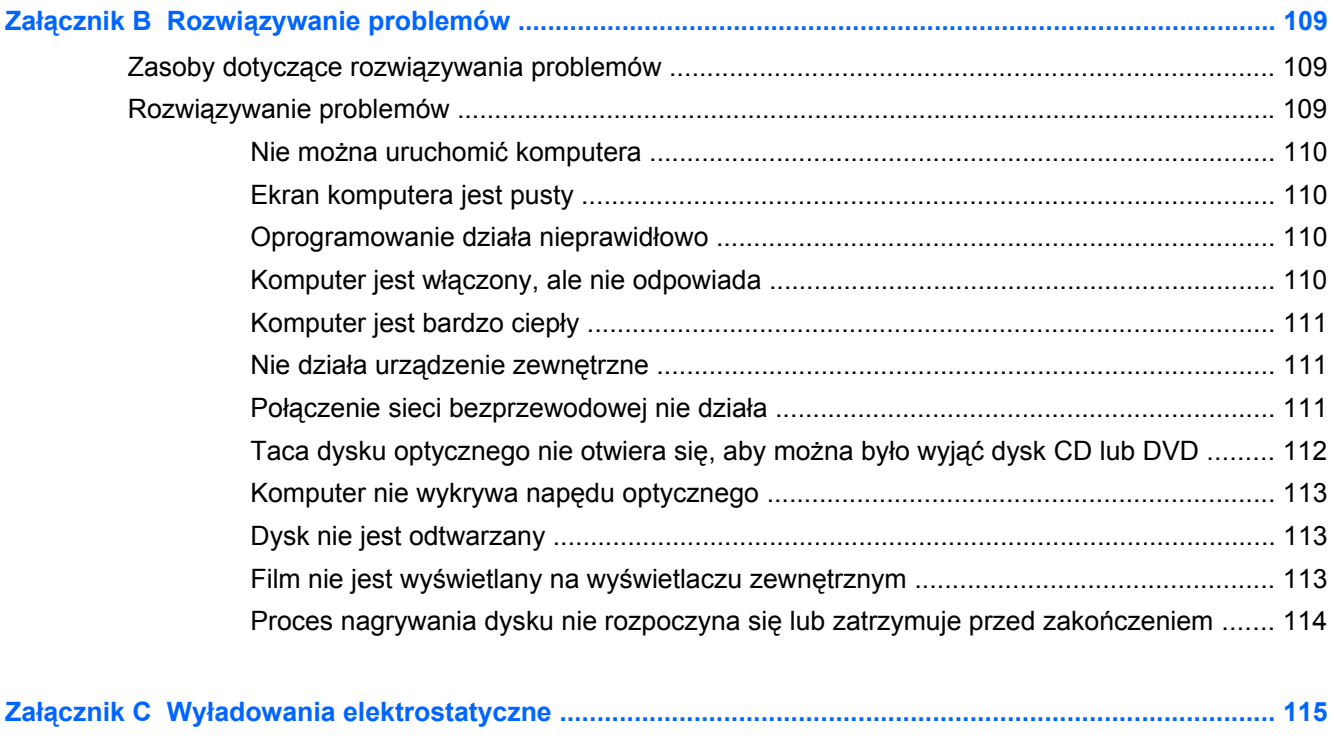

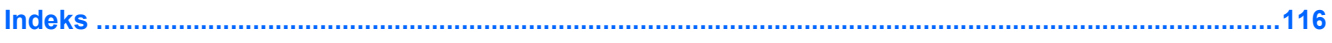

## <span id="page-10-0"></span>**1 Witamy**

Po skonfigurowaniu i zarejestrowaniu komputera jest jeszcze kilka ważnych czynności do wykonania:

- **Połączenie z Internetem** Skonfiguruj sieć przewodową lub bezprzewodową, aby można było połączyć się z Internetem. Aby uzyskać więcej informacji, zobacz Podłą[czanie do sieci](#page-32-0) [na stronie 23.](#page-32-0)
- **Aktualizacja oprogramowania antywirusowego** Ochrona komputera przed uszkodzeniami powodowanymi przez wirusy. Oprogramowanie jest preinstalowane na komputerze. Aby uzyskać więcej informacji, zobacz Uż[ywanie oprogramowania antywirusowego na stronie 85.](#page-94-0)
- **Poznawanie komputera** Zapoznaj się z funkcjami komputera. Więcej informacji można znaleźć w sekcjach [Poznawanie komputera na stronie 4](#page-13-0) oraz Urzą[dzenia wskazuj](#page-38-0)ące [i klawiatura na stronie 29.](#page-38-0)
- **Poznanie zainstalowanego oprogramowania** Przejrzyj listę oprogramowania preinstalowanego na komputerze.

Kliknij prawym przyciskiem myszy na ekranie startowym i kliknij ikonę **Wszystkie aplikacje** w lewym dolnym rogu ekranu. Szczegółowe informacje na temat korzystania z oprogramowania dostarczonego z komputerem można znaleźć w instrukcjach producenta dostarczonych z oprogramowaniem lub na stronie internetowej producenta.

## <span id="page-11-0"></span>**Wyszukiwanie informacji**

Komputer zawiera kilka źródeł informacji pomocnych przy wykonywaniu różnych czynności.

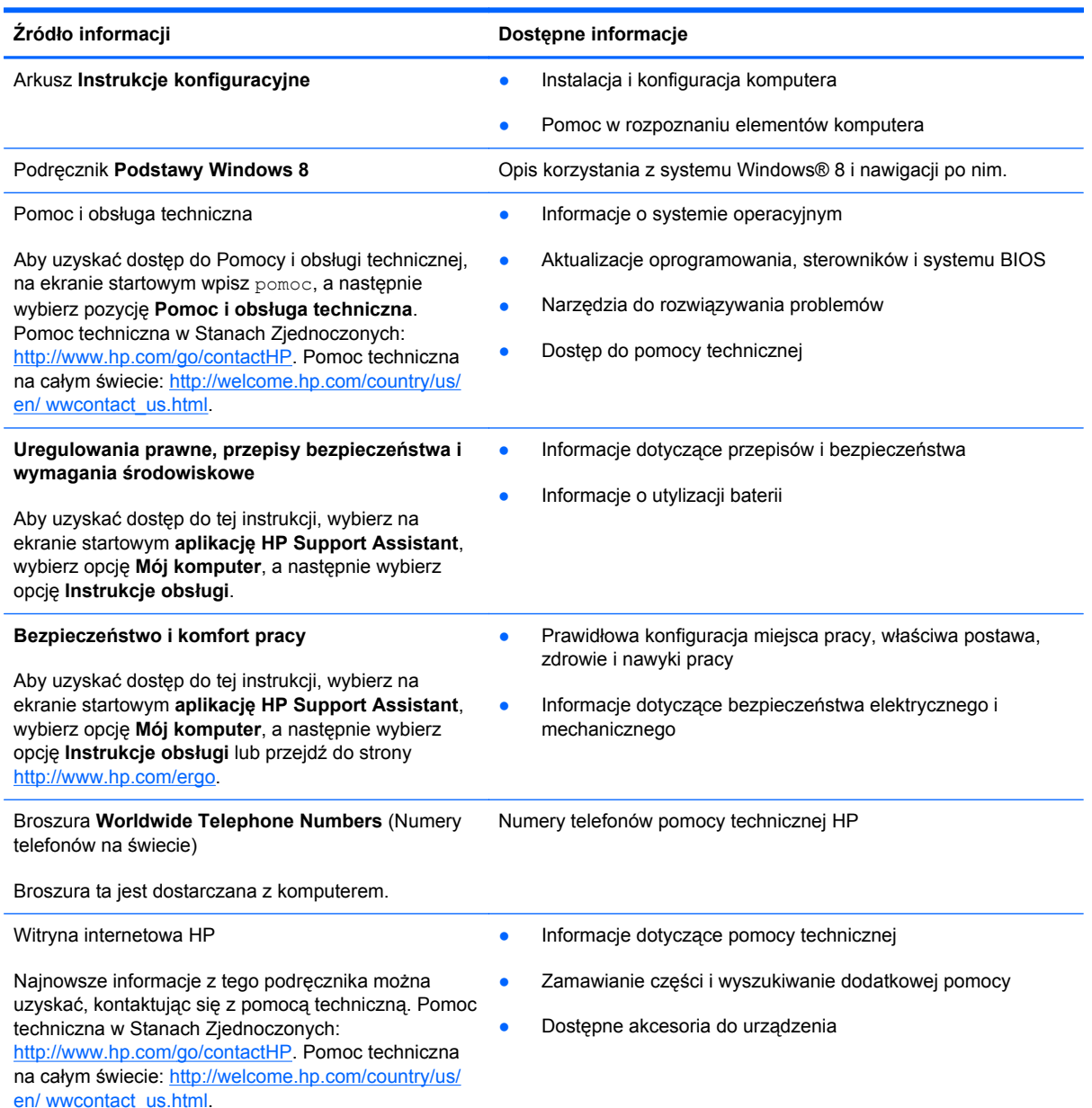

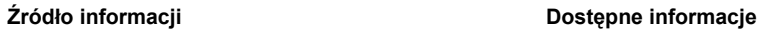

#### **Ograniczona gwarancja**\*

Informacja gwarancyjna

Aby uzyskać dostęp do tej instrukcji, wybierz **aplikację HP Support Assistant**, wybierz opcję **Mój komputer**, a następnie wybierz opcję **Instrukcje obsługi** lub przejdź do strony [http://www.hp.com/go/](http://www.hp.com/go/orderdocuments) [orderdocuments.](http://www.hp.com/go/orderdocuments)

\*Do urządzenia jest dołączona dotycząca go osobna Ograniczona gwarancja HP. Jest ona dołączona do instrukcji obsługi i/ lub na płycie CD/DVD dostarczonej wraz z urządzeniem. W niektórych krajach/regionach Ograniczona gwarancja HP może być dostarczana w postaci papierowej. W krajach/regionach, w których gwarancja nie jest dołączona w formie drukowanej, możesz zamówić wydruk na stronie<http://www.hp.com/go/orderdocuments> lub pisząc na adres:

- **Ameryka Północna**: Hewlett-Packard, MS POD, 11311 Chinden Blvd., Boise, ID 83714, USA
- **Europa, Bliski Wschód, Afryka**: Hewlett-Packard, POD, Via G. Di Vittorio, 9, 20063, Cernusco s/Naviglio (MI), Italy
- **Azja i Pacyfik**: Hewlett-Packard, POD, P.O. Box 200, Alexandra Post Office, Singapore 911507

Zamawiając papierową kopię gwarancji, należy podać numer produktu, okres gwarancji (znajdujący się na etykiecie serwisowej), nazwisko/nazwę oraz adres.

**WAŻNE:** NIE należy zwracać produktu HP na powyższy adres. Pomoc techniczna w Stanach Zjednoczonych: <http://www.hp.com/go/contactHP>. Pomoc techniczna na całym świecie: [http://welcome.hp.com/country/us/en/](http://welcome.hp.com/country/us/en/ wwcontact_us.html) [wwcontact\\_us.html.](http://welcome.hp.com/country/us/en/ wwcontact_us.html)

# <span id="page-13-0"></span>**2 Poznawanie komputera**

## **Część górna**

### **Płytka dotykowa TouchPad**

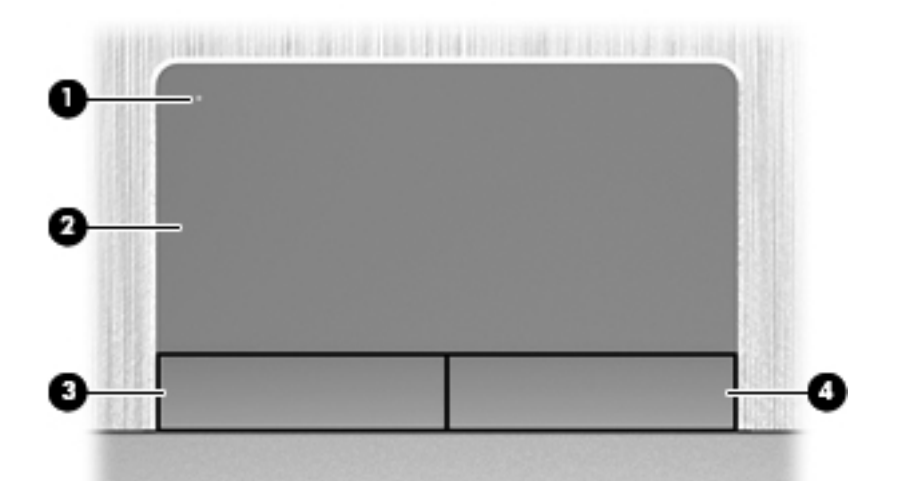

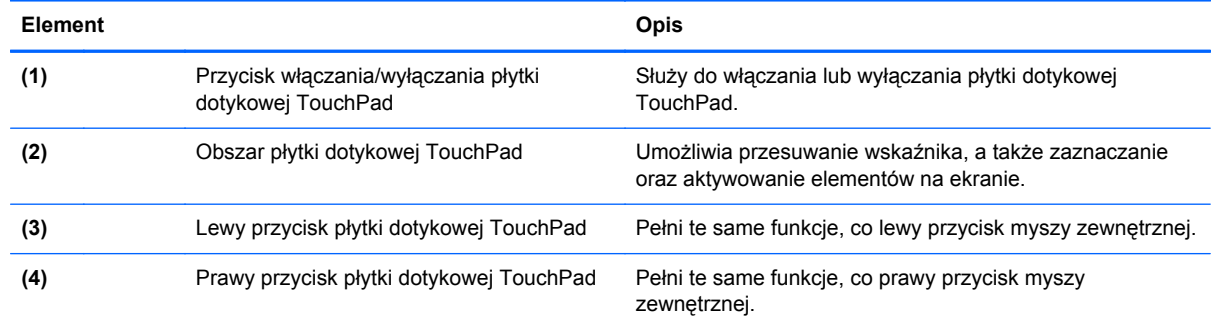

### <span id="page-14-0"></span>**Wskaźniki**

**UWAGA:** Należy korzystać z ilustracji, która najdokładniej odzwierciedla wygląd posiadanego komputera.

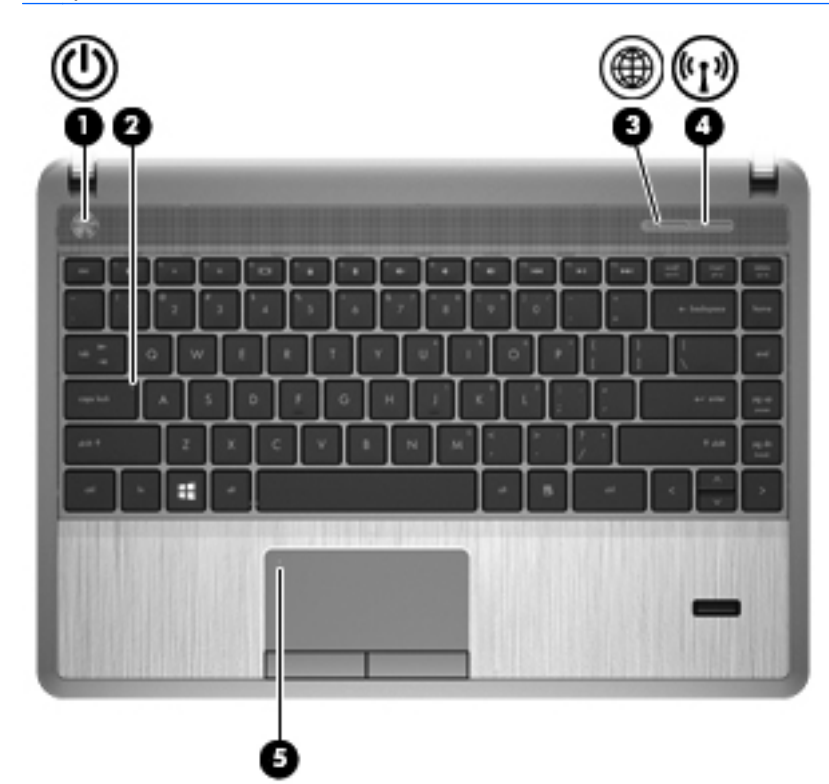

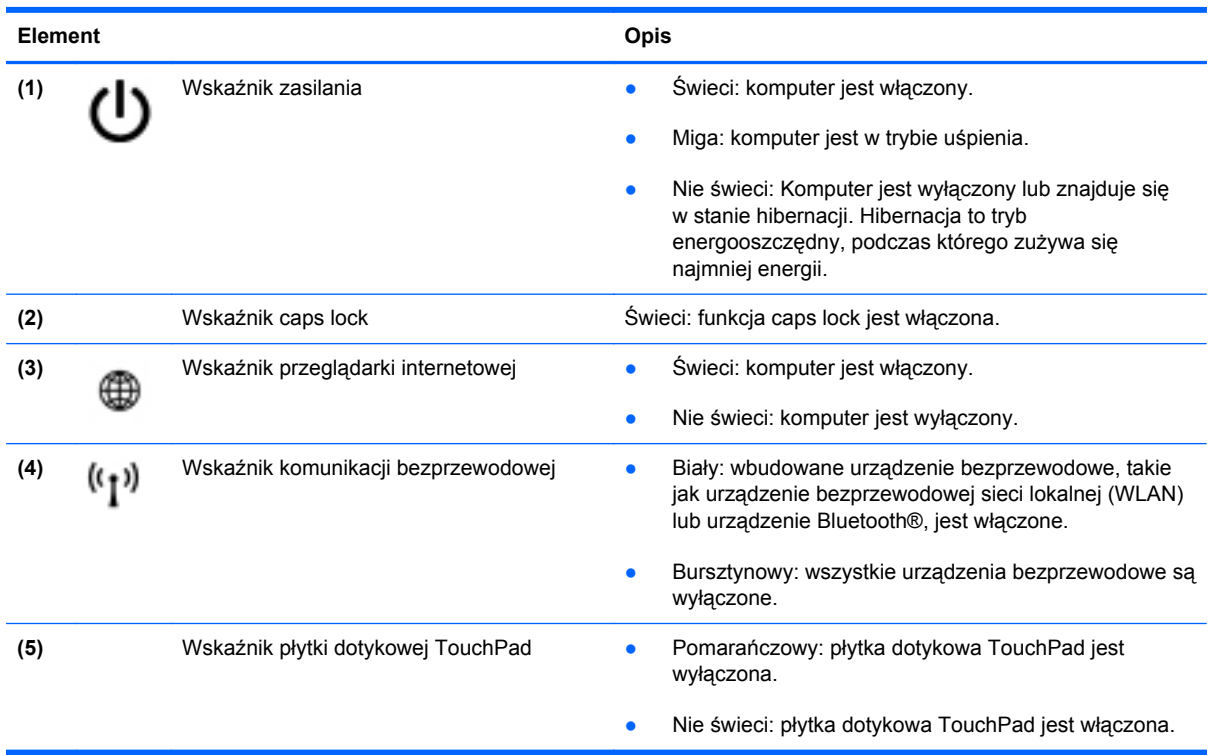

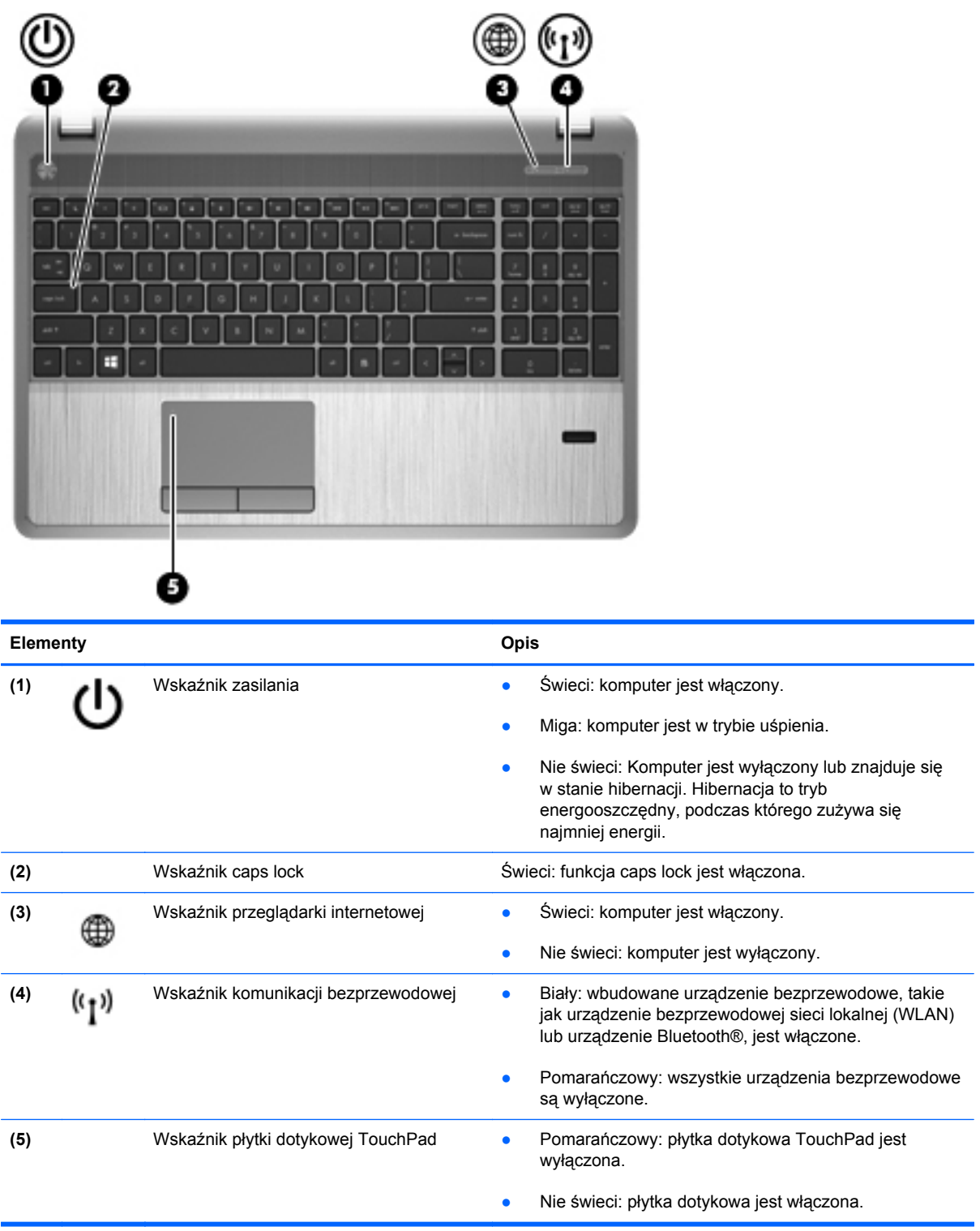

### <span id="page-16-0"></span>**Przyciski, głośniki i czytnik linii papilarnych (tylko wybrane modele)**

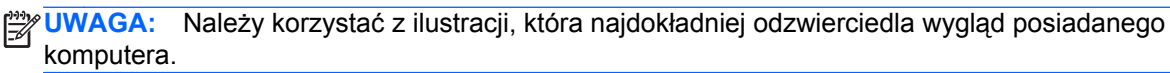

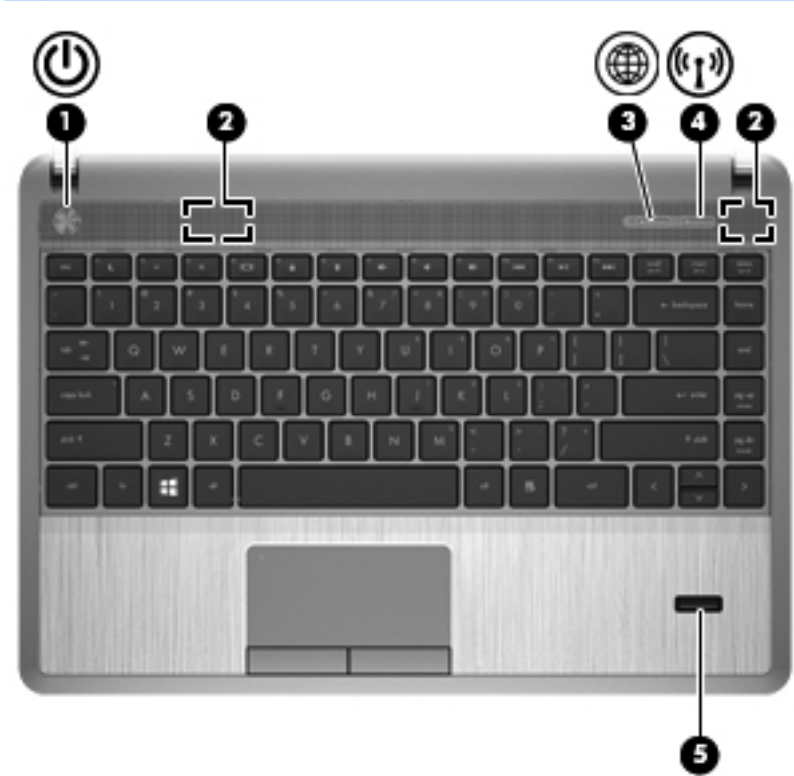

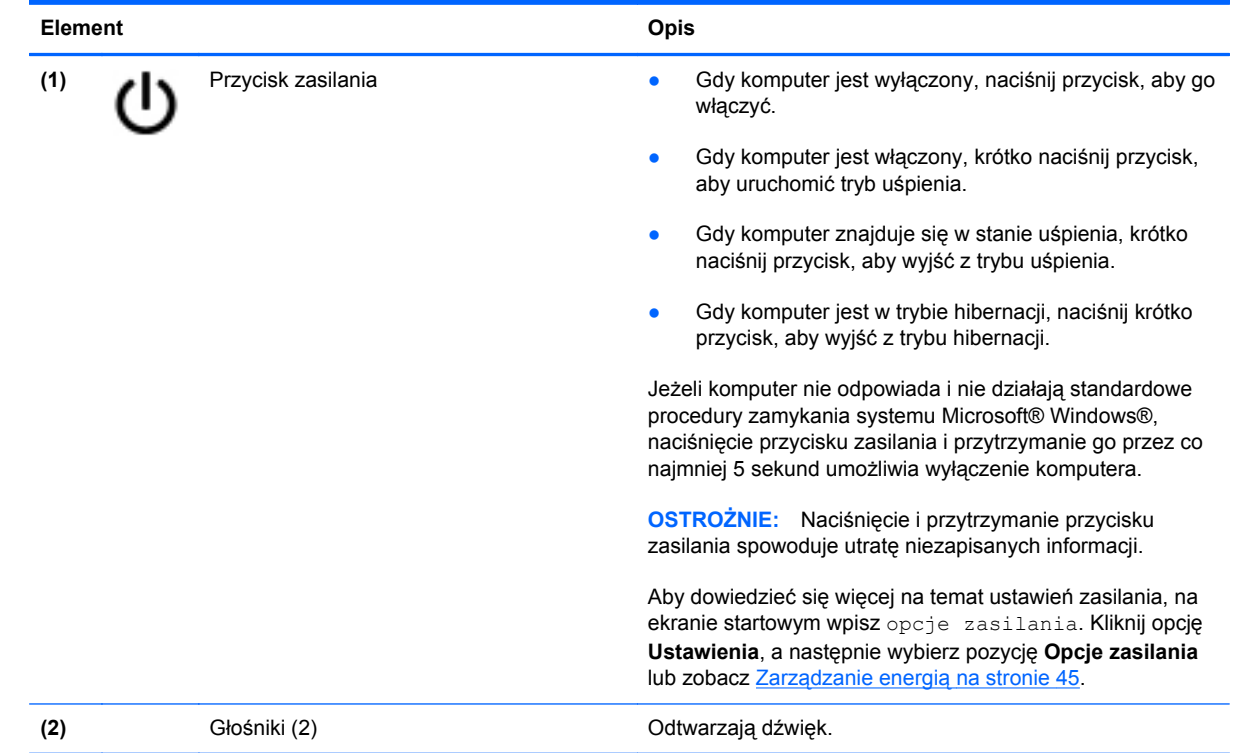

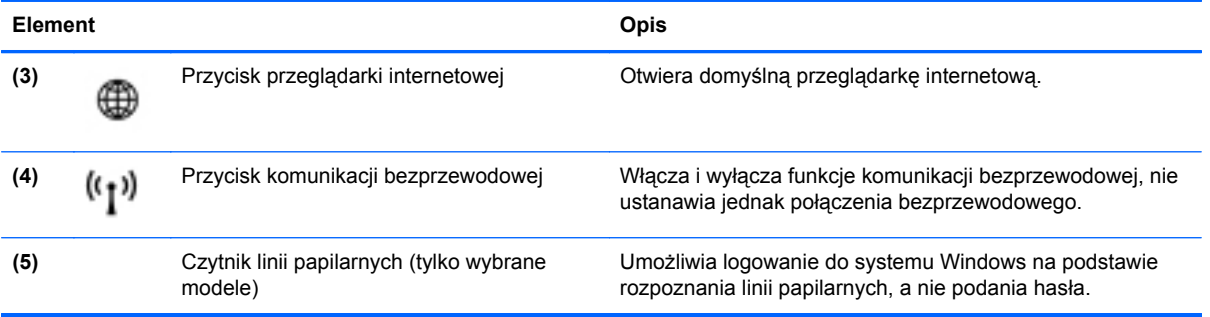

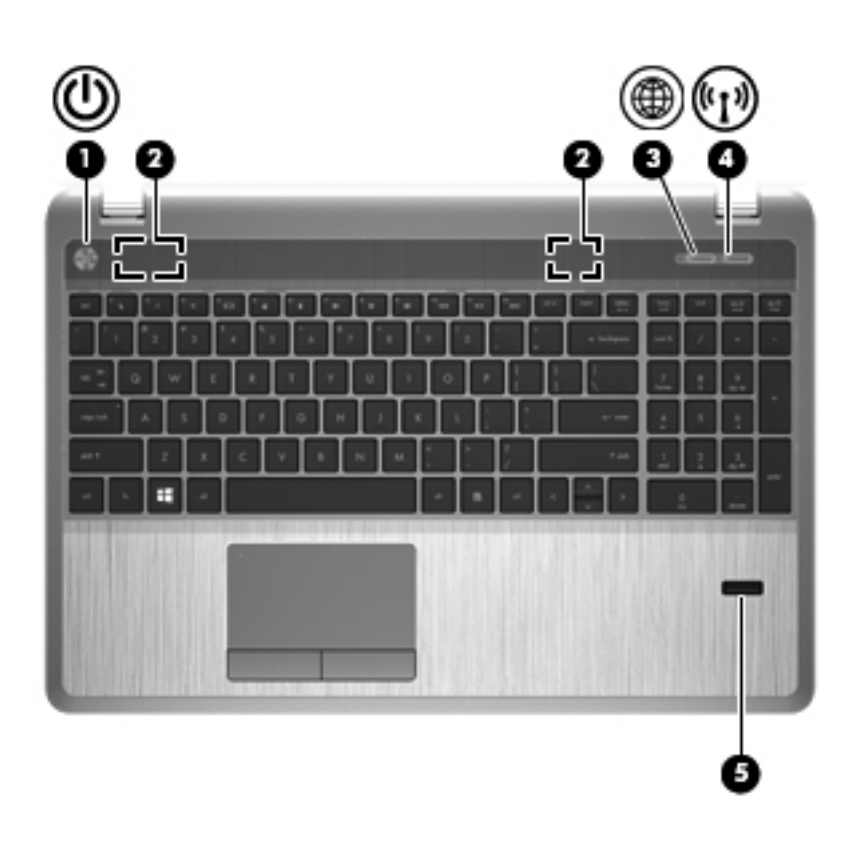

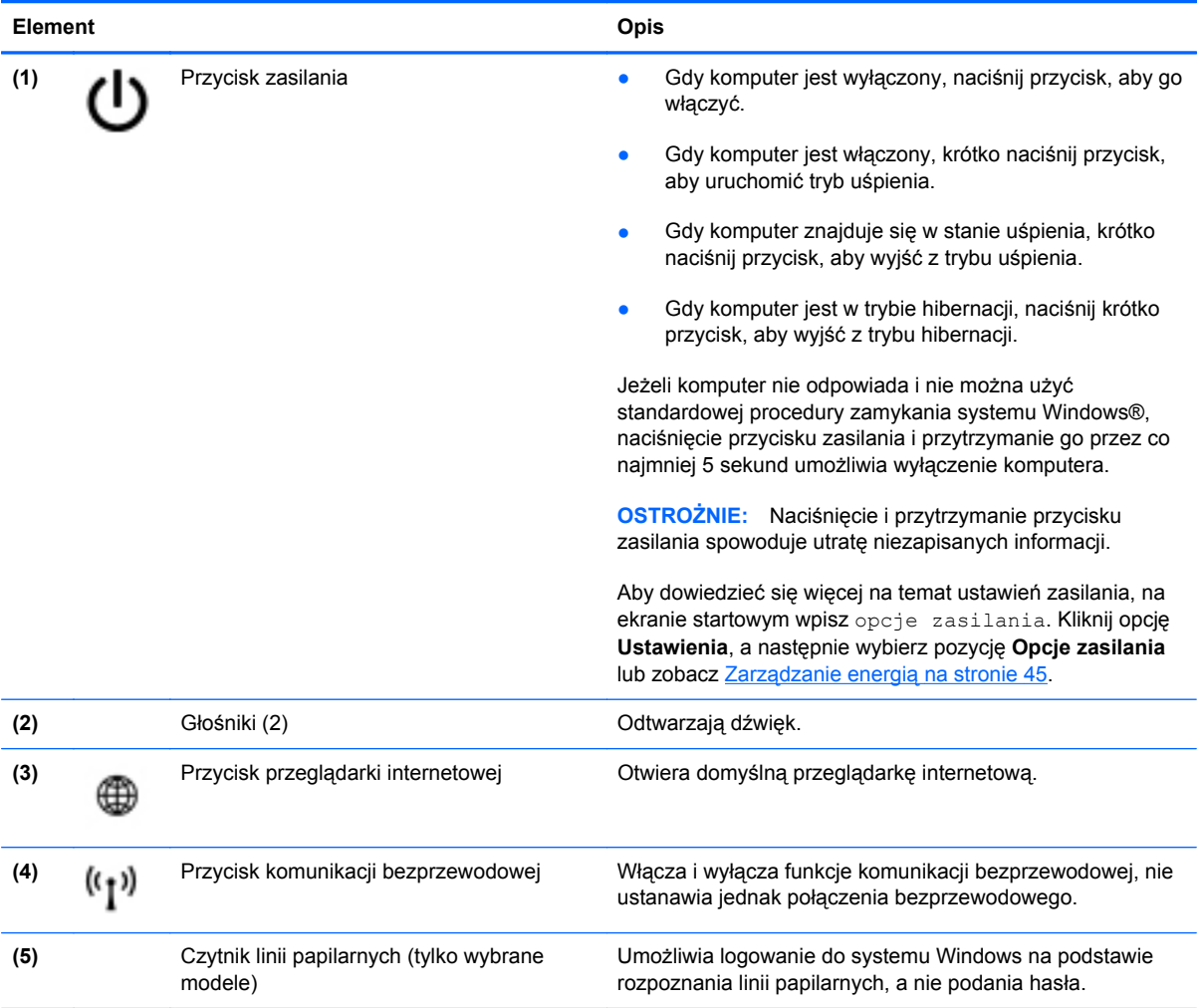

### <span id="page-19-0"></span>**Klawisze**

**UWAGA:** Należy korzystać z ilustracji, która najdokładniej odzwierciedla wygląd posiadanego komputera.

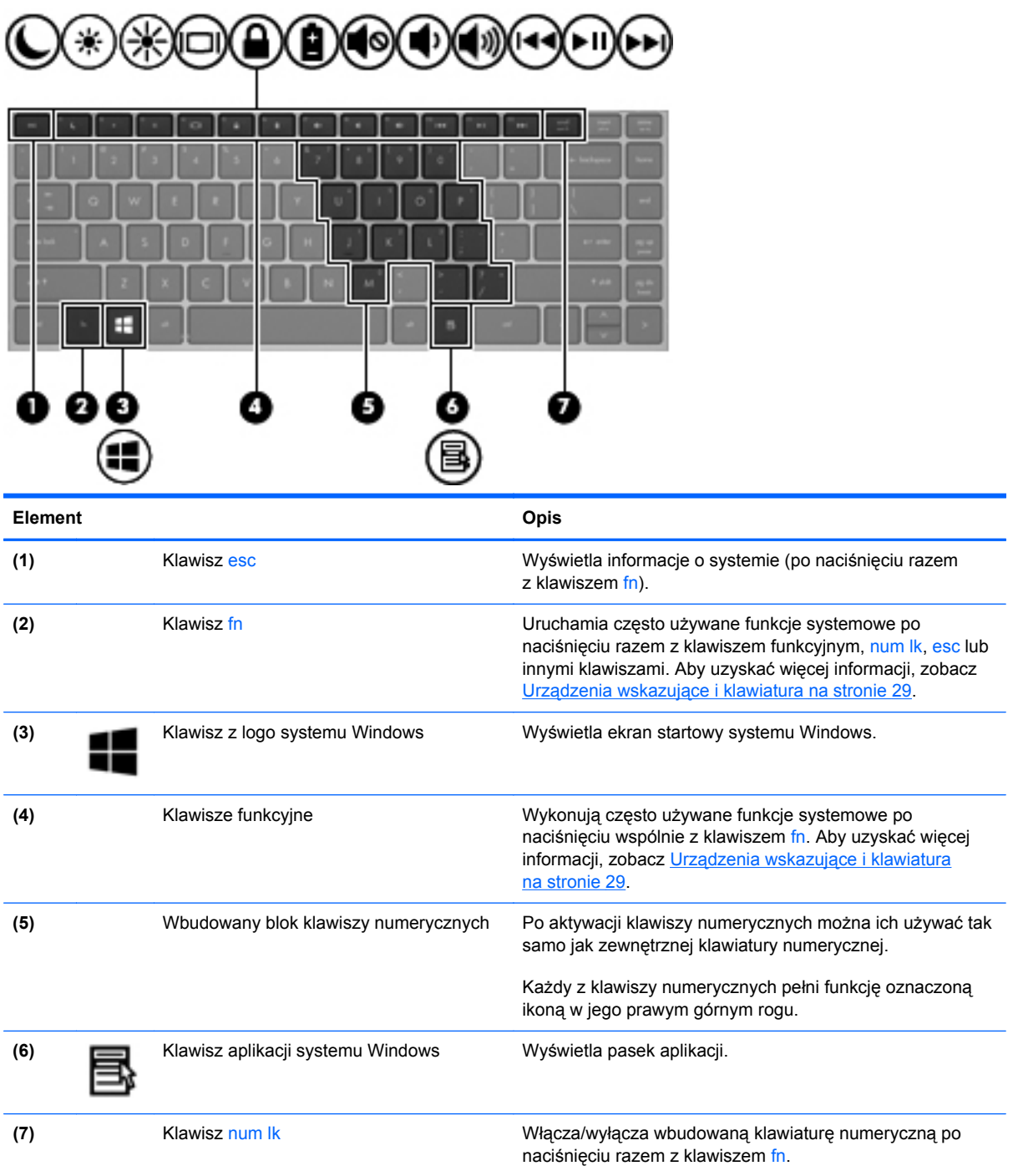

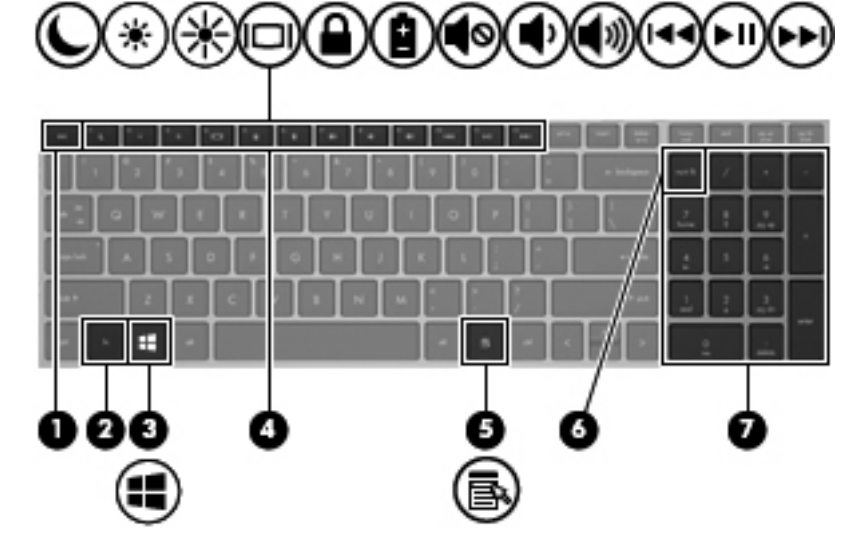

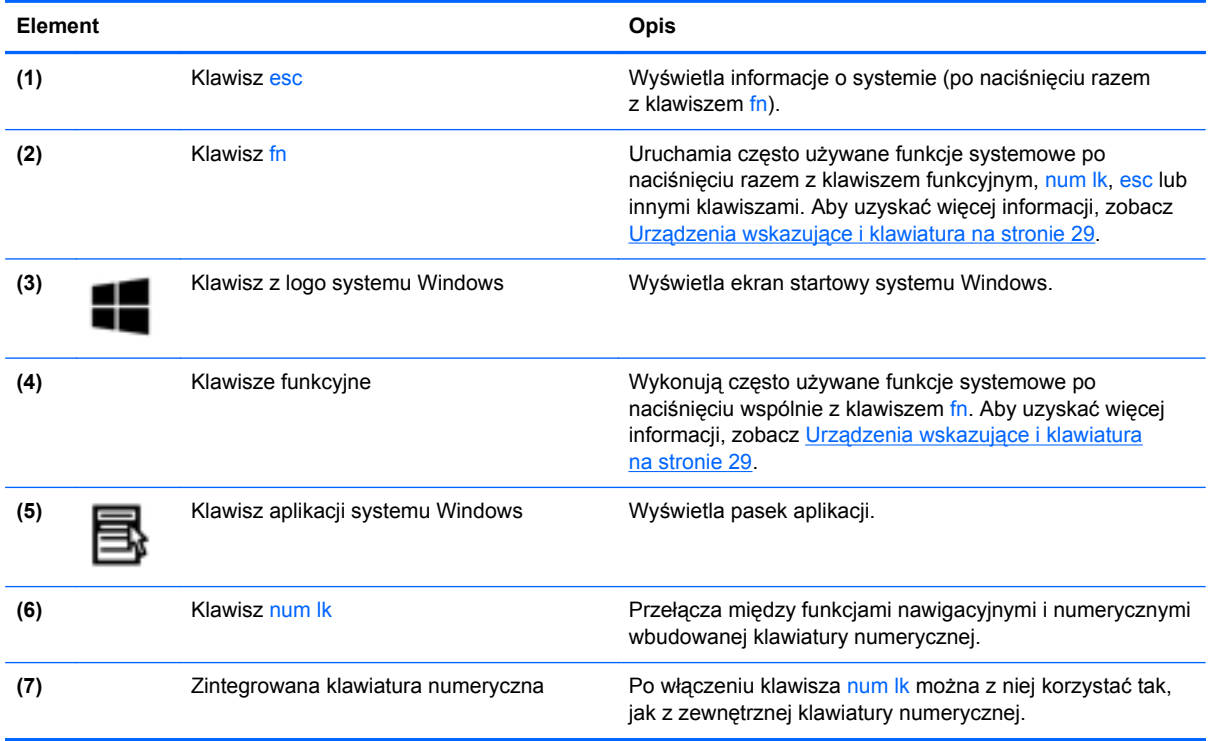

### <span id="page-21-0"></span>**Przód**

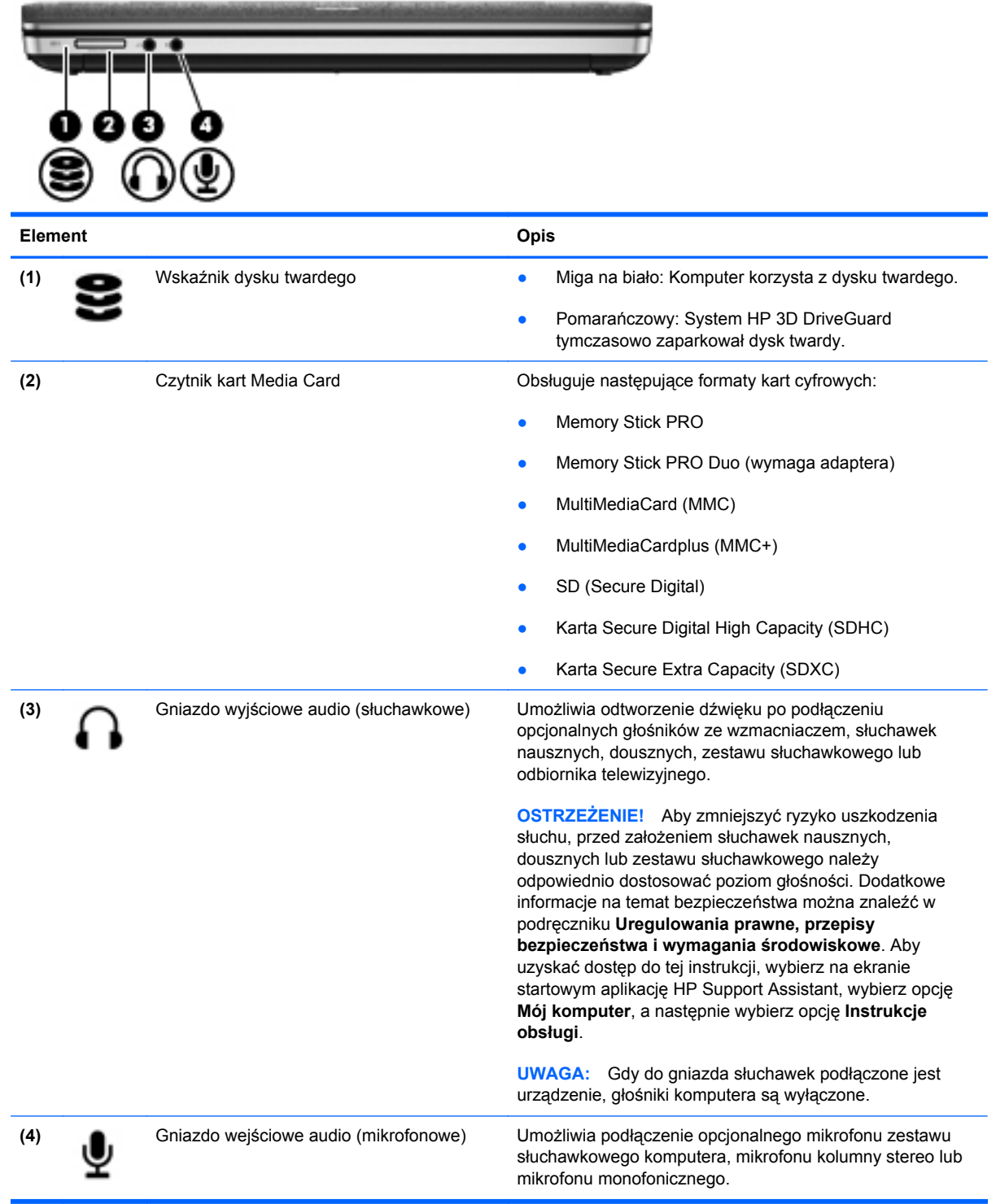

### <span id="page-22-0"></span>**Strona prawa**

**UWAGA:** Należy korzystać z ilustracji, która najdokładniej odzwierciedla wygląd posiadanego komputera.

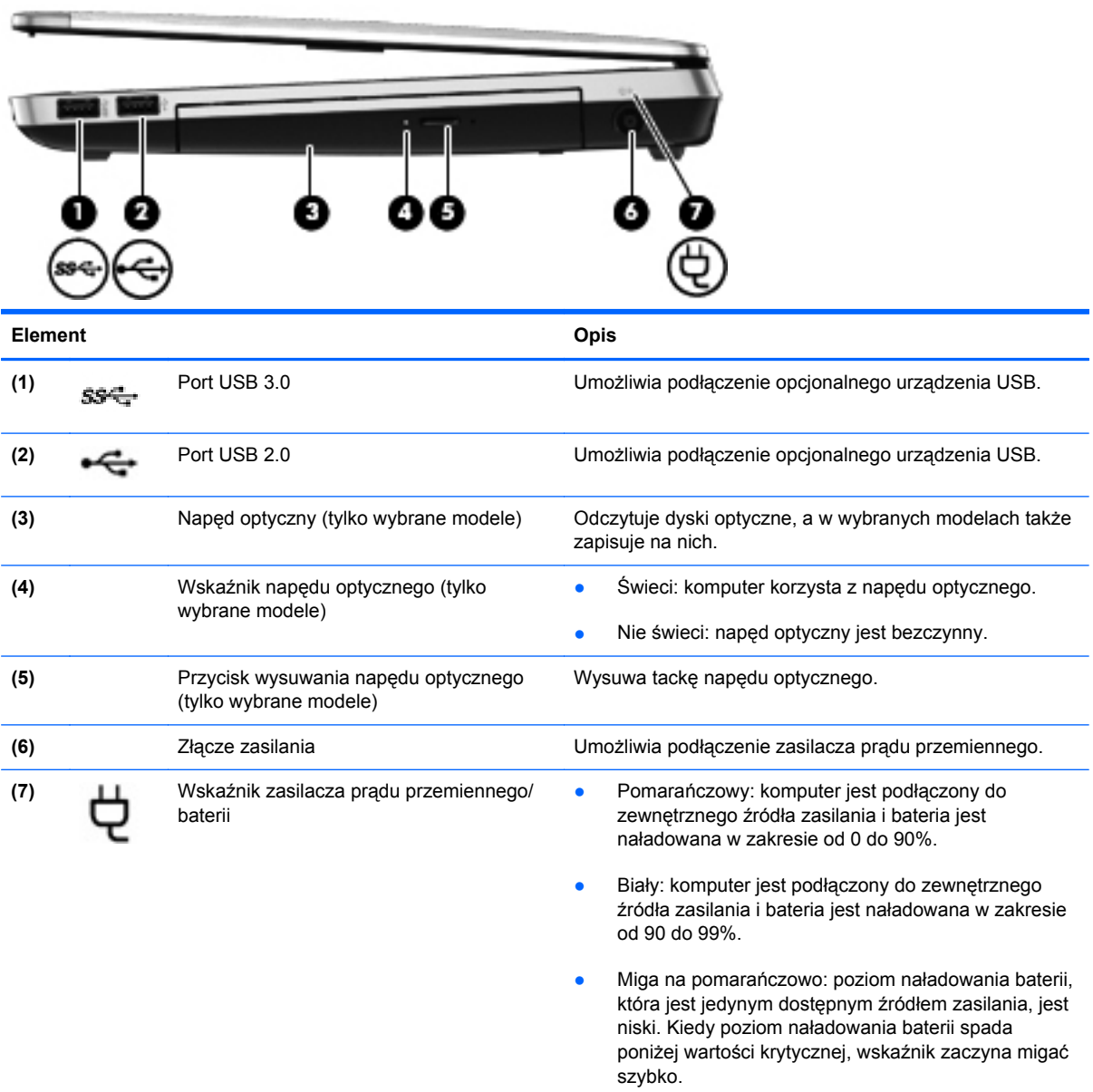

● Nie świeci: bateria jest w pełni naładowana.

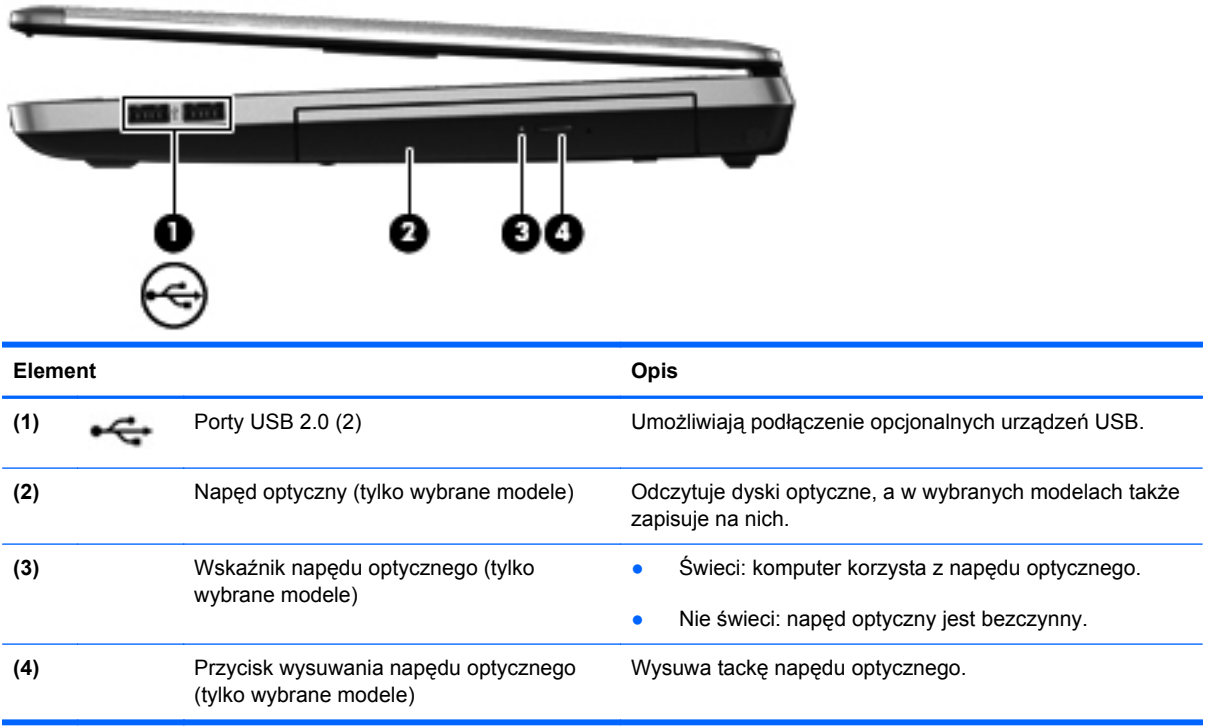

### <span id="page-24-0"></span>**Strona lewa**

**UWAGA:** Należy korzystać z ilustracji, która najdokładniej odzwierciedla wygląd posiadanego komputera.

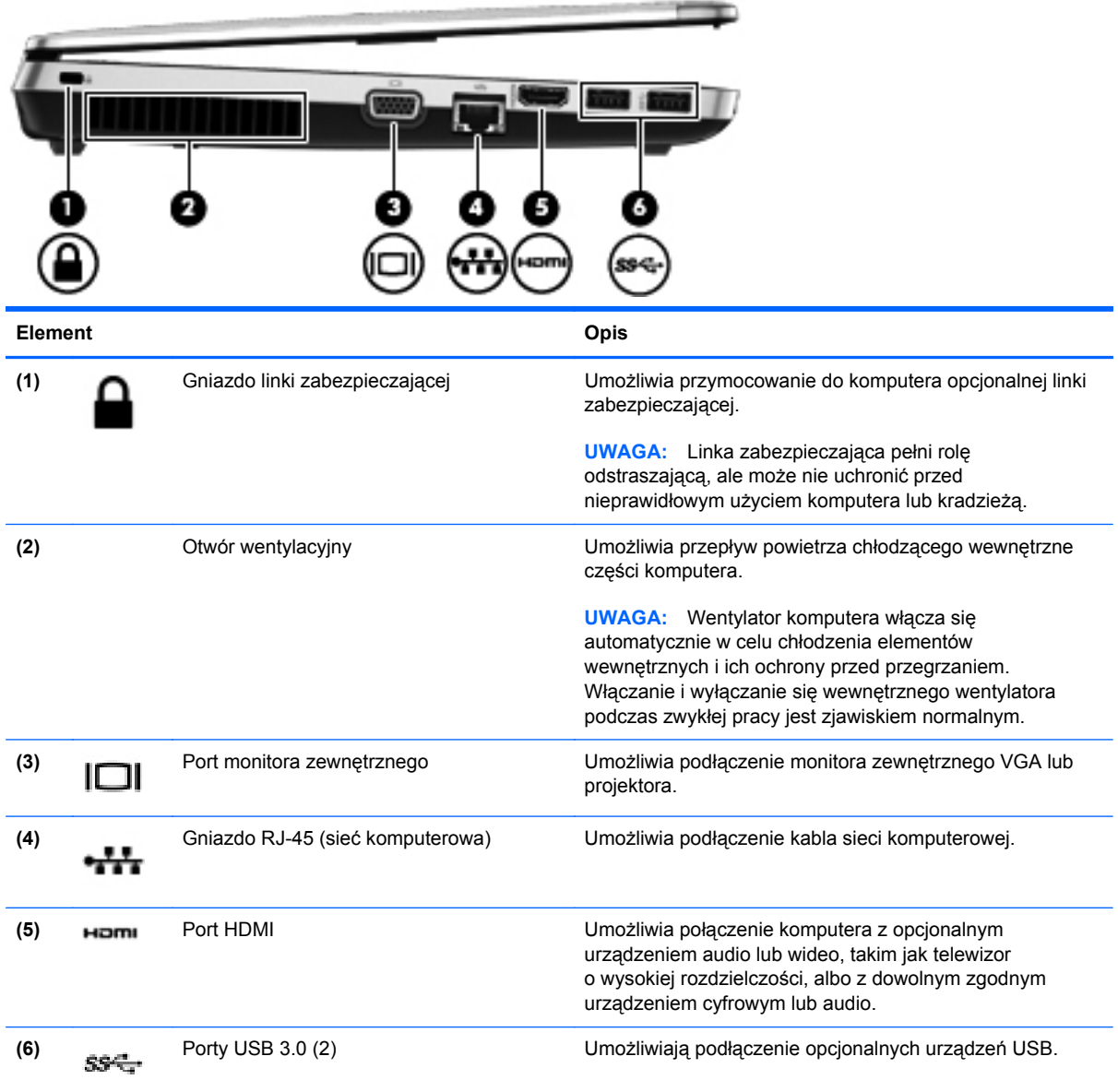

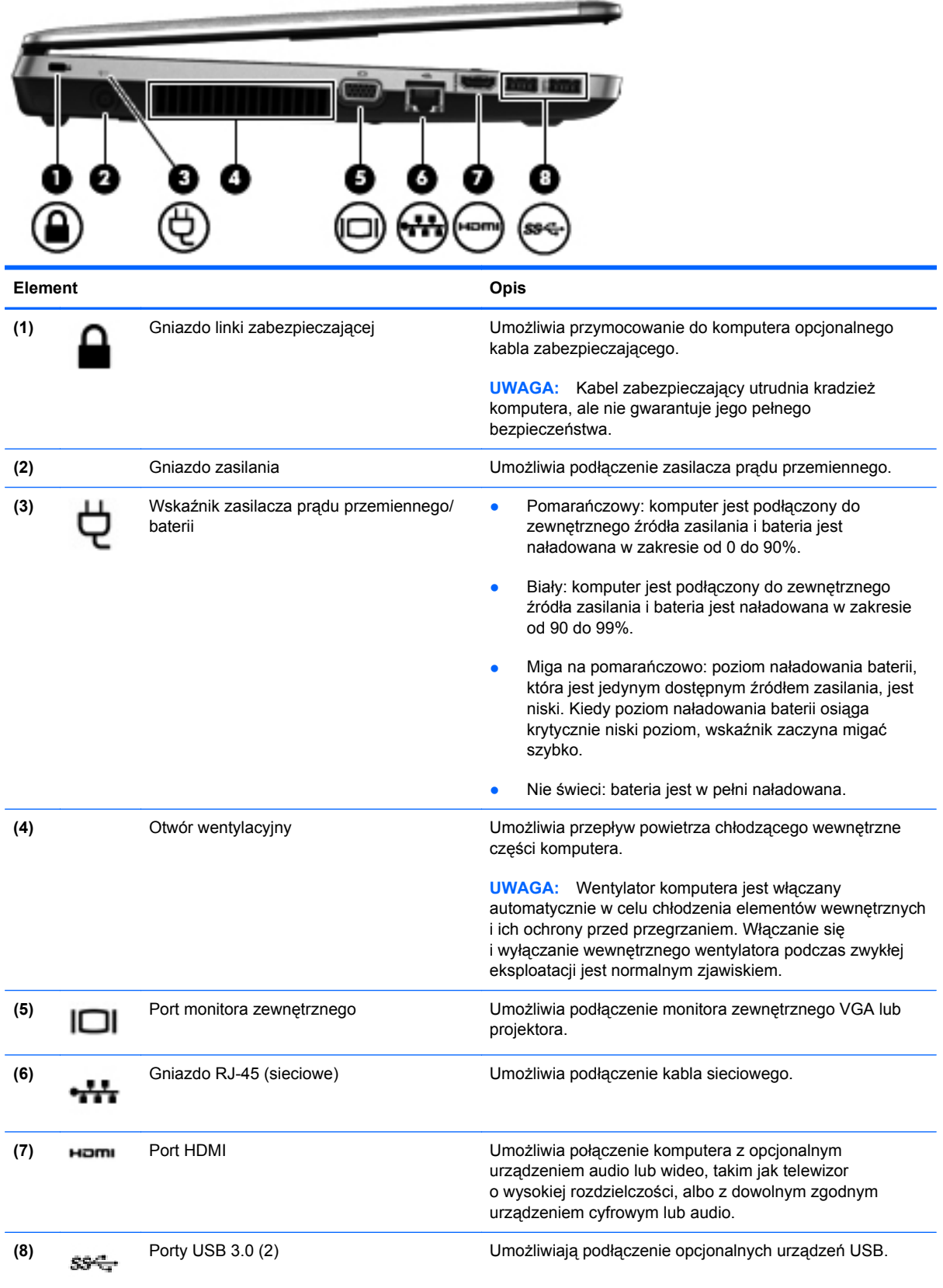

### <span id="page-26-0"></span>**Wyświetlacz**

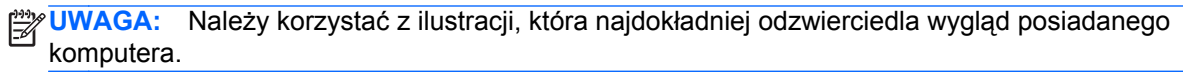

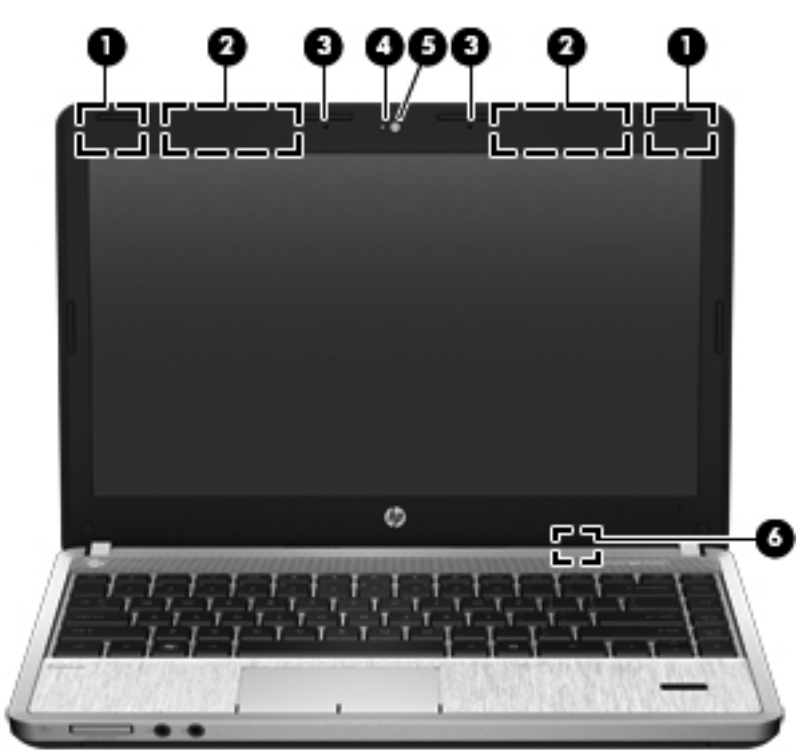

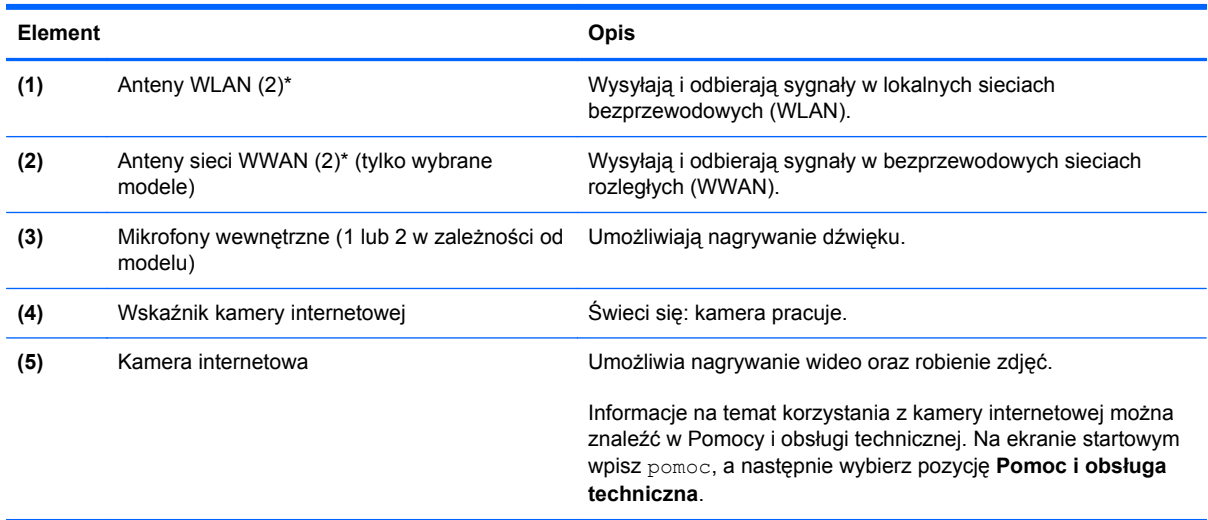

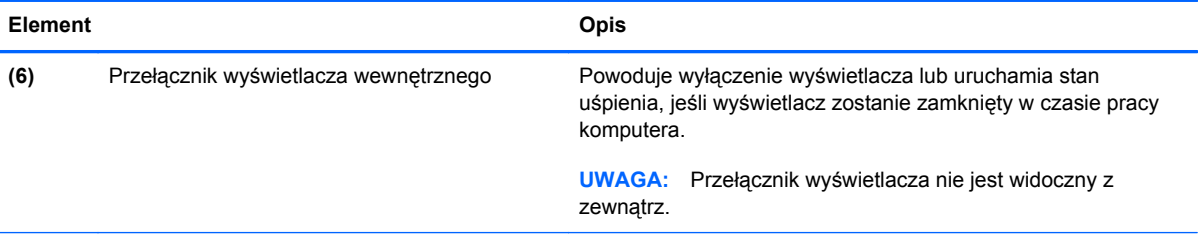

\*Anteny nie są widoczne z zewnątrz komputera. Aby zapewnić optymalną transmisję, należy pozostawić wolną przestrzeń w pobliżu anten. Aby zobaczyć informacje o normach dotyczących komunikacji bezprzewodowej, zapoznaj się z rozdziałem **Uregulowania prawne, przepisy bezpieczeństwa i wymagania środowiskowe** dotyczącym danego kraju lub regionu. Aby uzyskać dostęp do tej instrukcji, wybierz na ekranie startowym **aplikację HP Support Assistant**, wybierz opcję **Mój komputer**, a następnie wybierz opcję **Instrukcje obsługi**.

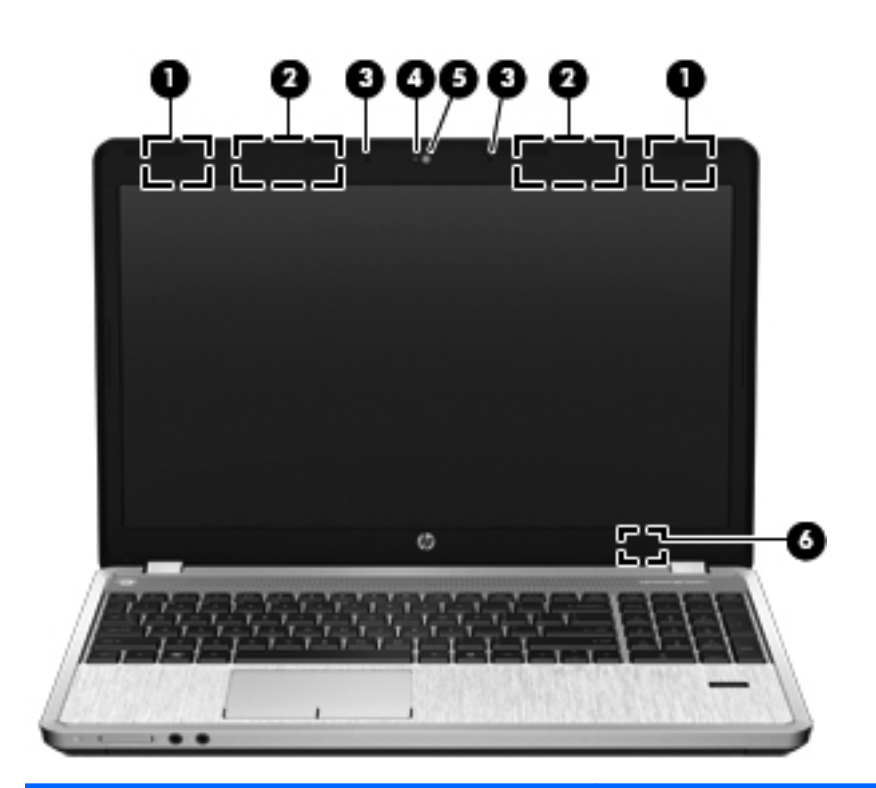

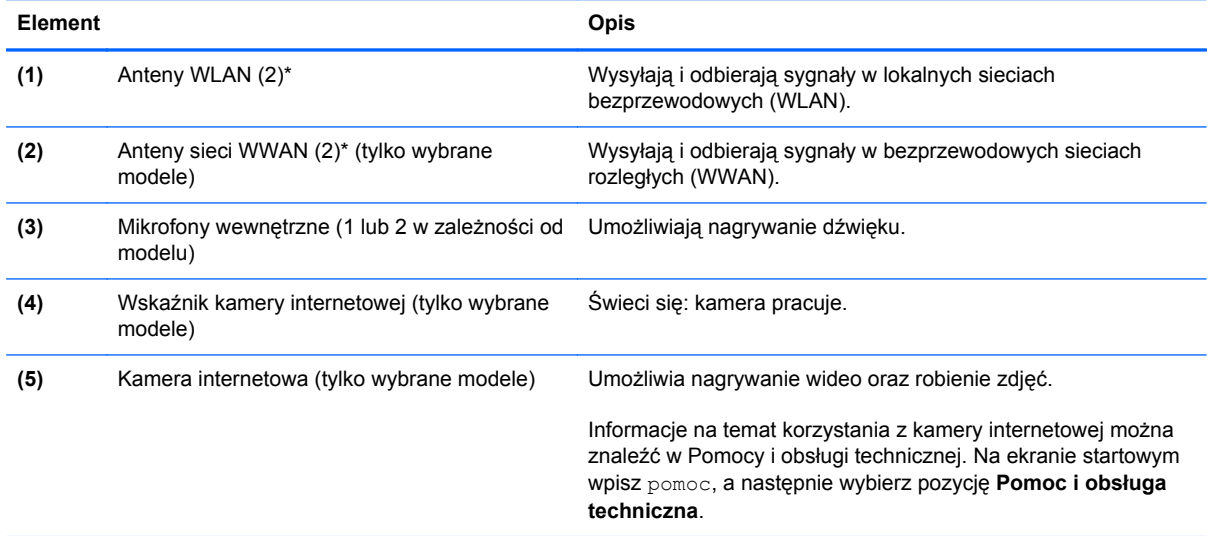

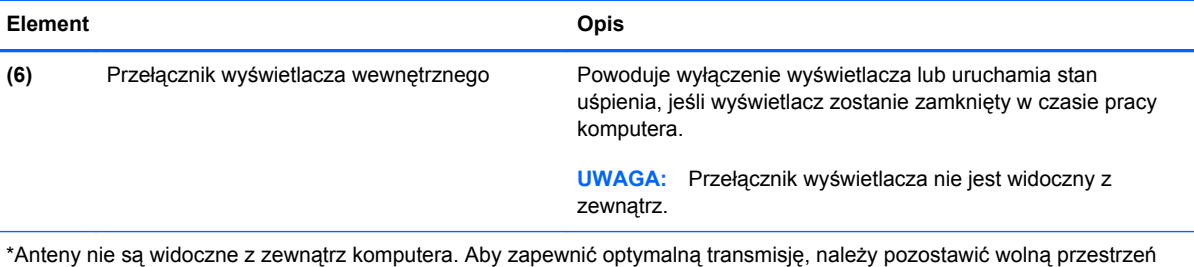

w pobliżu anten. Aby zobaczyć informacje o normach dotyczących komunikacji bezprzewodowej, zapoznaj się z rozdziałem **Uregulowania prawne, przepisy bezpieczeństwa i wymagania środowiskowe** dotyczącym danego kraju lub regionu. Aby uzyskać dostęp do tej instrukcji, wybierz na ekranie startowym **aplikację HP Support Assistant**, wybierz opcję **Mój komputer**, a następnie wybierz opcję **Instrukcje obsługi**.

## <span id="page-29-0"></span>**Spód**

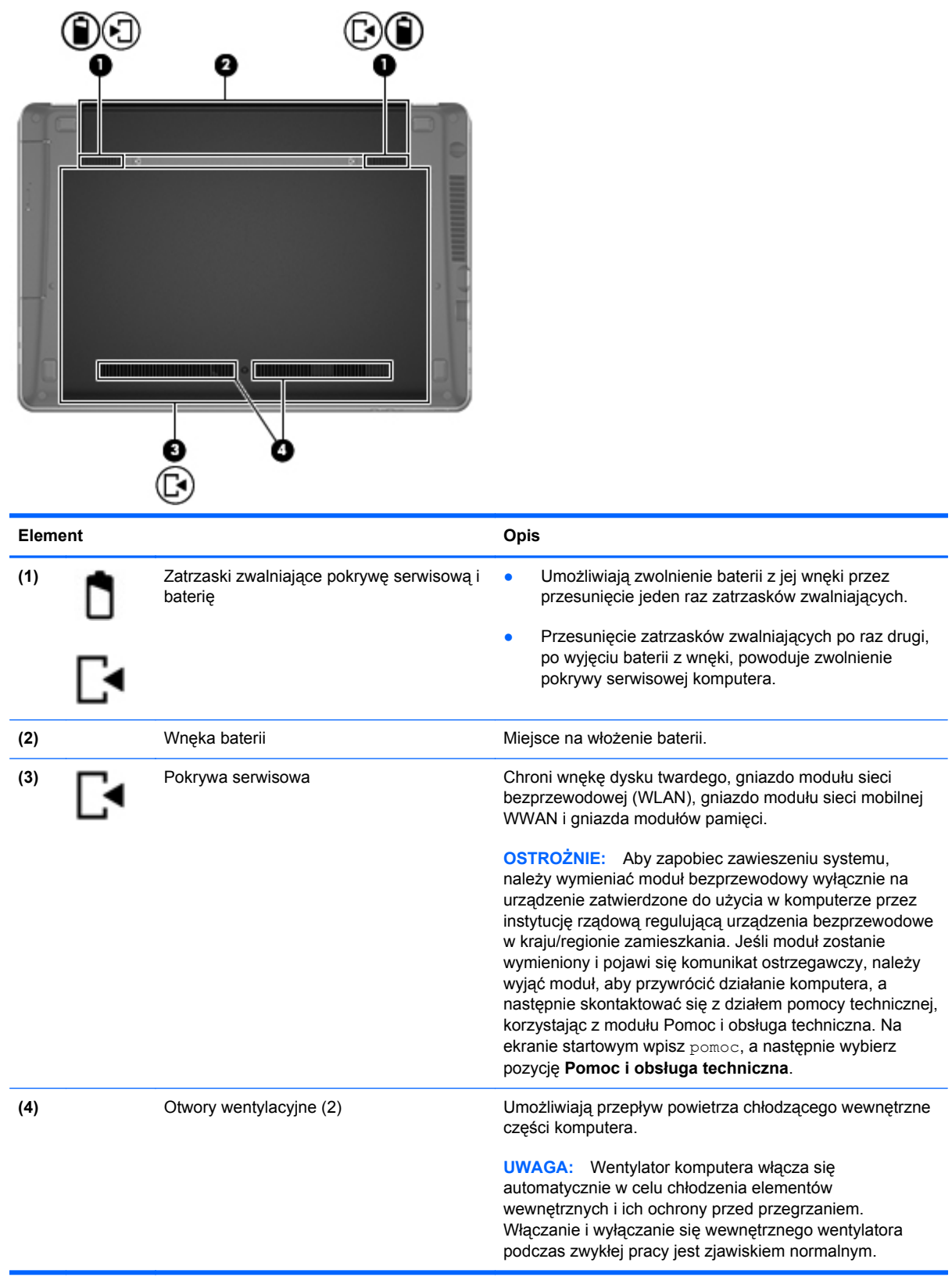

### <span id="page-30-0"></span>**Położenie elementów na spodzie**

**UWAGA:** Należy korzystać z ilustracji, która najdokładniej odzwierciedla wygląd posiadanego komputera. Na poniższych ilustracjach pokrywa serwisowa jest usunięta.

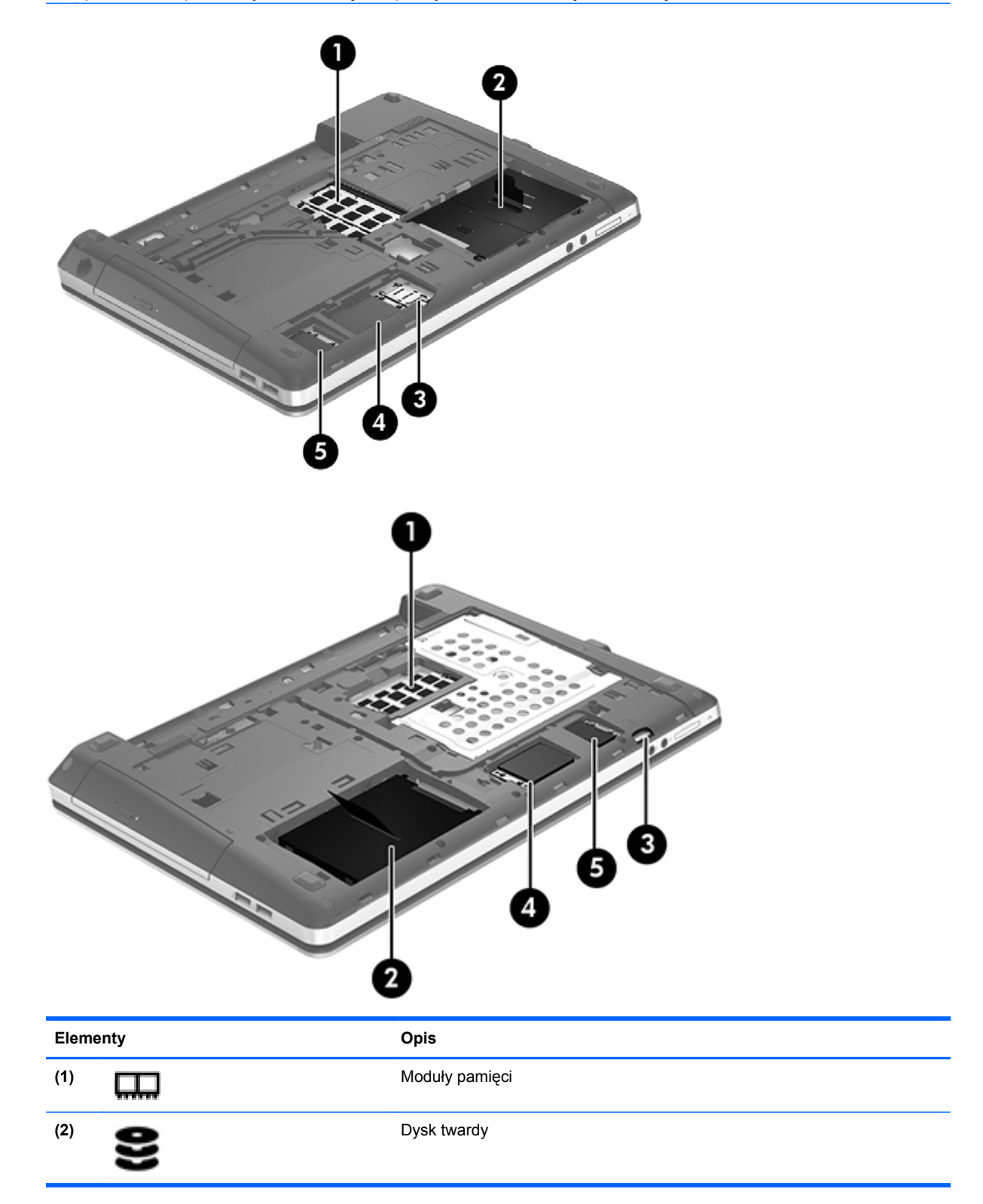

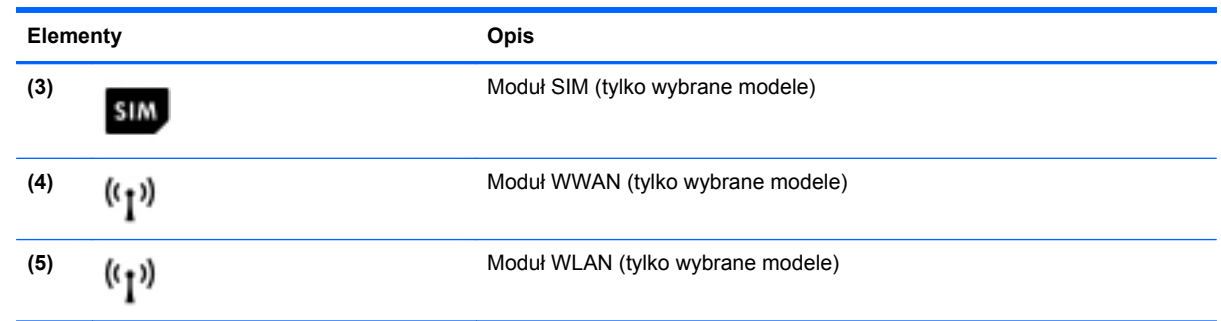

## <span id="page-32-0"></span>**3 Podłączanie do sieci**

Komputer możesz zabierać ze sobą wszędzie. Jednak nawet w domu możesz odkrywać świat i uzyskiwać dostęp do informacji zamieszczonych w milionach witryn internetowych. Wystarczy mieć komputer i połączenie z siecią przewodową lub bezprzewodową. Ten rozdział zawiera przydatne informacje o komunikowaniu się ze światem.

### **Podłączanie do sieci bezprzewodowej**

Technologia bezprzewodowa przesyła dane za pomocą fal radiowych bez użycia przewodów. Komputer może być wyposażony w co najmniej jedno z następujących urządzeń bezprzewodowych:

- Urządzenie sieci bezprzewodowej (WLAN) łączy komputer z sieciami bezprzewodowymi (znanymi jako sieci Wi-Fi, sieci bezprzewodowe LAN lub WLAN) w siedzibie firmy, w domu i w miejscach publicznych takich jak lotniska, restauracje, kawiarnie, hotele czy uniwersytety. W sieci WLAN przenośne urządzenie bezprzewodowe łączy się z bezprzewodowym routerem lub punktem dostępowym.
- Urządzenie Bluetooth tworzy bezprzewodową sieć prywatną (PAN) umożliwiającą połączenia z innymi urządzeniami z obsługą technologii Bluetooth, takimi jak komputery, telefony, drukarki, zestawy słuchawek z mikrofonem, głośniki i aparaty fotograficzne. Poszczególne urządzenia sieci PAN komunikują się bezpośrednio z innymi urządzeniami. Urządzenia muszą znajdować się względnie blisko siebie; zwykle nie dalej niż 10 metrów.

Więcej informacji o technologii bezprzewodowej oraz łącza do odpowiednich witryn można znaleźć w module Pomoc i obsługa techniczna. Na ekranie startowym wpisz pomoc, a następnie wybierz pozycję **Pomoc i obsługa techniczna**.

### **Korzystanie z elementów sterujących komunikacją bezprzewodową**

Sterowanie urządzeniami bezprzewodowymi w komputerze umożliwiają:

- Przycisk, przełącznik lub klawisz komunikacji bezprzewodowej (nazywany w tym rozdziale przyciskiem komunikacji bezprzewodowej)
- Ustawienia systemu operacyjnego

#### **Korzystanie z przycisku komunikacji bezprzewodowej**

Komputer, w zależności od modelu, jest wyposażony w przycisk komunikacji bezprzewodowej, co najmniej jedno urządzenie bezprzewodowe oraz jeden lub dwa wskaźniki komunikacji bezprzewodowej. Wszystkie urządzenia bezprzewodowe w komputerze są włączane w trakcie produkcji, tak więc wskaźnik komunikacji bezprzewodowej (biały) świeci się po włączeniu komputera. <span id="page-33-0"></span>Wskaźnik komunikacji bezprzewodowej określa ogólny stan zasilania urządzeń bezprzewodowych, a nie stan poszczególnych urządzeń. Jeśli wskaźnik komunikacji bezprzewodowej jest biały, co najmniej jedno urządzenie bezprzewodowe jest włączone. Jeśli wskaźnik komunikacji bezprzewodowej nie świeci, wszystkie urządzenia bezprzewodowe są wyłączone.

**WAGA:** W niektórych modelach wskaźnik komunikacji bezprzewodowej świeci na pomarańczowy, gdy wszystkie urządzenia bezprzewodowe są wyłączone.

Ponieważ urządzenia bezprzewodowe są włączane fabrycznie, możesz je wszystkie włączać lub wyłączać za pomocą przycisku komunikacji bezprzewodowej.

#### **Korzystanie z elementów sterujących systemu operacyjnego**

Centrum sieci i udostępniania umożliwia skonfigurowanie połączenia lub sieci, nawiązanie połączenia z siecią, zarządzanie sieciami bezprzewodowymi, a także diagnozowanie i naprawianie problemów z siecią.

Korzystanie z elementów sterujących systemu operacyjnego:

- **1.** Na ekranie startowym wpisz u, a następnie wybierz pozycję **Ustawienia**.
- **2.** Wpisz w polu wyszukiwania sieć i udostępnianie, a następnie wybierz pozycję **Centrum sieci i udostępniania**.

Aby uzyskać więcej informacji, na ekranie startowym wpisz pomoc, a następnie wybierz pozycję **Pomoc i obsługa techniczna**.

#### **Korzystanie z sieci WLAN**

Dzięki urządzeniu WLAN możesz uzyskać dostęp do lokalnej sieci bezprzewodowej składającej się z innych komputerów i akcesoriów połączonych za pomocą routera bezprzewodowego lub bezprzewodowego punktu dostępowego.

**UWAGA:** Terminy **router bezprzewodowy** i **punkt dostępu bezprzewodowego** są często używane zamiennie.

- Duże sieci WLAN, takie jak firmowe lub publiczne sieci WLAN, zazwyczaj korzystają z punktów dostępu bezprzewodowego, które mogą obsługiwać dużą liczbę komputerów i akcesoriów oraz rozdzielać krytyczne funkcje sieci.
- Sieci WLAN w domach lub małych biurach korzystają zwykle z routerów bezprzewodowych, które umożliwiają kilku komputerom połączonym bezprzewodowo i przewodowo współużytkowanie połączenia internetowego, drukarki i plików bez potrzeby stosowania dodatkowego sprzętu lub oprogramowania.

Jeżeli chcesz korzystać z urządzenia WLAN komputera, musisz połączyć się z infrastrukturą WLAN (udostępniana przez usługodawcę albo sieć publiczną lub korporacyjną).

#### **Korzystanie z oferty dostawcy usług internetowych**

Aby móc skonfigurować dostęp do Internetu w swoim domu, należy najpierw założyć konto u dostawcy usługi internetowych (ISP). Skontaktuj się z lokalnym dostawcą usług internetowych, aby kupić usługę dostępu do Internetu i modem. Dostawca pomoże skonfigurować modem, zainstalować kabel łączący router bezprzewodowy z modemem i przetestować usługę dostępu do Internetu.

**UWAGA:** Od usługodawcy otrzymasz identyfikator użytkownika i hasło dostępu do Internetu. Zapisz te informacje i schowaj w bezpiecznym miejscu.

#### <span id="page-34-0"></span>**Konfiguracja sieci WLAN**

W celu skonfigurowania sieci WLAN i połączenia z Internetem wymagany jest następujący sprzęt:

- Modem szerokopasmowy (DSL lub kablowy) **(1)** oraz usługa szerokopasmowego dostępu od Internetu zakupiona od usługodawcy internetowego.
- Router bezprzewodowy **(2)** (do kupienia osobno)
- Komputer bezprzewodowy **(3)**

**UWAGA:** Niektóre modemy mają wbudowany router bezprzewodowy. Skontaktuj się ze swoim dostawcą internetowym aby ustalić, jaki rodzaj modemu posiadasz.

Poniższa ilustracja pokazuje przykład instalacji sieci bezprzewodowej podłączonej do Internetu.

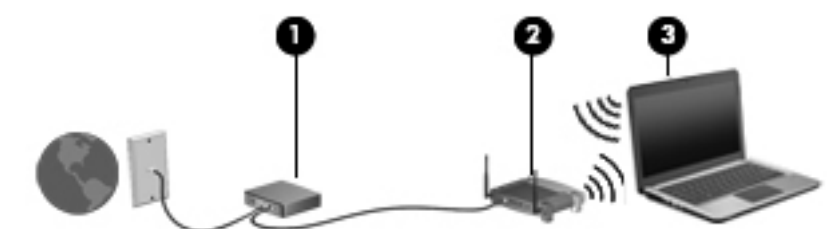

W miarę rozwoju sieci można do niej podłączać bezprzewodowo i przewodowo dodatkowe komputery, które będą za jej pośrednictwem uzyskiwać dostęp do Internetu.

Aby uzyskać pomoc na temat konfigurowania sieci WLAN, zapoznaj się z dokumentacją dostarczoną przez producenta routera lub dostawcę usług internetowych.

#### **Konfiguracja routera bezprzewodowego**

Skorzystaj z dokumentacji dostarczonej przez producenta routera lub dostawcę usług internetowych, aby uzyskać pomoc na temat konfiguracji sieci WLAN.

**EX UWAGA:** Zaleca się, aby nowy komputer bezprzewodowy najpierw połączyć z routerem za pomocą kabla sieciowego, dostarczonego z routerem. Po poprawnym podłączeniu komputera do Internetu można odłączyć kabel i korzystać z sieci za pośrednictwem sieci bezprzewodowej.

#### **Ochrona sieci WLAN**

Podczas konfigurowania sieci WLAN lub uzyskiwania dostępu do istniejącej sieci WLAN należy zawsze włączać funkcje zabezpieczeń, które pozwolą chronić sieć przed nieautoryzowanym dostępem. Sieci bezprzewodowe w miejscach publicznych (tzw. hotspoty), np. w kawiarniach i na lotniskach, często nie zapewniają żadnych zabezpieczeń. W razie wątpliwości dotyczących bezpieczeństwa komputera podczas połączenia w publicznym punkcie dostępu typu "hotspot" należy ograniczyć wykonywane czynności do niepoufnej korespondencji elektronicznej i prostego przeglądania stron internetowych.

<span id="page-35-0"></span>Z uwagi na to, że bezprzewodowe sygnały radiowe są przesyłane poza siecią, inne urządzenia WLAN mogą odbierać niezabezpieczone transmisje. Podejmuj następujące środki ostrożności w celu ochrony swojej sieci WLAN:

● Korzystaj z zapory firewall.

Zapora sieciowa sprawdza przychodzące do sieci dane i żądania dotyczące danych, odrzucając wszelkie podejrzane elementy. Zapory sieciowe są dostępne zarówno w wersji programowej, jak i sprzętowej. W niektórych sieciach używane jest połączenie obu rodzajów zapór.

Korzystaj z szyfrowania w sieci bezprzewodowej.

Szyfrowanie komunikacji bezprzewodowej pozwala na szyfrowanie i odszyfrowywanie danych przesyłanych w sieci na podstawie ustawień bezpieczeństwa. Aby uzyskać więcej informacji, na ekranie startowym wpisz pomoc, a następnie wybierz pozycję **Pomoc i obsługa techniczna**.

#### **Łączenie z siecią WLAN**

Aby połączyć się z siecią WLAN, wykonaj następujące czynności:

**1.** Upewnij się, że urządzenie WLAN jest włączone. Jeśli urządzenie jest włączone, wskaźnik komunikacji bezprzewodowej świeci. Jeśli wskaźnik komunikacji bezprzewodowej jest wyłączony, naciśnij przycisk komunikacji bezprzewodowej.

**UWAGA:** W niektórych modelach wskaźnik komunikacji bezprzewodowej świeci na pomarańczowo, gdy wszystkie urządzenia bezprzewodowe są wyłączone.

- **2.** Na pulpicie naciśnij i przytrzymaj lub kliknij ikonę stanu sieci w obszarze powiadomień po prawej stronie paska zadań.
- **3.** Wybierz żądaną sieć WLAN z listy.
- **4.** Kliknij przycisk **Połącz**.

Jeżeli sieć WLAN jest zabezpieczona, pojawi się żądanie podania kodu zabezpieczającego. Wpisz kod, a następnie kliknij przycisk **OK**, aby nawiązać połączenie.

**UWAGA:** Jeśli lista sieci WLAN jest pusta, komputer znajduje się poza zasięgiem routera bezprzewodowego lub punktu dostępowego.

**WAGA:** Jeśli sieć WLAN, z którą chcesz się połączyć, nie jest widoczna, kliknij na pulpicie prawym przyciskiem myszy ikonę stanu sieci, a następnie wybierz opcję **Otwórz Centrum sieci i udostępniania**. Kliknij opcję **Skonfiguruj nowe połączenie lub nową sieć**. Zostanie wyświetlona lista opcji, umożliwiająca ręczne wyszukanie sieci i połączenie z nią lub utworzenie nowego połączenia sieciowego.

Po nawiązaniu połączenia umieść kursor myszy nad ikoną stanu sieci w obszarze powiadomień po prawej stronie paska zadań, aby sprawdzić nazwę sieci i stan połączenia.

**UWAGA:** Zasięg (odległość, na jaką przesyłane są sygnały połączenia bezprzewodowego) zależy od rodzaju sieci WLAN, producenta routera oraz zakłóceń powodowanych przez inne urządzenia elektroniczne i przeszkody, takie jak ściany i podłogi.

### **Używanie konfiguracji GPS (tylko wybrane modele)**

Komputer może być wyposażony w system Global Positioning System (GPS). Satelity GPS dostarczają informacji o lokalizacji, szybkości i kierunku do urządzeń wyposażonych w system GPS.
Więcej informacji na ten temat można znaleźć w Pomocy oprogramowania HP GPS and Location.

## **Korzystanie z urządzeń bezprzewodowych Bluetooth**

Urządzenie Bluetooth umożliwia komunikację bezprzewodową o małym zasięgu, która zastępuje fizyczne połączenia przewodowe łączące zazwyczaj urządzenia elektroniczne, takie jak:

- Komputery (biurkowe, przenośne, PDA)
- **•** Telefony (komórkowe, bezprzewodowe, smartfony)
- Urządzenia przetwarzania obrazu (drukarka, aparat)
- Urządzenia audio (słuchawki, głośniki)
- Myszy

Urządzenia Bluetooth umożliwiają nawiązywanie połączeń równorzędnych (typu peer-to-peer), a tym samym konfigurację sieci osobistej (PAN) obejmującej te urządzenia Bluetooth. Informacje na temat konfigurowania i używania urządzeń Bluetooth można znaleźć w pomocy oprogramowania Bluetooth.

# **Podłączanie do sieci przewodowej**

Są dwa rodzaje połączeń przewodowych: sieć lokalna (LAN) i połączenie modemowe. Połączenie za pośrednictwem sieci LAN to połączenie w sieci kablowej, dużo szybsze niż modemowe, które jest realizowane przy użyciu kabla telefonicznego. Oba rodzaje kabli są sprzedawane oddzielnie.

**OSTRZEŻENIE!** Aby ograniczyć ryzyko porażenia prądem elektrycznym, pożaru lub uszkodzenia sprzętu, nie należy podłączać kabla modemowego ani telefonicznego do gniazda RJ-45 (sieciowego).

## **Podłączanie do sieci lokalnej (LAN)**

Jeśli chcesz podłączyć komputer bezpośrednio do routera w swoim domu (zamiast pracować bezprzewodowo) lub jeśli chcesz połączyć się z istniejącą siecią w swoim biurze, użyj połączenia w sieci LAN.

Podłączenie do sieci LAN wymaga użycia 8-stykowego kabla RJ-45 (sieciowego).

Aby podłączyć kabel sieciowy, wykonaj następujące czynności:

- **1.** Podłącz kabel sieciowy do gniazda sieciowego w komputerze **(1)**.
- **2.** Podłącz drugi koniec kabla sieciowego do ściennego gniazda sieciowego **(2)**.
- **UWAGA:** Jeżeli kabel sieciowy jest wyposażony w układ przeciwzakłóceniowy **(3)**, który zapobiega interferencjom z sygnałem telewizyjnym i radiowym, należy skierować koniec z tym układem w stronę komputera.

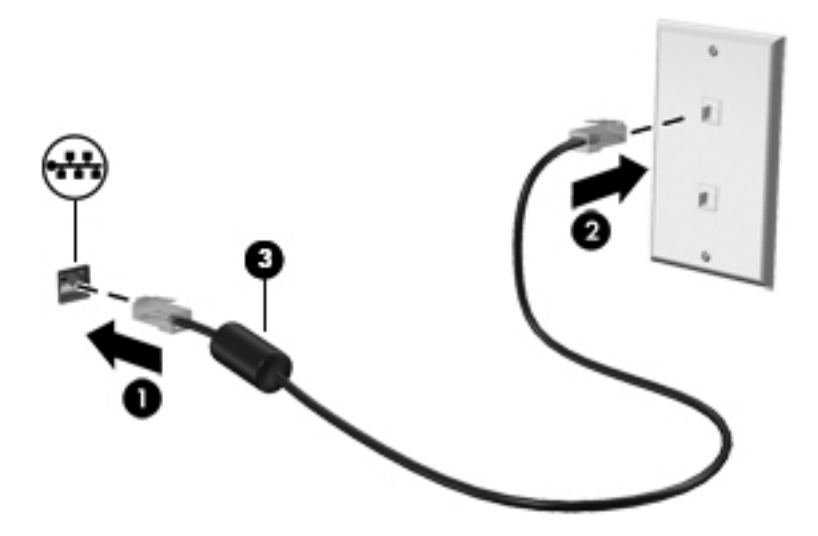

# **4 Urządzenia wskazujące i klawiatura**

# **Korzystanie z urządzeń wskazujących**

**UWAGA:** Poza urządzeniami wskazującymi dołączonymi do komputera można także korzystać z kupionej osobno zewnętrznej myszy USB, podłączając ją do jednego z portów USB komputera.

### **Konfigurowanie preferencji urządzenia wskazującego**

Ekran Właściwości myszy w systemie Windows służy do dostosowywania ustawień urządzeń wskazujących, takich jak konfiguracja przycisków, szybkość kliknięcia i opcje wskaźnika.

Aby uzyskać dostęp do apletu Właściwości: Mysz:

● Na ekranie startowym wpisz mysz, kliknij opcję **Ustawienia**, a następnie wybierz pozycję **Mysz**.

#### **Korzystanie z płytki dotykowej TouchPad**

Aby przesunąć wskaźnik, przesuń palcem po powierzchni płytki dotykowej TouchPad w wybranym kierunku. Lewego i prawego przycisku płytki dotykowej TouchPad używa się w taki sam sposób, jak przycisków myszy zewnętrznej.

#### **Włączanie i wyłączanie płytki dotykowej TouchPad**

Aby wyłączyć lub włączyć płytkę dotykową TouchPad, dotknij szybko dwukrotnie jej przycisku włączenia/wyłączenia.

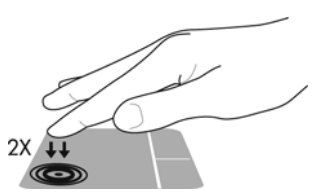

Poniższa tabela zawiera ikony płytki dotykowej TouchPad wraz z opisami.

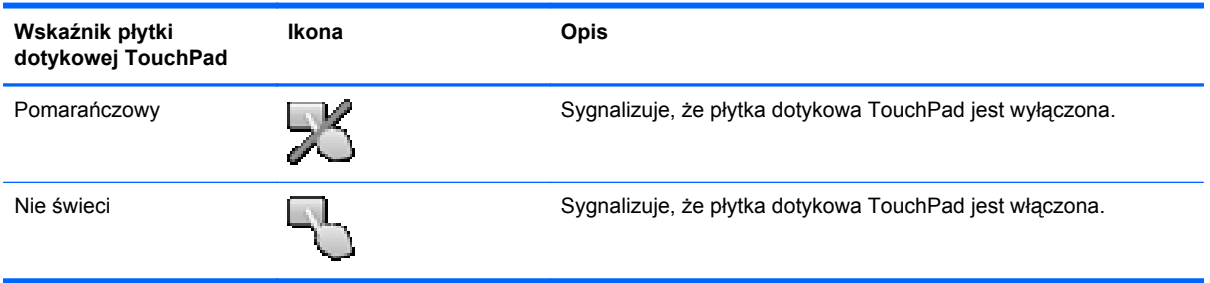

#### **Nawigacja**

Aby przesunąć wskaźnik, przesuń palcem po powierzchni płytki dotykowej TouchPad w wybranym kierunku.

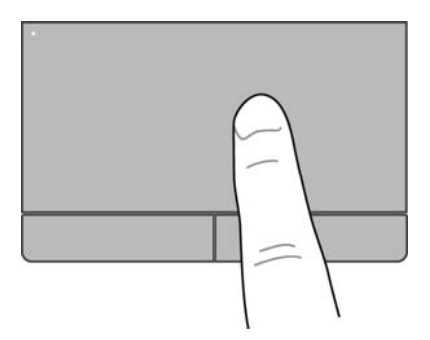

#### **Wybieranie**

Użyj lewego i prawego przycisku płytki dotykowej TouchPad w taki sam sposób, jak odpowiadających im przycisków myszy zewnętrznej.

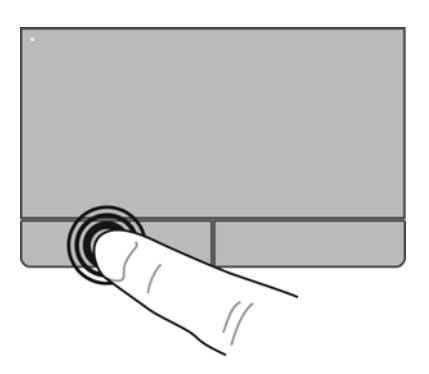

#### **Korzystanie z gestów dotykowych**

Płytka dotykowa TouchPad i ekran dotykowy (tylko wybrane modele) umożliwiają korzystanie z urządzenia wskazującego na ekranie przy użyciu palców w celu sterowania wskaźnikiem.

**WSKAZÓWKA:** W przypadku komputerów z ekranem dotykowym gesty można wykonywać na wyświetlaczu i/lub na płytce dotykowej TouchPad.

Płytka dotykowa TouchPad obsługuje różne gesty. W celu użycia gestów na płytce dotykowej TouchPad umieść jednocześnie dwa palce na płytce.

**WAGA:** Gesty na płytce dotykowej TouchPad nie są obsługiwane we wszystkich programach.

- **1.** Na ekranie startowym wpisz mysz, kliknij opcję **Ustawienia**, a następnie wybierz z listy aplikacji pozycję **Mysz**.
- **2.** Kliknij kartę **Ustawienia urządzenia**, wybierz urządzenie w wyświetlonym oknie, a następnie kliknij **Ustawienia**.
- **3.** Kliknij wybrany gest, aby włączyć demonstrację.

Włączanie i wyłączanie gestów:

- **1.** Na ekranie startowym wpisz mysz, kliknij opcję **Ustawienia**, a następnie wybierz z listy aplikacji pozycję **Mysz**.
- **2.** Kliknij kartę **Ustawienia urządzenia**, wybierz urządzenie w wyświetlonym oknie, a następnie kliknij **Ustawienia**.
- **3.** Kliknij pole wyboru obok gestu, który chcesz włączyć albo wyłączyć.
- **4.** Kliknij przycisk **Zastosuj**, a następnie **OK**.

#### **Stukanie**

Aby dokonać wyboru na ekranie, użyj funkcji stukania. W celu dokonania wyboru stuknij jednym palcem płytkę dotykową TouchPad lub ekran dotykowy (tylko wybrane modele). Stuknij element dwukrotnie, aby go otworzyć. Naciśnięcie i przytrzymanie spowoduje otwarcie ekranu pomocy zawierającego informacje o wybranym elemencie.

**WSKAZÓWKA:** Lewego i prawego przycisku płytki dotykowej TouchPad używa się w taki sam sposób, jak odpowiadających im przycisków myszy zewnętrznej.

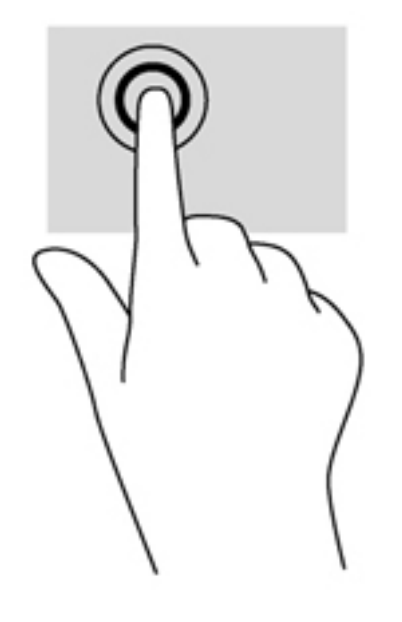

#### **Przewijanie**

Przewijanie przydaje się w trakcie przesuwania strony lub obrazu w górę, w dół i na boki. Aby przewijać, połóż dwa nieco rozsunięte palce na płytce TouchPad lub ekranie dotykowym (tylko wybrane modele) i przeciągnij nimi po płytce lub ekranie w górę, w dół, w lewo lub w prawo.

**UWAGA:** Prędkość przewijania zależy od prędkości ruchu palca.

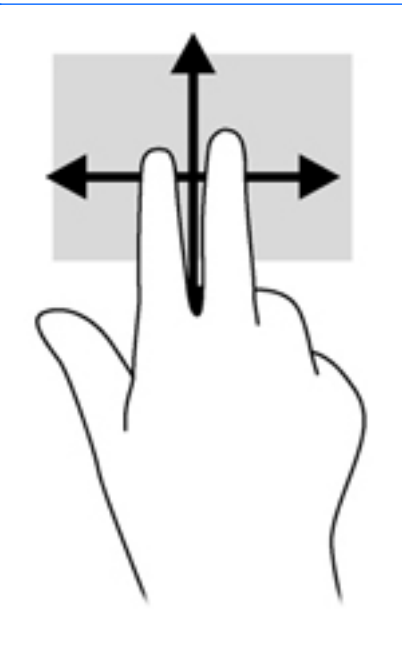

#### **Zbliżanie palców/Powiększanie**

Gesty zbliżania palców i powiększania umożliwiają powiększanie lub zmniejszanie obrazów i tekstu.

- W celu zmniejszenia elementu umieść dwa rozsunięte palce i przysuwaj je do siebie.
- W celu powiększenia elementu umieść dwa złączone palce i rozsuwaj je.

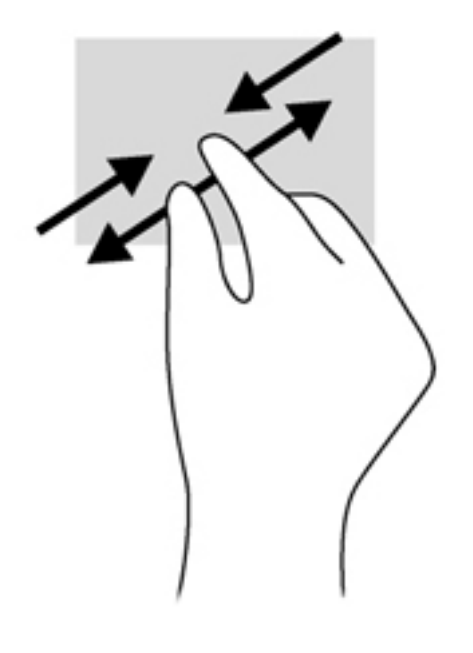

# **Korzystanie z klawiatury**

## **Położenie skrótów klawiaturowych**

Skrót klawiaturowy to kombinacja klawisza fn z klawiszem esc lub jednym z klawiszy funkcyjnych.

Aby użyć skrótu klawiaturowego:

**▲** Naciśnij krótko klawisz fn, a następnie naciśnij krótko drugi klawisz polecenia skrótu klawiaturowego.

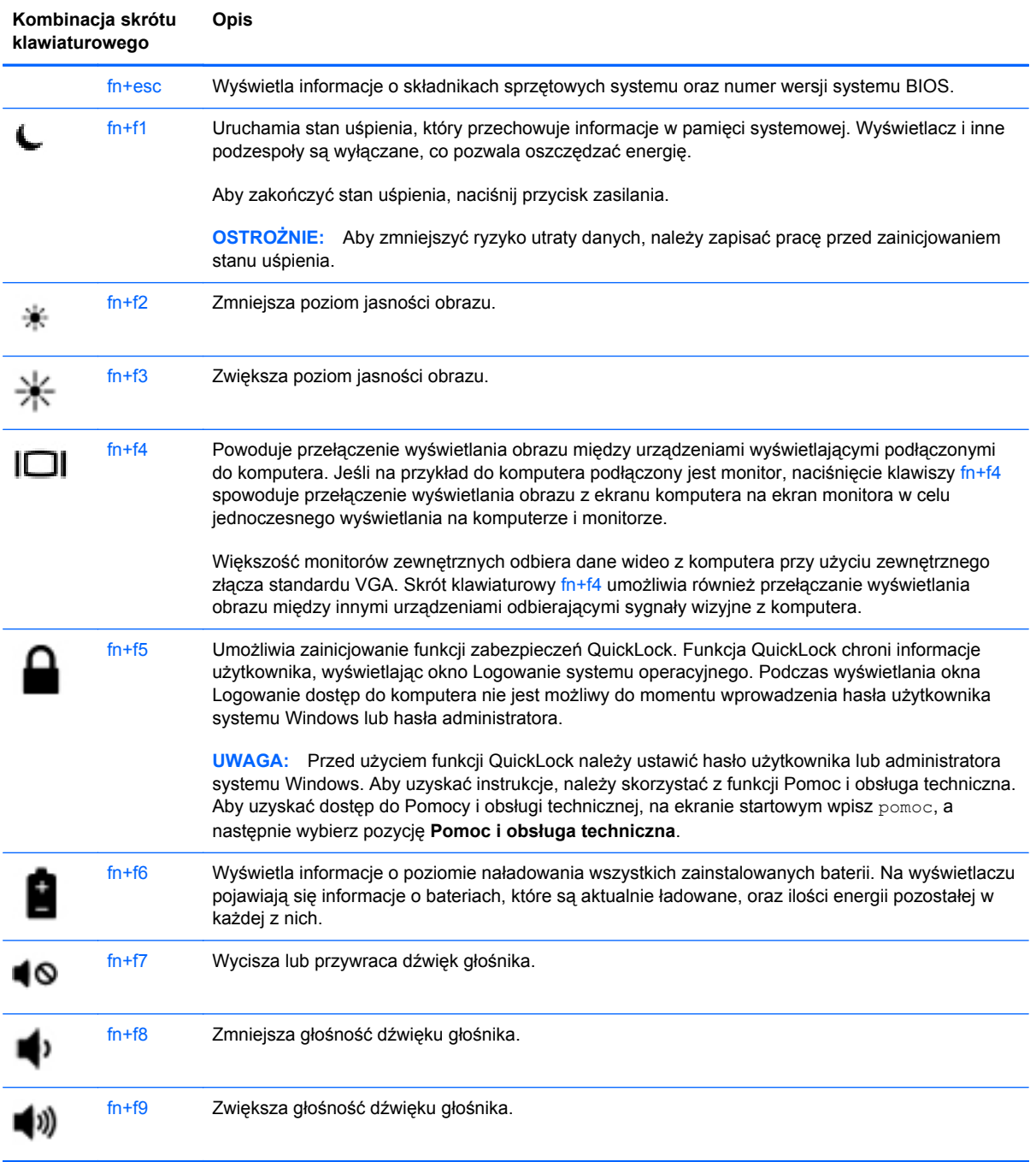

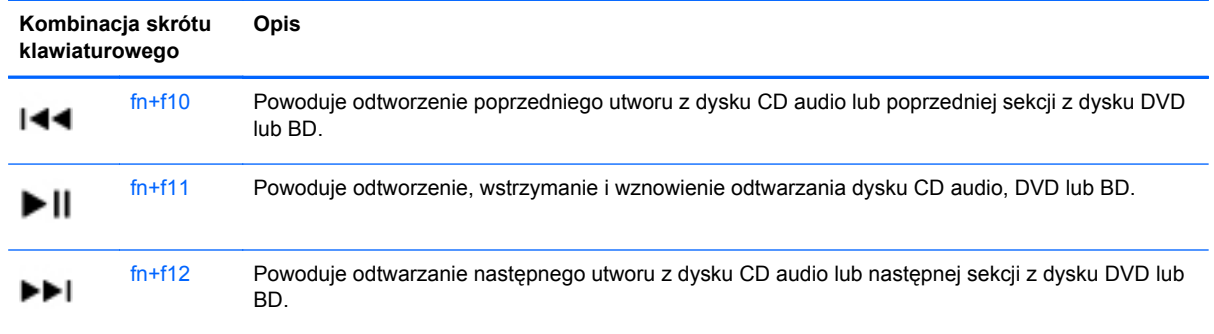

## **Korzystanie z klawiatur numerycznych**

Komputer jest wyposażony we wbudowaną lub zintegrowaną klawiaturę numeryczną. Można także podłączyć opcjonalną zewnętrzną klawiaturę numeryczną lub opcjonalną klawiaturę zewnętrzną z wbudowaną klawiaturą numeryczną.

#### **Korzystanie z wbudowanej klawiatury numerycznej (tylko wybrane modele)**

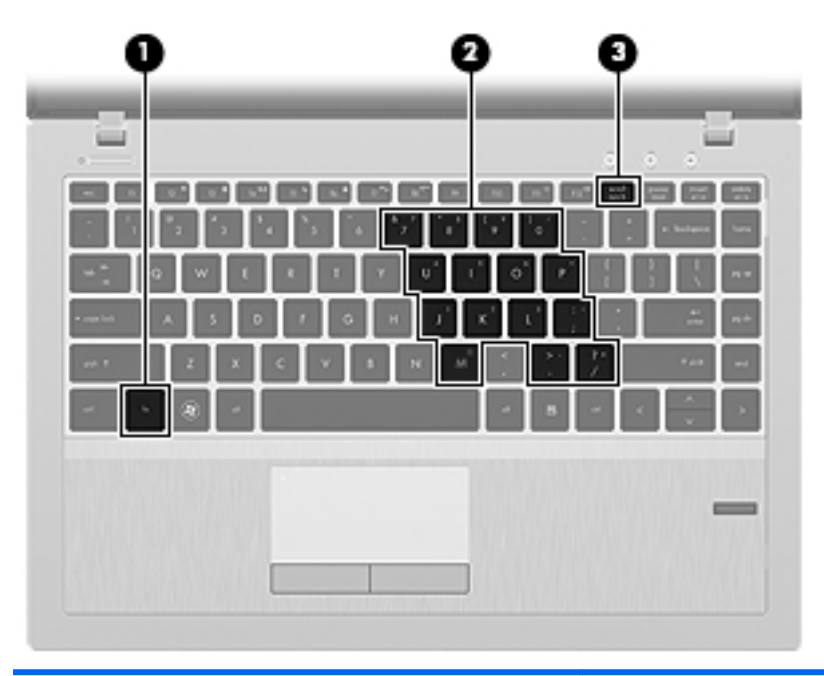

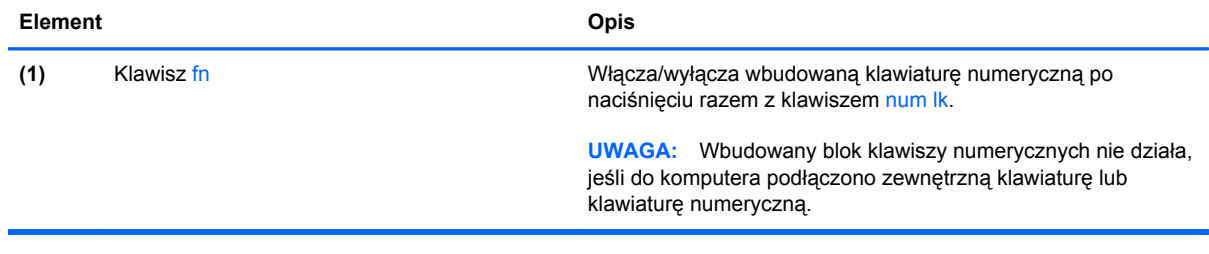

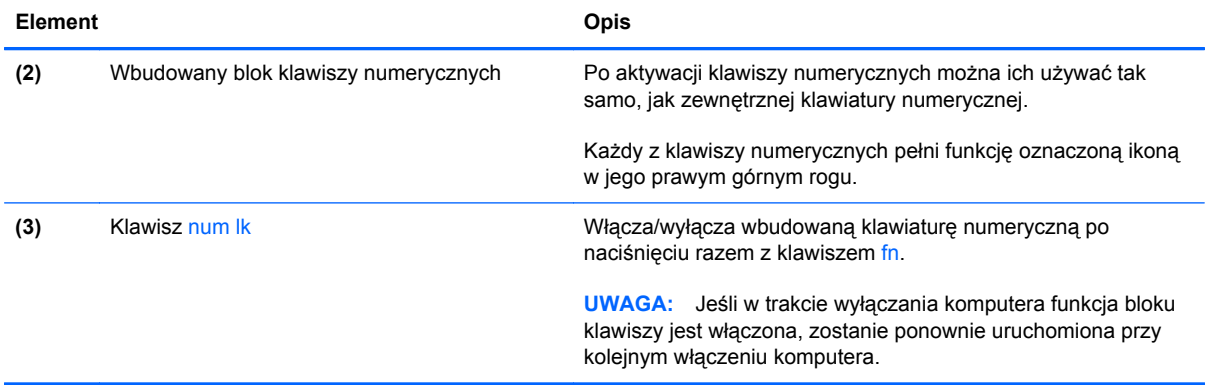

#### **Włączanie i wyłączanie wbudowanej klawiatury numerycznej**

Aby włączyć wbudowaną klawiaturę numeryczną, należy nacisnąć klawisze fn+num lk. Ponowne naciśnięcie kombinacji fn+num lk spowoduje wyłączenie klawiszy numerycznych.

**WAGA:** Wbudowana klawiatura numeryczna jest wyłączona, gdy do komputera podłączona jest zewnętrzna klawiatura lub klawiatura numeryczna.

#### **Przełączanie funkcji klawiszy wbudowanego bloku klawiszy numerycznych**

Standardowe i numeryczne funkcje klawiszy wbudowanej klawiatury numerycznej można tymczasowo przełączać:

- Aby skorzystać z funkcji nawigacyjnej, gdy klawiatura numeryczna jest wyłączona, naciśnij i przytrzymaj klawisz fn, a następnie naciśnij odpowiedni klawisz numeryczny.
- Aby skorzystać z funkcji standardowej klawisza, gdy klawiatura numeryczna jest włączona:
	- Naciśnij i przytrzymaj klawisz fn, aby pisać małymi literami.
	- Naciśnij i przytrzymaj klawisze fn+shift, aby pisać wielkimi literami.

#### **Korzystanie ze zintegrowanej klawiatury numerycznej (tylko wybrane modele)**

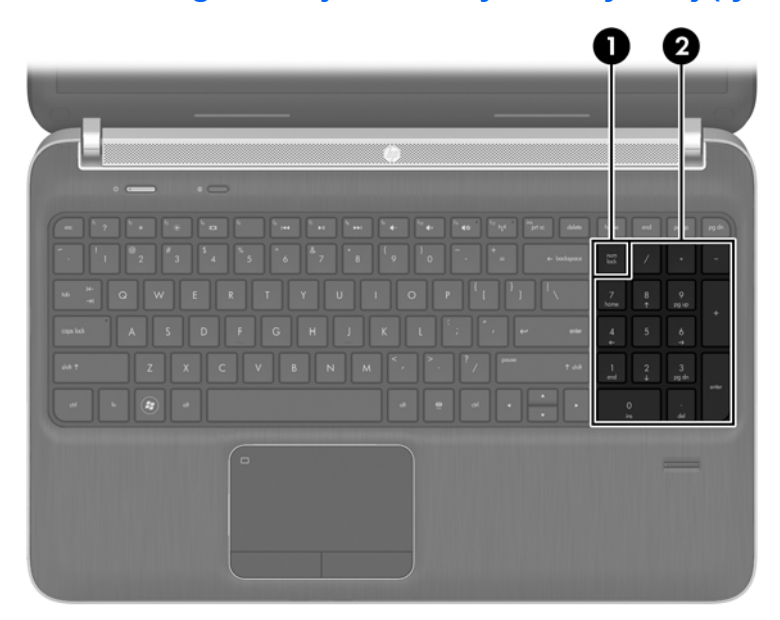

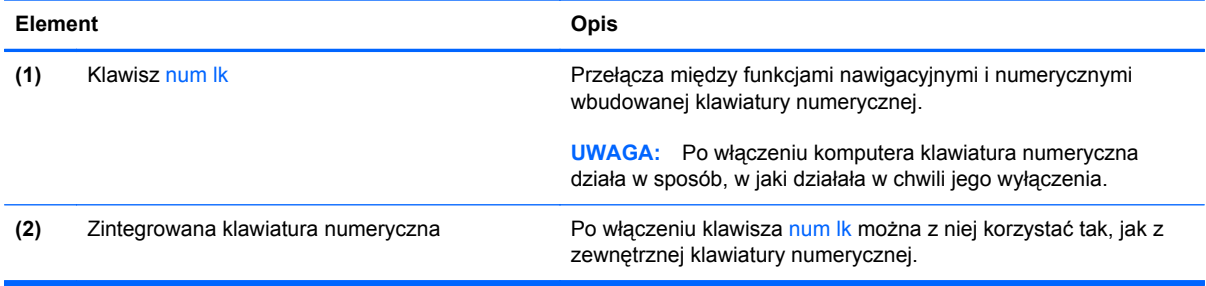

#### **Używanie opcjonalnej zewnętrznej klawiatury numerycznej**

Klawisze większości zewnętrznych klawiatur numerycznych mają różne funkcje w zależności od tego, czy włączony jest tryb num lock. (Tryb num lock domyślnie jest wyłączony). Na przykład:

- Gdy tryb num lock jest włączony, większość klawiszy służy do wprowadzania cyfr.
- Gdy tryb num lock jest wyłączony, większość klawiszy pełni funkcję klawiszy ze strzałkami, a także klawiszy page up i page down.

Jeśli włączony jest tryb num lock zewnętrznej klawiatury numerycznej, wskaźnik num lock na komputerze jest włączony. Jeśli natomiast tryb num lock zewnętrznej klawiatury numerycznej jest wyłączony, wskaźnik num lock na komputerze jest wyłączony.

Aby włączyć lub wyłączyć tryb num lock zewnętrznej klawiatury numerycznej podczas pracy:

**▲** Naciśnij klawisz num lk na zewnętrznej klawiaturze numerycznej (nie na klawiaturze komputera).

# **5 Multimedia**

W komputerze mogą się znajdować następujące elementy:

- Wbudowany głośnik/głośniki
- Wbudowany mikrofon/mikrofony
- Wbudowana kamera internetowa
- Preinstalowane oprogramowanie multimedialne
- **•** Przyciski lub klawisze multimedialne

# **Korzystanie z elementów sterowania multimediami**

Zależnie od modelu komputera użytkownik może mieć do dyspozycji następujące elementy sterowania multimediami, które umożliwiają odtwarzanie, wstrzymywanie odtwarzania, szybkie przewijanie do przodu lub przewijanie do tyłu pliku na nośniku:

- przyciski multimediów,
- skróty klawiaturowe multimediów (specyficzne klawisze naciskane razem z klawiszem fn),
- klawisze multimediów.

# **Audio**

Komputer udostępnia wiele funkcji związanych z dźwiękiem:

- odtwarzanie muzyki,
- nagrywanie dźwięku,
- pobieranie muzyki z Internetu,
- tworzenie prezentacji multimedialnych,
- przesyłanie dźwięku i obrazów za pomocą komunikatorów internetowych,
- transmisja strumieniowa programów radiowych,
- tworzenie (nagrywanie) dysków CD audio w zainstalowanym napędzie optycznym (tylko wybrane modele) lub w opcjonalnym zewnętrznym napędzie optycznym (do kupienia osobno).

## **Regulowanie głośności**

Zależnie od modelu komputera regulację głośności umożliwiają następujące elementy:

- przyciski regulacji głośności,
- skróty klawiaturowe regulacji głośności (określone klawisze naciskane razem z klawiszem fn),
- klawisze regulacji głośności.

**OSTRZEŻENIE!** Aby zmniejszyć ryzyko uszkodzenia słuchu, przed założeniem słuchawek nausznych, dousznych lub zestawu słuchawkowego należy odpowiednio dostosować poziom głośności. Więcej informacji na temat bezpieczeństwa można znaleźć w dokumencie **Uregulowania prawne, przepisy bezpieczeństwa i wymagania środowiskowe**. Aby uzyskać dostęp do tej instrukcji, wybierz na ekranie startowym **aplikację HP Support Assistant**, wybierz opcję **Mój komputer**, a następnie wybierz opcję **Instrukcje obsługi**.

**EX UWAGA:** Głośność można regulować również z poziomu systemu operacyjnego i niektórych programów.

**EX UWAGA:** Informacje o typie sterowania głośnością w danym komputerze można znaleźć w sekcji [Poznawanie komputera na stronie 4.](#page-13-0)

#### **Sprawdzanie funkcji audio w komputerze**

**UWAGA:** Aby uzyskać najlepsze rezultaty nagrywania, mów bezpośrednio do mikrofonu i nagrywaj dźwięk przy ustawieniu bez szumu otoczenia.

Aby sprawdzić funkcje audio komputera, wykonaj następujące kroki:

- **1.** Na ekranie startowym wpisz panel, a następnie z listy aplikacji wybierz pozycję **Panel sterowania**.
- **2.** Wybierz kolejno opcje **Sprzęt i dźwięk > Dźwięk**. Gdy otworzy się okno Dźwięk, kliknij kartę **Dźwięki**. W obszarze **Zdarzenia programu** wybierz dowolne zdarzenie, takie jak sygnał lub alarm, po czym kliknij przycisk **Test**.

Aby sprawdzić funkcje nagrywania komputera, wykonaj następujące kroki:

- **1.** Na ekranie startowym wpisz r, a następnie wybierz pozycję **Rejestrator dźwięku**.
- **2.** Kliknij przycisk **Rozpocznij nagrywanie** i mów do mikrofonu. Zapisz plik na pulpicie.
- **3.** Otwórz program multimedialny i odtwórz nagranie.

Aby potwierdzić lub zmienić ustawienia audio na komputerze:

- **1.** Na ekranie startowym wpisz panel, a następnie z listy aplikacji wybierz pozycję **Panel sterowania**.
- **2.** Wybierz kolejno opcje **Sprzęt i dźwięk > Dźwięk**.

## **Kamera internetowa (tylko wybrane modele)**

Niektóre komputery są wyposażone w zintegrowaną kamerę internetową. Za pomocą preinstalowanego oprogramowania można użyć kamery internetowej do robienia zdjęć lub nagrywania filmów. Istnieje możliwość podglądu zdjęć i nagrań wideo oraz zapisywania ich na dysku. Oprogramowanie kamery internetowej umożliwia korzystanie z następujących funkcji:

- Przechwytywanie i udostępnianie nagrań wideo
- Przesyłanie strumieniowe wideo za pośrednictwem komunikatora internetowego
- Wykonywanie zdjęć

Administratorzy mogą określić poziom zabezpieczeń oprogramowania do rozpoznawania twarzy w kreatorze konfiguracji programu Security Manager lub konsoli administracyjnej HP ProtectTools. Więcej informacji można znaleźć w podręczniku **HP ProtectTools — Rozpoczęcie pracy** (tylko wybrane modele) lub w module Pomoc oprogramowania do rozpoznawania twarzy.

## **Wideo**

Komputer może być wyposażony w jeden lub kilka z następujących zewnętrznych portów wideo:

- **VGA**
- **HDMI (High Definition Multimedia Interface)**

**UWAGA:** Informacje o portach wideo komputera można znaleźć w sekcji [Poznawanie komputera](#page-13-0) [na stronie 4](#page-13-0).

#### **VGA**

Port monitora zewnętrznego, tzw. port VGA, to analogowe złącze grafiki służące do podłączania do komputera zewnętrznego urządzenia wyświetlającego VGA, takiego jak zewnętrzny monitor VGA lub projektor VGA.

**▲** Aby podłączyć urządzenie wyświetlające VGA, należy podłączyć kabel urządzenia do portu monitora zewnętrznego.

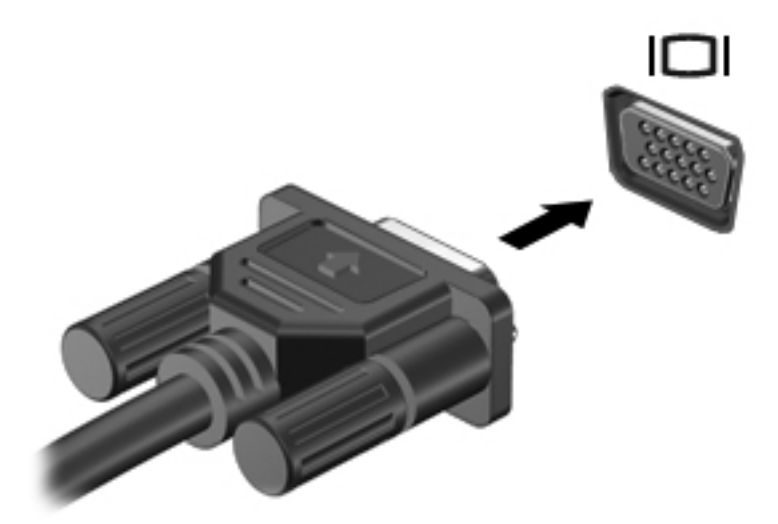

#### **HDMI (tylko wybrane modele)**

Port HDMI pozwala na podłączenie komputera do opcjonalnego urządzenia audio lub wideo, takiego jak telewizor wysokiej rozdzielczości lub dowolne zgodne urządzenie cyfrowe lub audio.

**UWAGA:** Do przesyłania sygnałów audio/wideo za pośrednictwem portu HDMI wymagany jest kabel HDMI (do nabycia osobno).

Jedno urządzenie HDMI może być podłączone do portu HDMI w komputerze. Informacje wyświetlane na ekranie komputera mogą być jednocześnie wyświetlane na urządzeniu HDMI.

Aby podłączyć urządzenie wideo lub audio do portu HDMI:

**1.** Podłącz jeden koniec kabla HDMI do portu HDMI w komputerze.

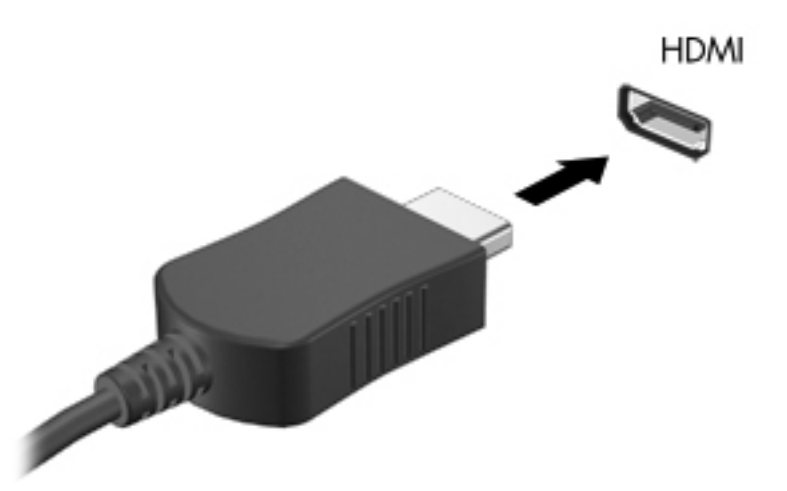

**2.** Podłącz drugi koniec kabla do urządzenia wideo, a następnie postępuj zgodnie z instrukcjami producenta urządzenia.

#### **Konfiguracja dźwięku dla HDMI**

W celu konfiguracji dźwięku HDMI podłącz urządzenie dźwiękowe lub wideo, takie jak telewizor wysokiej rozdzielczości, do portu HDMI komputera. Następnie skonfiguruj domyślne urządzenie odtwarzania audio zgodnie z opisem:

- **1.** Na pulpicie systemu Windows kliknij prawym przyciskiem myszy ikonę **Głośniki** w obszarze powiadomień w prawej części paska zadań, a następnie kliknij opcję **Urządzenia do odtwarzania**.
- **2.** Na karcie Odtwarzanie kliknij **Wyjście cyfrowe** lub **Urządzenie wyjścia cyfrowego (HDMI)**.
- **3.** Kliknij opcję **Ustaw jako domyślne**, a następnie przycisk **OK**.

Wykonaj poniższe kroki, aby przełączyć dźwięk na głośniki komputera:

- **1.** Na pulpicie systemu Windows kliknij prawym przyciskiem myszy ikonę **Głośniki** w obszarze powiadomień w prawej części paska zadań, a następnie kliknij opcję **Urządzenia do odtwarzania**.
- **2.** Na karcie Odtwarzanie kliknij **Głośniki**.
- **3.** Kliknij opcję **Ustaw jako domyślne**, a następnie przycisk **OK**.

## **Bezprzewodowy wyświetlacz Intel (tylko wybrane modele)**

Funkcja Intel® Wireless Display umożliwia bezprzewodowe udostępnianie zawartości komputera w telewizorze. W celu skorzystania z tej technologii konieczne jest użycie bezprzewodowego adaptera telewizyjnego (do zakupienia oddzielnie). Odtwarzanie dysków DVD z ochroną sygnału wyjściowego w technologii Intel Wireless Display może być niemożliwe. (natomiast dyski DVD bez ochrony sygnału wyjściowego będą odtwarzane). Dyski Blu-ray z ochroną sygnału wyjściowego nie będą odtwarzane w technologii Intel Wireless Display. Więcej informacji na temat korzystania z bezprzewodowego adaptera telewizyjnego można znaleźć w instrukcji obsługi producenta.

**UWAGA:** Przed skorzystaniem z wyświetlacza bezprzewodowego należy upewnić się, że funkcja sieci bezprzewodowej jest włączona w komputerze.

# **6 Zarządzanie energią**

**UWAGA:** Komputer jest wyposażony w przycisk lub włącznik zasilania. Pojęcie **przycisku komunikacji bezprzewodowej** używane w niniejszym podręczniku odnosi się do obu rodzajów sterowania zasilaniem.

# **Wyłączanie komputera**

**OSTROŻNIE:** Wyłączenie komputera powoduje utratę niezapisanych danych.

Polecenie wyłączenia komputera zamyka wszystkie otwarte programy i system operacyjny, a następnie wyłącza wyświetlacz i komputer.

Komputer należy wyłączać w następujących przypadkach:

- Jeśli konieczna jest wymiana baterii lub uzyskanie dostępu do elementów znajdujących się wewnątrz komputera.
- Podczas podłączania zewnętrznego urządzenia sprzętowego, które nie może być podłączone poprzez port USB.
- Jeżeli komputer nie będzie używany ani podłączony do zasilania zewnętrznego przez dłuższy czas.

Możliwe jest także naciśnięcie przycisku zasilania w celu wyłączenia komputera, jednak zalecaną metodą jest użycie polecenia zamykania systemu Windows.

**UWAGA:** Jeżeli komputer znajduje się w stanie uśpienia lub hibernacji, przed wyłączeniem należy go wznowić, naciskając krótko przycisk zasilania.

- **1.** Zapisz pracę i zamknij wszystkie otwarte programy.
- **2.** Na ekranie startowym wskaż prawą stronę ekranu.
- **3.** Po wyświetleniu listy paneli funkcji kliknij opcję **Ustawienia**, kliknij ikonę **zasilania**, a następnie opcję **Zamknij**.

Jeżeli system nie odpowiada i nie można wyłączyć komputera przy użyciu powyższej procedury zamykania, należy skorzystać z następujących procedur awaryjnych, stosując je w poniższej kolejności:

- Naciśnij kombinację klawiszy ctrl+alt+delete, kliknij ikonę **zasilania**, a następnie kliknij opcję **Zamknij**.
- Naciśnij i przytrzymaj przycisk zasilania przez co najmniej 5 sekund.
- Odłącz komputer od zewnętrznego źródła zasilania.
- W przypadku modeli z baterią wymienianą przez użytkownika wyjmij baterię.

# **Ustawianie opcji zasilania**

### **Korzystanie z ustawień oszczędzania energii**

Opcja trybu uśpienia jest fabrycznie włączona.

Po zainicjowaniu trybu uśpienia wskaźniki zasilania migają i następuje wygaszenie ekranu. Praca jest zapisywana w pamięci.

**OSTROŻNIE:** Aby zmniejszyć ryzyko obniżenia jakości dźwięku i obrazu wideo, utraty możliwości odtwarzania dźwięku lub obrazu wideo albo utraty informacji, nie należy uruchamiać trybu uśpienia podczas odczytu z dysku lub zewnętrznej karty pamięci ani podczas zapisu na te nośniki.

**EX UWAGA:** Gdy komputer znajduje się w trybie uśpienia, nie można zainicjować jakiegokolwiek połączenia z siecią ani wykonywać żadnych czynności na komputerze.

#### **Inicjowanie i opuszczanie trybu uśpienia**

Jeśli komputer jest włączony, tryb uśpienia można zainicjować w następujący sposób:

- Naciśnij krótko przycisk zasilania.
- Zamknij wyświetlacz.
- Na ekranie startowym wskaż prawą stronę ekranu. Po wyświetleniu listy paneli funkcji kliknij opcję **Ustawienia**, kliknij ikonę **zasilania**, a następnie opcję **Uśpij**.

Aby opuścić tryb uśpienia:

- Naciśnij krótko przycisk zasilania.
- Jeśli wyświetlacz jest zamknięty, otwórz go.
- Naciśnij klawisz na klawiaturze.
- Stuknij płytkę dotykową TouchPad lub przesuń po niej palcem.

Podczas wznawiania pracy komputera wskaźniki zasilania włączają się, a ekran jest przywracany do poprzedniego stanu.

**WAGA:** Jeśli ustawiono funkcję wprowadzania hasła podczas wznawiania, przed przywróceniem ekranu do poprzedniego stanu konieczne jest wpisanie hasła systemu Windows.

### **Włączanie i wyłączanie trybu hibernacji przez użytkownika**

Użytkownik może włączyć tryb hibernacji oraz zmienić inne ustawienia i limity czasu zasilania, korzystając z Opcji zasilania w Panelu sterowania systemu Windows.

- **1.** Na ekranie startowym wpisz panel, a następnie z listy aplikacji wybierz pozycję **Panel sterowania**.
- **2.** Kliknij opcję **Sprzęt i dźwięk**, a następnie **Opcje zasilania**.
- **3.** W lewym okienku kliknij opcję **Wybierz działanie przycisku zasilania**.
- <span id="page-56-0"></span>**4.** Kliknij opcję **Zmień ustawienia, które są obecnie niedostępne**.
- **5.** W obszarze **Po naciśnięciu przycisku zasilania** wybierz opcję **Hibernacja**.
- **6.** Kliknij przycisk **Zapisz zmiany**.

Aby wyjść z trybu hibernacji, naciśnij krótko przycisk zasilania. Wskaźniki zasilania włączają się, a ekran jest przywracany do poprzedniego stanu.

**WAGA:** Jeśli ustawiono funkcję wprowadzania hasła podczas wznawiania, przed przywróceniem ekranu do poprzedniego stanu konieczne jest wpisanie hasła systemu Windows.

#### **Ustawianie funkcji podawania hasła przy wznowieniu**

Aby ustawić funkcję wyświetlania monitu o wprowadzenie hasła przy wyłączeniu trybu uśpienia lub hibernacji, należy wykonać następujące czynności:

- **1.** Na ekranie startowym wpisz panel, a następnie wybierz pozycję **Panel sterowania**.
- **2.** Kliknij opcję **Sprzęt i dźwięk**, a następnie **Opcje zasilania**.
- **3.** W lewym okienku kliknij opcję **Wymagaj hasła przy wznawianiu**.
- **4.** Kliknij opcję **Zmień ustawienia, które są obecnie niedostępne**.
- **5.** Kliknij opcję **Wymagaj hasła (zalecane)**.

**6.** Kliknij przycisk **Zapisz zmiany**.

#### **Korzystanie z miernika energii**

Miernik energii znajduje się w obszarze powiadomień z prawej strony paska zadań. Miernik energii umożliwia szybkie uzyskanie dostępu do ustawień zasilania i wyświetlenie informacji o poziomie naładowania baterii.

- Aby wyświetlić wartość procentową poziomu naładowania baterii i bieżący plan zasilania, przesuń wskaźnik na ikonę miernika energii.
- Aby uzyskać dostęp do Opcji zasilania lub zmienić plan zasilania, kliknij prawym przyciskiem myszy ikonę Miernik energii i wybierz z listy żądany element.

Inne ikony miernika energii wskazują, czy komputer jest zasilany z baterii, czy ze źródła zewnętrznego. Na ikonie wyświetlany jest również odpowiedni komunikat, gdy bateria osiągnęła niski lub krytyczny poziom naładowania.

**UWAGA:** Jeżeli chcesz utworzyć lub zmienić aktualne hasło konta użytkownika, kliknij opcie **Utwórz lub zmień hasło konta użytkownika** i postępuj zgodnie z instrukcjami wyświetlanymi na ekranie. Jeśli nie chcesz tworzyć ani zmieniać hasła konta użytkownika, przejdź do kroku 6.

## **Korzystanie z miernika energii i ustawień zasilania**

Miernik energii znajduje się na pulpicie systemu Windows. Miernik energii pozwala na szybki dostęp do ustawień zasilania i sprawdzanie pozostałego poziomu naładowania baterii.

- Aby wyświetlić wartość procentową poziomu naładowania baterii i bieżący plan zasilania, należy na pulpicie systemu Windows przesunąć wskaźnik na ikonę miernika energii.
- Aby skorzystać z opcji zasilania lub zmienić plan zasilania, należy kliknąć ikonę miernika baterii i zaznaczyć element na liście. Na ekranie startowym wpisz panel, a następnie wybierz opcje **Panel sterowania > Sprzęt i dźwięk > Opcje zasilania**.

Różne ikony miernika energii wskazują, czy komputer jest zasilany z baterii czy ze źródła zewnętrznego. Jeżeli poziom naładowania baterii osiągnie niską lub krytycznie niską wartość, wyświetlany jest odpowiedni komunikat.

# **Korzystanie z energii baterii**

**OSTRZEŻENIE!** Aby zmniejszyć ryzyko wystąpienia problemów związanych z bezpieczeństwem, należy używać wyłącznie baterii dostarczonej wraz z komputerem, baterii zamiennej dostarczonej przez HP lub zgodnej baterii kupionej w HP.

Komputer używa zasilania z baterii zawsze, gdy nie jest podłączony do zewnętrznego źródła zasilania prądem przemiennym. Czas pracy baterii komputera może być różny w zależności od ustawień zarządzania energią, uruchomionych programów, jasności wyświetlacza, rodzaju urządzeń zewnętrznych podłączonych do komputera i innych czynników. Pozostawienie baterii w komputerze powoduje, że zawsze przy podłączeniu komputera do źródła prądu przemiennego bateria jest ładowana. Ponadto wykonywana na komputerze praca jest chroniona w przypadku awarii zasilania. Jeżeli w komputerze znajduje się naładowana bateria i korzysta on z zewnętrznego źródła zasilania prądem przemiennym, w przypadku odłączenia zasilacza lub utraty zasilania komputer automatycznie przełącza się na zasilanie z baterii.

**UWAGA:** Po odłączeniu zasilacza prądu przemiennego jasność wyświetlacza jest automatycznie zmniejszana w celu przedłużenia czasu pracy baterii. Wybrane modele komputerów mają możliwość przełączania pomiędzy trybami graficznymi w celu przedłużenia czasu pracy baterii. Aby uzyskać więcej informacji, zobacz Przełą[czana/podwójna karta graficzna \(tylko wybrane modele\)](#page-64-0) [na stronie 55.](#page-64-0)

## **Wyszukiwanie dodatkowych informacji o baterii**

W module Pomoc i obsługa techniczna są dostępne następujące narzędzia i informacje dotyczące baterii:

- Narzędzie Battery Check umożliwiające przetestowanie wydajności baterii.
- Informacje na temat kalibracji, zarządzania energią oraz odpowiedniej konserwacji i przechowywania w celu wydłużenia czasu pracy baterii.
- Informacje dotyczące typów baterii, danych technicznych, czasu pracy i pojemności.

Aby uzyskać dostęp do informacji o baterii:

**▲** Na ekranie startowym wpisz pomoc, a następnie wybierz pozycję **Pomoc i obsługa techniczna**.

## **Korzystanie z narzędzia Battery Check**

Pomoc i obsługa techniczna zawiera informacje na temat stanu baterii zainstalowanej w komputerze.

Uruchamianie programu Battery Check:

**1.** Podłącz zasilacz do komputera.

**WAGA:** Aby program Battery Check działał prawidłowo, komputer musi być podłączony do zasilania zewnętrznego.

- **2.** Na ekranie startowym wpisz panel, a następnie z listy aplikacji wybierz pozycję Panel sterowania. Kliknij opcję **Sprzęt i dźwięk**, a następnie **Opcje zasilania**.
- **3.** Kliknij kartę **Zasilanie**, a następnie kliknij **Battery Check**.

Program Battery Check sprawdza prawidłowość działania baterii i jej ogniw, a następnie podaje wyniki do oceny.

### **Wyświetlanie informacji o poziomie naładowania baterii**

**▲** Przesuń kursor na ikonę miernika energii w obszarze powiadomień z prawej strony paska zadań.

#### **Wydłużanie czasu pracy na baterii**

Czas rozładowania baterii zależy od funkcji używanych w trakcie pracy na zasilaniu z baterii. Maksymalny czas pracy na baterii stopniowo się zmniejsza, gdyż pojemność baterii samoczynnie spada.

Wskazówki służące wydłużaniu czasu pracy na baterii:

- Zmniejsz jasność wyświetlacza.
- Wyjmij baterię z komputera, gdy nie jest używana ani ładowana, jeżeli komputer zawiera baterię wymienianą przez użytkownika
- Przechowuj wymienialną baterię w chłodnym, suchym miejscu.
- Wybierz ustawienie **Oszczędzanie energii** w Opcjach zasilania.

### **Zarządzanie niskimi poziomami naładowania baterii**

Informacje zawarte w tej części dotyczą alertów i komunikatów systemowych ustawionych fabrycznie. Niektóre alerty i komunikaty systemowe dotyczące niskiego poziomu naładowania baterii można zmieniać przy użyciu apletu Opcje zasilania w obszarze Panel sterowania w systemie Windows. Preferencje ustawiane przy użyciu apletu Opcje zasilania nie mają wpływu na wskaźniki.

Na ekranie startowym wpisz panel, a następnie z listy aplikacji wybierz pozycję Panel sterowania. Kliknij opcję **Sprzęt i dźwięk**, a następnie **Opcje zasilania**.

#### **Rozpoznawanie niskich poziomów naładowania baterii**

Kiedy bateria będąca jedynym źródłem zasilania komputera osiąga niski lub krytyczny poziom naładowania:

Wskaźnik baterii (tylko wybrane modele) sygnalizuje niski lub krytyczny poziom naładowania baterii.

 $-\mathsf{lub}$  —

● Na ikonie miernika baterii w obszarze powiadomień wyświetlane jest powiadomienie o niskim lub krytycznym poziomie naładowania baterii.

**UWAGA:** Dodatkowe informacje na temat miernika energii można znaleźć w cześci [Korzystanie z miernika energii na stronie 47.](#page-56-0)

Jeżeli komputer jest włączony lub znajduje się w trybie uśpienia, przez krótki czas pozostanie w trybie uśpienia, a następnie wyłączy się. Wszystkie niezapisane dane zostaną utracone.

#### **Rozwiązywanie problemu niskiego poziomu naładowania baterii**

**Aby rozwiązać problem niskiego poziomu naładowania baterii, w sytuacji gdy dostępne jest zewnętrzne źródło zasilania**

- **▲** Podłącz jedno z następujących urządzeń:
	- Zasilacz prądu przemiennego
	- Opcjonalne urządzenie dokowania lub rozszerzeń
	- Opcjonalny zasilacz zakupiony jako akcesorium w firmie HP

#### **Aby rozwiązać problem niskiego poziomu naładowania baterii, w sytuacji gdy nie są dostępne źródła zasilania**

Aby rozwiązać problem niskiego poziomu naładowania baterii, gdy nie jest dostępne żadne źródło zasilania, zapisz pracę i wyłącz komputer.

### **Wkładanie i wyjmowanie baterii**

#### **Wkładanie baterii**

Aby włożyć baterię:

**1.** Umieść komputer na płaskiej powierzchni spodnią stroną do góry, wnęką baterii do siebie.

**2.** Włóż baterię **(1)** do wnęki, aż zostanie prawidłowo osadzona **(2)**.

Zatrzaski zwalniające baterię automatycznie zablokują ją we właściwym miejscu.

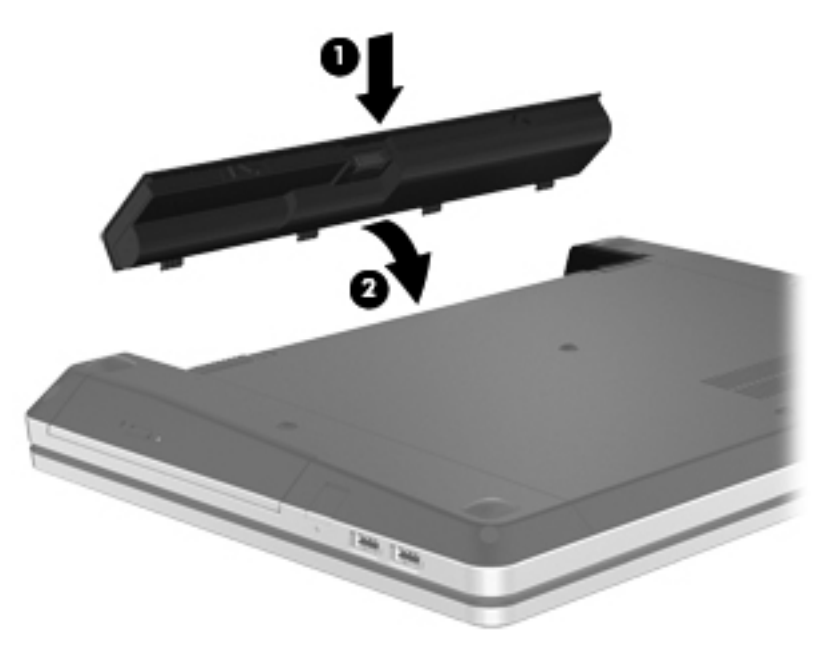

#### **Wyjmowanie baterii**

Aby wyjąć baterię:

- **OSTROŻNIE:** Wyjęcie baterii będącej jedynym źródłem zasilania komputera może spowodować utratę informacji. Aby zapobiec utracie informacji, przed wyjęciem baterii należy zapisać pracę i zamknąć system operacyjny Windows.
	- **1.** Umieść komputer na płaskiej powierzchni spodnią stroną do góry, wnęką baterii do siebie.
	- **2.** Przesuń zatrzaski zwalniające baterii **(1)**, aby ją zwolnić.

**UWAGA:** Zatrzaski możesz przesuwać jednocześnie lub pojedynczo.

**3.** Przechyl baterię do góry **(2)** i wyjmij ją z komputera **(3)**.

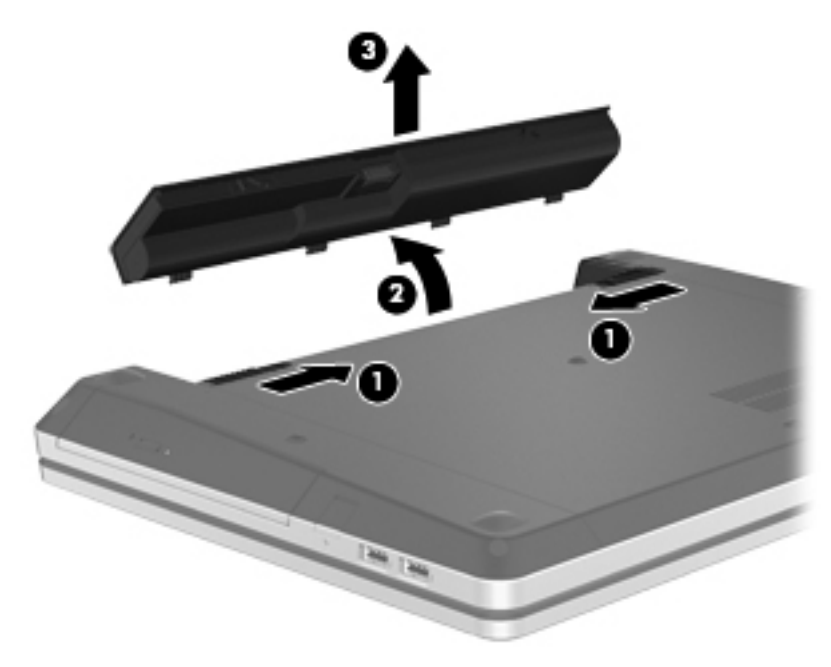

## **Oszczędzanie energii baterii**

- Na ekranie startowym wpisz panel, a następnie z listy aplikacji wybierz pozycję Panel sterowania. Kliknij opcję **Sprzęt i dźwięk**, a następnie **Opcje zasilania**.
- Wybierz ustawienia niskiego zużycia energii, korzystając z apletu Opcje zasilania Panelu sterowania systemu Windows.
- Wyłącz nieużywane połączenia z siecią lokalną i bezprzewodową oraz zamknij aplikacje obsługujące modem.
- Odłącz nieużywane urządzenia zewnętrzne, które nie są podłączone do zewnętrznego źródła zasilania.
- Zatrzymaj, wyłącz lub wyjmij nieużywane karty zewnętrzne.
- Zmniejszanie jasności obrazu.
- W przypadku dłuższej przerwy w pracy zainicjuj tryb uśpienia albo wyłącz komputer.

#### **Przechowywanie baterii wymienianej przez użytkownika (tylko wybrane modele)**

**OSTROŻNIE:** Aby zmniejszyć ryzyko uszkodzenia baterii, nie należy narażać jej na długotrwałe działanie wysokich temperatur.

Jeżeli komputer nie będzie używany ani podłączony do zewnętrznego źródła zasilania przez ponad 2 tygodnie, należy wyjąć z niego wymienianą baterię i umieścić ją w osobnym miejscu.

Aby zminimalizować stopień samoczynnego rozładowania się przechowywanej baterii, należy umieścić ją w suchym i chłodnym miejscu.

**UWAGA:** Przechowywaną baterię należy sprawdzać co 6 miesięcy. Jeśli pojemność baterii spadła poniżej 50 procent, naładuj baterię przed kolejnym okresem przechowywania.

Przed użyciem baterii, która nie była używana przez co najmniej miesiąc, należy przeprowadzić jej kalibrację.

## **Utylizacja baterii wymienianej przez użytkownika (tylko wybrane modele)**

**OSTRZEŻENIE!** Ze względu na ryzyko pożaru lub eksplozji nie wolno baterii rozkładać na części, zgniatać, przekłuwać ani wyrzucać do wody lub ognia.

Informacje na temat odpowiedniej utylizacji baterii znajdują się w rozdziale **Uregulowania prawne, przepisy bezpieczeństwa i wymagania środowiskowe**. Aby uzyskać dostęp do tej instrukcji, wybierz na ekranie startowym aplikację HP Support Assistant, wybierz opcję **Mój komputer**, a następnie wybierz opcję **Instrukcje obsługi**.

#### **Wymiana baterii wymienianej przez użytkownika (tylko wybrane modele)**

Narzędzie Battery Check dostępne w module Pomoc i obsługa techniczna informuje o konieczności wymiany baterii, gdy jej ogniwa nie ładują się prawidłowo lub gdy pojemność baterii osiągnęła zbyt niski poziom. Jeśli bateria może być objęta gwarancją firmy HP, instrukcje zawierają identyfikator gwarancyjny. Komunikat zawiera odnośnik do witryny firmy HP, gdzie można znaleźć więcej informacji na temat zamawiania baterii zamiennej.

## **Korzystanie z zewnętrznego źródła zasilania prądem przemiennym**

**OSTRZEŻENIE!** Nie należy ładować baterii komputera podczas lotu samolotem.

**OSTRZEŻENIE!** Aby zmniejszyć prawdopodobieństwo wystąpienia problemów związanych z bezpieczeństwem, należy używać wyłącznie zasilacza prądu przemiennego dostarczonego wraz z komputerem, zamiennego zasilacza dostarczonego przez firmę HP lub zgodnego zasilacza prądu przemiennego zakupionego opcjonalnie w firmie HP.

**UWAGA:** Informacje na temat podłączania zasilania sieciowego zawiera arkusz **Instrukcja instalacji** dołączony do opakowania komputera.

Zewnętrzne zasilanie sieciowe jest dostarczane za pośrednictwem zatwierdzonego zasilacza prądu przemiennego lub opcjonalnego urządzenia dokowania, bądź urządzenia rozszerzeń.

Komputer należy podłączać do zewnętrznego źródła zasilania prądem przemiennym w następujących przypadkach:

- Podczas ładowania lub kalibrowania baterii
- Podczas instalowania lub modyfikowania oprogramowania systemowego
- Podczas zapisywania informacji na dysku CD, DVD lub BD (tylko wybrane modele)
- Podczas korzystania z programu Defragmentator dysków
- Podczas wykonywania kopii zapasowych lub odzyskiwania

Efektem podłączenia komputera do zewnętrznego źródła zasilania prądem przemiennym są następujące zdarzenia:

- Rozpoczyna się ładowanie baterii.
- Jeżeli komputer jest włączony, ikona miernika energii w obszarze powiadomień zmienia wygląd.

Efektem odłączenia komputera od zewnętrznego źródła zasilania prądem przemiennym są następujące zdarzenia:

- Komputer przełącza się na zasilanie bateryjne.
- Jasność wyświetlacza jest automatycznie zmniejszana w celu przedłużenia czasu pracy baterii.

#### **Testowanie zasilacza prądu przemiennego**

Przetestuj zasilacz, jeśli w komputerze występuje choć jeden z następujących objawów, gdy komputer jest podłączony do zasilacza:

- **Komputer nie włącza się.**
- **•** Ekran nie włącza się.
- Wskaźniki zasilania nie świecą.

Aby przetestować zasilacz prądu przemiennego:

**UWAGA:** Następujące instrukcje dotyczą komputerów z wymienianymi przez użytkownika bateriami.

- **1.** Wyłącz komputer.
- **2.** Wyjmij baterię z komputera.
- **3.** Podłącz komputer do gniazda sieci elektrycznej za pomocą zasilacza prądu przemiennego.
- **4.** Włącz komputer.
	- Jeśli wskaźniki zasilania **włączą się**, zasilacz prądu przemiennego działa prawidłowo.
	- Jeśli wskaźniki zasilania **nie włączają się**, zasilacz nie działa i powinien być wymieniony.

Skontaktuj się z pomocą techniczną, aby uzyskać informacje na temat wymiany zasilacza prądu przemiennego.

# <span id="page-64-0"></span>**Przełączana/podwójna karta graficzna (tylko wybrane modele)**

Niektóre modele są wyposażone w przełączaną lub podwójną kartę graficzną.

- Przełączana karta graficzna Obsługiwana zarówno przez firmę AMD™, jak i Intel. Jeżeli komputer jest wyposażony w dynamicznie przełączaną kartę graficzną AMD, obsługuje ona tylko przełączaną grafikę.
- Podwójna karta graficzna Obsługiwana tylko przez AMD. Jeżeli komputer jest wyposażony w podwójną kartę graficzną AMD Radeon, obsługuje ona tylko podwójną grafikę.

**UWAGA:** Podwójna grafika może być włączona tylko przez pełnoekranowe aplikacie, które korzystają z bibliotek DirectX w wersji 10 lub 11.

**UWAGA:** W celu ustalenia, czy komputer obsługuje grafikę przełączaną, czy podwójną, sprawdź konfigurację procesora graficznego komputera przenośnego. Procesory Intel HR (CPU) i układy AMD serii Trinity Accelerated Processing Unit (APU) obsługują grafikę przełączaną. Układy AMD serii Trinity A6, A8 i A10 APU obsługują podwójną grafikę. Układy AMD serii Trinity A4 APU nie obsługują podwójnej grafiki.

Zarówno przełączana, jak i podwójna karta graficzna, oferuje dwa tryby pracy:

- Tryb wysokiej wydajności Umożliwia pracę aplikacji z optymalną wydajnością.
- Tryb oszczędzania energii Umożliwia przedłużenie czasu pracy na baterii.

W celu zarządzania ustawieniami karty graficznej AMD:

- **1.** Otwórz program Catalyst Control Center, klikając prawym klawiszem myszy na pulpicie systemu Windows i wybierając opcję **Konfiguruj przełączaną grafikę**.
- **2.** Kliknij kartę **Power** (Zasilanie) i wybierz opcję **Switchable Graphics** (Przełączana grafika).

## **Korzystanie z grafiki przełączanej (tylko wybrane modele)**

Przełączana grafika umożliwia zmianę trybu pracy pomiędzy trybem wysokiej wydajności a trybem oszczędzania energii. Przełączana grafika jest dostępna tylko w systemach operacyjnych Windows 7 Professional, Windows 7 Home Premium oraz Windows 7 Home Basic.

W celu zarządzania ustawieniami przełączanej karty graficznej:

- **1.** Kliknij na pulpicie systemu Windows prawym przyciskiem myszy, a następnie wybierz polecenie **Konfiguruj przełączaną grafikę**.
- **2.** Kliknij kartę **Power** (Zasilanie) i wybierz opcję **Switchable Graphics** (Przełączana grafika).

W zależności od wymaganej mocy obliczeniowej przełączana karta graficzna przydziela poszczególnym aplikacjom tryb wysokiej wydajności lub tryb oszczędzania energii. Można także ręcznie zmienić ustawienia dla każdej aplikacji, wybierając daną aplikację z rozwijanej listy **Ostatnio uruchamiane aplikacje** lub klikając opcję **Przeglądaj**, która znajduje się pod rozwijaną listą **Inne aplikacje**. Możliwe jest przełączanie pomiędzy trybem wysokiej wydajności a trybem oszczędzania energii.

**UWAGA:** Więcej informacji na ten temat można znaleźć w pomocy oprogramowania przełączanej karty graficznej.

## **Korzystanie z podwójnej grafiki (tylko wybrane modele)**

Jeżeli komputer jest wyposażony w podwójną kartę graficzną (dwa lub więcej układów GPU — Graphics Processing Unit), można aktywować funkcję AMD Radeon Dual Graphics w celu zwiększenia mocy i wydajności aplikacji pełnoekranowych korzystających z bibliotek DirectX w wersji 10 lub 11. Więcej informacji na temat bibliotek DirectX można znaleźć na stronie [http://www.microsoft.com/directx.](http://www.microsoft.com/directx)

**WAGA:** Systemy wyposażone w podwójną grafikę obsługują tylko automatyczny wybór trybu w oparciu o wymagania mocy obliczeniowej (schemat dynamiczny) i automatycznie przypisują do nich tryb wysokiej wydajności albo oszczędzania energii. Można jednak ręcznie zmieniać ustawienia dla poszczególnych aplikacji.

W celu włączenia lub wyłączenia funkcji AMD Radeon Dual Graphics użyj pola wyboru w części AMD Radeon Dual Graphics, która znajduje się na karcie **Performance** (Wydajność) w programie Catalyst Control Center.

**UWAGA:** Więcej informacji na ten temat można znaleźć w pomocy oprogramowania AMD.

# **7 Karty i urządzenia zewnętrzne**

# **Korzystanie z kart pamięci (tylko wybrane modele)**

Opcjonalne karty cyfrowe umożliwiają bezpieczne przechowywanie i udostępnianie danych. Karty te są często używane w aparatach fotograficznych obsługujących multimedia cyfrowe oraz urządzeniach PDA i w innych komputerach.

Informacje na temat obsługiwanych przez komputer formatów kart cyfrowych można znaleźć w części [Poznawanie komputera na stronie 4.](#page-13-0)

### **Wkładanie karty cyfrowej**

**OSTROŻNIE:** Aby zmniejszyć ryzyko uszkodzenia złączy karty cyfrowej, podczas wkładania karty nie należy używać zbyt dużej siły.

- **1.** Trzymając kartę etykietą do góry, skieruj ją złączem w stronę komputera.
- **2.** Wsuń kartę do czytnika kart pamięci, a następnie wciśnij ją, aż zostanie w nim prawidłowo osadzona.

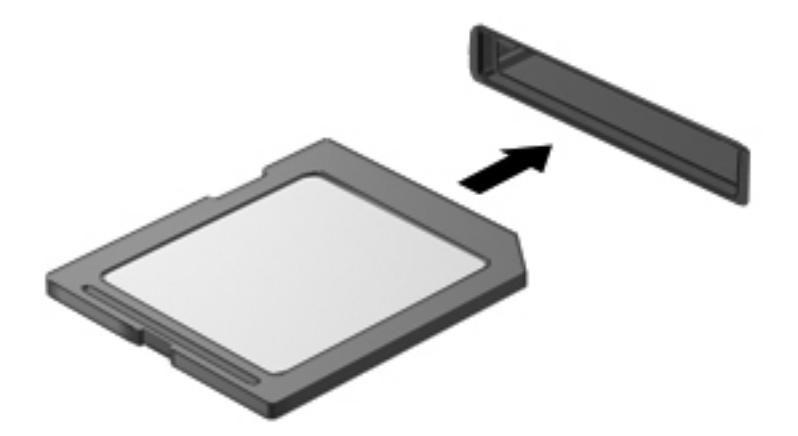

Komputer zasygnalizuje dźwiękiem wykrycie urządzenia. Może również zostać wyświetlone menu z opcjami.

## **Wyjmowanie karty cyfrowej**

- **OSTROŻNIE:** Aby w bezpieczny sposób wyjąć kartę cyfrową i zmniejszyć ryzyko utraty danych lub sytuacji, w której system przestanie odpowiadać, należy postępować zgodnie z następującą procedurą.
	- **1.** Zapisz informacje i zamknij wszystkie programy związane z kartą cyfrową.
	- **2.** Kliknij ikonę usuwania sprzętu w obszarze powiadomień z prawej strony paska zadań. Następnie postępuj zgodnie z instrukcjami wyświetlanymi na ekranie.
	- **3.** Dociśnij kartę **(1)**, a następnie wyjmij ją z gniazda **(2)**.

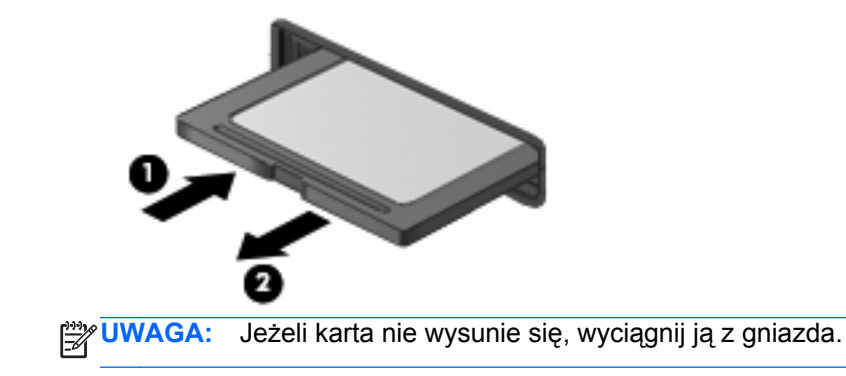

# **Korzystanie z urządzenia USB**

Uniwersalna magistrala szeregowa (USB) jest interfejsem sprzętowym umożliwiającym podłączanie do komputera opcjonalnych urządzeń zewnętrznych USB, takich jak klawiatura, mysz, napęd, drukarka, skaner lub koncentrator.

Do prawidłowego działania niektórych urządzeń USB konieczne może być zainstalowanie dodatkowego oprogramowania. Zwykle jest ono dostarczane wraz z urządzeniem. Więcej informacji o oprogramowaniu dla danego urządzenia można znaleźć w instrukcjach producenta oprogramowania. Instrukcje te mogą być dostarczone wraz z oprogramowaniem, na dysku lub na stronie internetowej producenta.

Komputer ma co najmniej 1 port USB obsługujący urządzenia w standardzie USB 1.0, USB 1.1, USB 2.0 i USB 3.0. Komputer może być także wyposażony w port ładujący USB umożliwiający podłączenie zasilania do urządzenia zewnętrznego. Opcjonalne urządzenie dokowania lub koncentrator USB zapewnia dodatkowe porty USB, których można używać z komputerem.

## **Podłączanie urządzenia USB**

**OSTROŻNIE:** Aby zmniejszyć ryzyko uszkodzenia złącza USB, podczas podłączania urządzenia nie należy używać zbyt dużej siły.

**▲** Podłącz kabel USB urządzenia do portu USB.

**WAGA:** Poniższa ilustracja w tym podręczniku może różnić się od rzeczywistego wyglądu komputera.

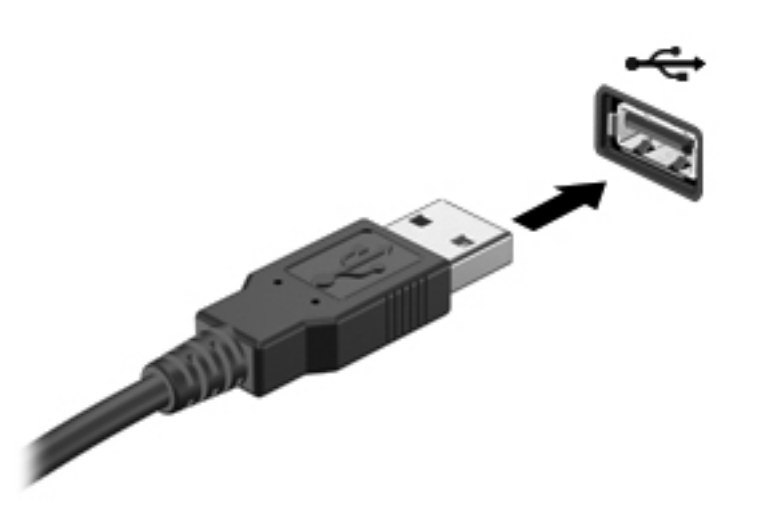

Po wykryciu urządzenia zostanie wyemitowany dźwięk.

**UWAGA:** Przy pierwszym podłączeniu urządzenia USB w obszarze powiadomień wyświetlany jest komunikat informujący, że urządzenie zostało rozpoznane przez komputer.

#### **Wyjmowanie urządzenia USB**

**OSTROŻNIE:** Aby zmniejszyć ryzyko uszkodzenia złącza USB, podczas wyjmowania urządzenia USB nie należy gwałtownie wyciągać kabla ze złącza.

**OSTROŻNIE:** Aby wyjąć urządzenie USB w bezpieczny sposób i zmniejszyć ryzyko utraty informacji lub sytuacji, w której system przestanie odpowiadać, należy postępować zgodnie z następującą procedurą.

- **1.** Przed wyjęciem urządzenia USB zapisz informacje i zamknij wszystkie programy związane z urządzeniem.
- **2.** Kliknij prawym przyciskiem myszy ikonę usuwania sprzętu w obszarze powiadomień z prawej strony paska zadań, a następnie postępuj zgodnie z instrukcjami wyświetlanymi na ekranie.
- **3.** Wyjmij urządzenie.

# **Korzystanie z opcjonalnych urządzeń zewnętrznych**

**UWAGA:** Dodatkowe informacje na temat wymaganego oprogramowania, sterowników i portów w komputerze, których należy używać, można znaleźć w dokumentacji dostarczonej przez producenta.

Aby podłączyć urządzenie zewnętrzne do komputera:

- **OSTROŻNIE:** Aby zmniejszyć ryzyko uszkodzenia sprzętu podczas podłączania zasilanego napędu, należy pamiętać o wyłączeniu napędu i odłączeniu sieciowego przewodu zasilającego.
	- **1.** Podłącz urządzenie do komputera.
	- **2.** W przypadku podłączania zasilanego urządzenia podłącz kabel zasilający urządzenia do uziemionego gniazda sieci elektrycznej.
	- **3.** Wyłącz urządzenie.

Aby odłączyć niezasilane urządzenie zewnętrzne od komputera, wyłącz urządzenie, a następnie odłącz je od komputera. Aby odłączyć zasilane urządzenie zewnętrzne, wyłącz je, odłącz od komputera, a następnie odłącz kabel zasilający.

#### **Korzystanie z opcjonalnych napędów**

Wyjmowane napędy zewnętrzne rozszerzają opcje przechowywania i uzyskiwania dostępu do informacji. Napęd USB można dodać, podłączając go do portu USB w komputerze.

**UWAGA:** Zewnętrzne napędy optyczne USB firmy HP należy podłączać do zasilanego portu USB.

Dostępne są następujące rodzaje napędów USB:

- Napęd dyskietek 1,44 MB
- Moduł dysku twardego
- Zewnętrzny napęd optyczny (CD, DVD i Blu-ray)
- Urządzenie MultiBay

# **8 Napędy**

# **Obsługa napędów**

**OSTROŻNIE:** Napędy to bardzo delikatne elementy komputera, z którymi należy postępować ostrożnie. Przed rozpoczęciem korzystania z napędów należy zapoznać się z poniższymi przestrogami. Dodatkowe przestrogi zawarte są w poszczególnych procedurach.

Należy zastosować następujące środki ostrożności:

- Przed przeniesieniem komputera połączonego z zewnętrznym dyskiem twardym należy zainicjować stan uśpienia i poczekać na wygaszenie ekranu lub odpowiednio odłączyć zewnętrzny dysk twardy.
- Przed rozpoczęciem obsługi napędu należy rozładować elektryczność statyczną, dotykając jego niemalowanej powierzchni metalowej.
- Nie należy dotykać styków złączy w napędzie wymiennym ani w komputerze.
- Z napędem należy postępować ostrożnie; nie wolno go upuszczać ani umieszczać na nim żadnych przedmiotów.
- Przed usunięciem lub włożeniem napędu należy wyłączyć komputer. W przypadku wątpliwości, czy komputer jest wyłączony, czy też znajduje się w stanie uśpienia, należy go włączyć, a następnie wyłączyć za pomocą odpowiedniej funkcji systemu operacyjnego.
- Podczas wkładania napędu do wnęki nie należy używać zbyt dużej siły.
- W czasie zapisywania na dysku w napędzie optycznym nie należy używać klawiatury komputera ani go przesuwać. Wibracje mają wpływ na proces zapisu.
- Jeśli jedynym źródłem zasilania komputera jest bateria, przed przystąpieniem do zapisywania na nośniku należy upewnić się, że jest ona wystarczająco naładowana.
- Należy unikać wystawiania napędu na działanie ekstremalnych temperatur bądź wilgoci.
- Należy unikać wystawiania napędu na działanie cieczy. Nie należy spryskiwać napędu żadnymi środkami czyszczącymi.
- Przed wyjęciem napędu z wnęki bądź rozpoczęciem transportu, wysyłki lub przechowywania należy wyjąć z niego nośnik.
- Jeżeli konieczne jest przesłanie napędu pocztą, należy włożyć go do opakowania z folią bąbelkową lub do innego opakowania zabezpieczającego i opatrzyć opakowanie napisem "OSTROŻNIE".
- Należy unikać umieszczania napędów w pobliżu urządzeń wytwarzających pole magnetyczne. Urządzenia zabezpieczające z polem magnetycznym to między innymi bramki na lotniskach i

ręczne czujniki. Stosowane na lotniskach taśmy transportowe i inne podobne urządzenia bezpieczeństwa sprawdzające bagaż podręczny korzystają z promieni Roentgena, które są nieszkodliwe dla napędów.

# **Korzystanie z dysków twardych**

**OSTROŻNIE:** Aby zapobiec utracie informacji lub zawieszeniu systemu:

Aby dodać albo wymienić moduł pamięci lub dysk twardy, zapisz wyniki pracy i wyłącz komputer.

W przypadku wątpliwości, czy komputer jest wyłączony, należy go włączyć, naciskając przycisk zasilania. Następnie należy wyłączyć komputer za pomocą odpowiedniej funkcji systemu operacyjnego.

## **Korzystanie z opcjonalnej śruby zabezpieczającej**

Za pomocą opcjonalnej śruby zabezpieczającej można zamocować pokrywę serwisową do komputera. Niewykorzystaną śrubę zabezpieczającą można umieścić wewnątrz wnęki baterii.

W celu skorzystania ze śruby zabezpieczającej:

- **1.** Wyjmij baterię.
- **OSTROŻNIE:** Wyjęcie baterii będącej jedynym źródłem zasilania komputera może spowodować utratę informacji. Aby zapobiec utracie informacji, przed wyjęciem baterii należy zapisać pracę i zamknąć system operacyjny Windows.
- **2.** Wyjmij śrubę zabezpieczającą z wnętrza wnęki baterii **(1)** i włóż ją **(2)** w celu zabezpieczenia pokrywy serwisowej.

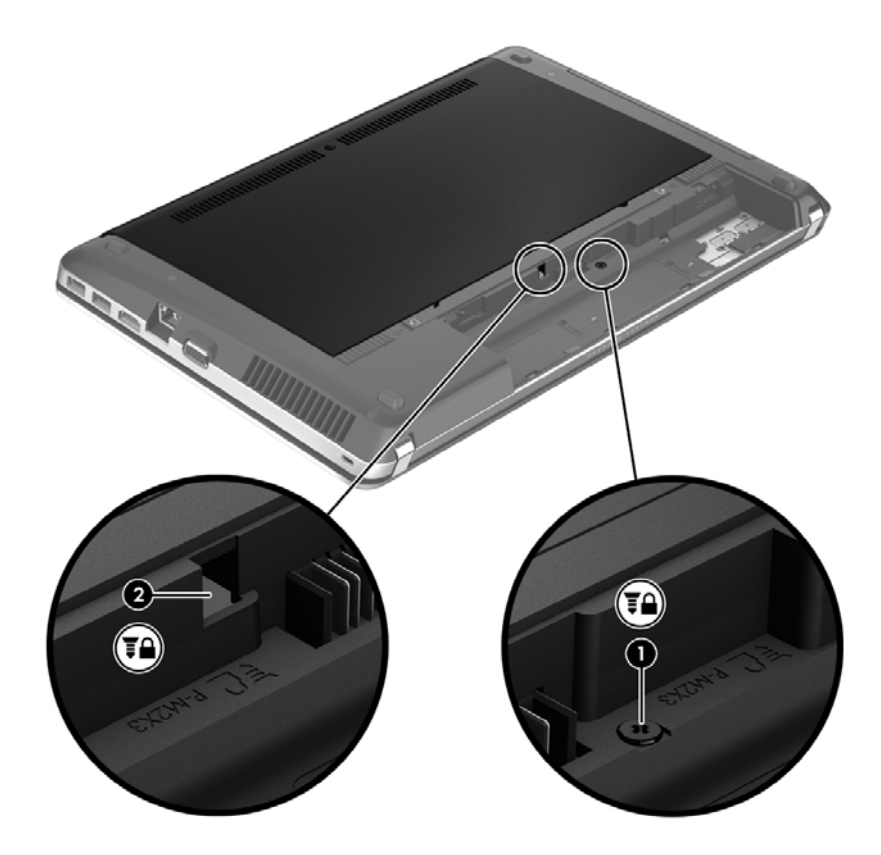
# <span id="page-72-0"></span>**Zdejmowanie lub zakładanie pokrywy serwisowej**

### **Zdejmowanie pokrywy serwisowej**

Zdejmij pokrywę serwisową, aby uzyskać dostęp do gniazda modułu pamięci, dysku twardego, etykiety zgodności z przepisami i innych elementów.

- **1.** Wyjmij baterię (zobacz Wkł[adanie i wyjmowanie baterii na stronie 50\)](#page-59-0).
- **2.** Gdy wnęka baterii jest skierowana w stronę użytkownika, należy wykręcić śrubę zabezpieczającą **(1)** (jeśli jest używana śruba opcjonalna), a następnie przesunąć zatrzaski zwalniające **(2)** w celu zwolnienia pokrywy serwisowej.
	- **UWAGA:** Jeżeli chcesz później użyć opcjonalnej śruby, możesz położyć ją wewnątrz pokrywy serwisowej.
- **3.** Przesuń pokrywę serwisową do przodu komputera **(3)** i unieś ją **(4)**, aby ją zdjąć.

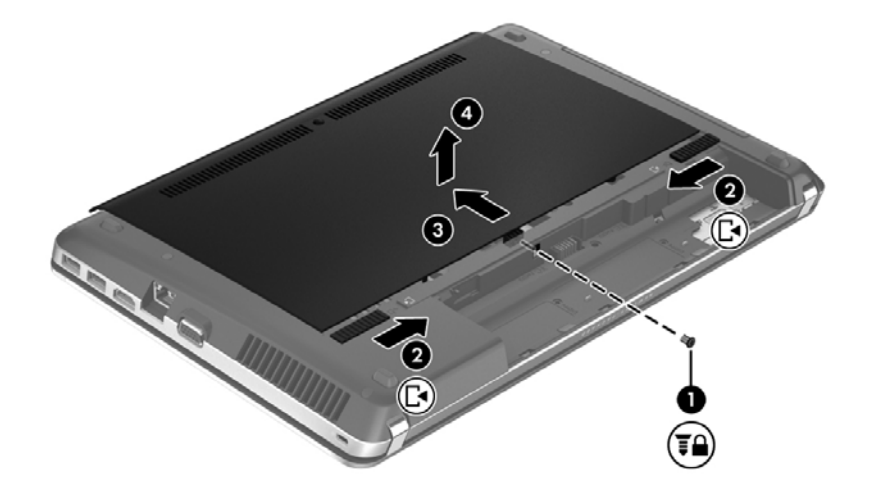

#### **Zakładanie pokrywy serwisowej**

Zamontuj pokrywę serwisową po uzyskaniu dostępu do gniazda modułu pamięci, dysku twardego, etykiety zgodności z przepisami i innych elementów.

**1.** Przechyl pokrywę serwisową w dół w celu wyrównania znaczników na pokrywie z zatrzaskami na komputerze **(1)**, a następnie wsuń pokrywę, aby ją zamknąć **(2)**.

**UWAGA:** Zatrzaski zwalniające automatycznie zablokują pokrywę serwisową **(3)**.

- **2.** Zamontuj śrubę zabezpieczającą **(4)**, jeśli chcesz z niej skorzystać. Dodatkowe informacje na temat śruby zabezpieczającej można znaleźć w części [Korzystanie z opcjonalnej](#page-71-0) śruby zabezpieczają[cej na stronie 62.](#page-71-0)
	- **UWAGA:** Jeżeli chcesz użyć opcjonalnej śruby, znajduje się ona wewnątrz pokrywy serwisowej.

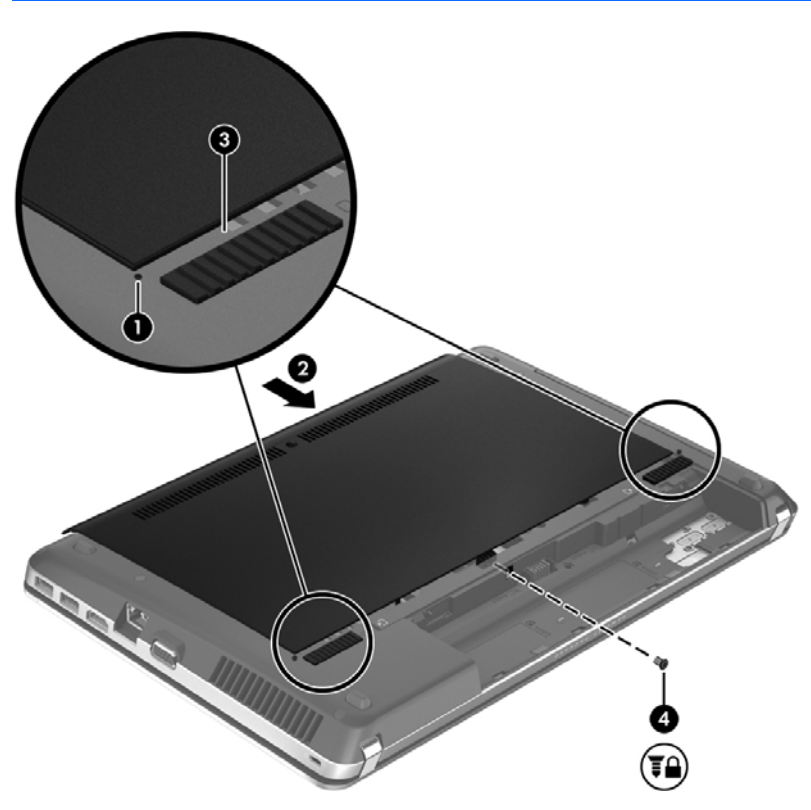

**3.** Włóż baterię (zobacz Wkł[adanie i wyjmowanie baterii na stronie 50\)](#page-59-0).

# **Wymiana lub modernizacja dysku twardego**

**OSTROŻNIE:** Aby zapobiec utracie informacji lub zawieszeniu systemu:

Przed wyjęciem dysku twardego z wnęki należy wyłączyć komputer. Nie wolno wyjmować dysku twardego, gdy komputer jest włączony lub znajduje się w trybie uśpienia.

## **Wyjmowanie dysku twardego**

- **1.** Zapisz pracę i wyłącz komputer.
- **2.** Odłącz zasilanie prądem przemiennym i urządzenia zewnętrzne podłączone do komputera.
- **3.** Wyjmij baterię (zobacz Wkł[adanie i wyjmowanie baterii na stronie 50\)](#page-59-0).
- **4.** Zdejmij pokrywę serwisową (zobacz Zdejmowanie lub zakł[adanie pokrywy serwisowej](#page-72-0) [na stronie 63\)](#page-72-0).

**WWAGA:** Instrukcje wyjmowanie dysku twardego są wydrukowane na pokrywie serwisowej.

**5.** Odkręć cztery śruby dysku twardego **(1)**.

- **6.** Pociągnij za plastikowy uchwyt na dysku twardym **(2)** w kierunku od komputera, aby odłączyć dysk od złącza, a następnie wyjmij dysk z wnęki.
- **UWAGA:** Należy korzystać z ilustracji, która najdokładniej odzwierciedla wygląd posiadanego komputera. Niektóre dyski twarde mogą być umieszczone w plastikowej pokrywie. Po wyjęciu dysku twardego z komputera należy usunąć tę pokrywę, aby uzyskać dostęp do wnętrza.

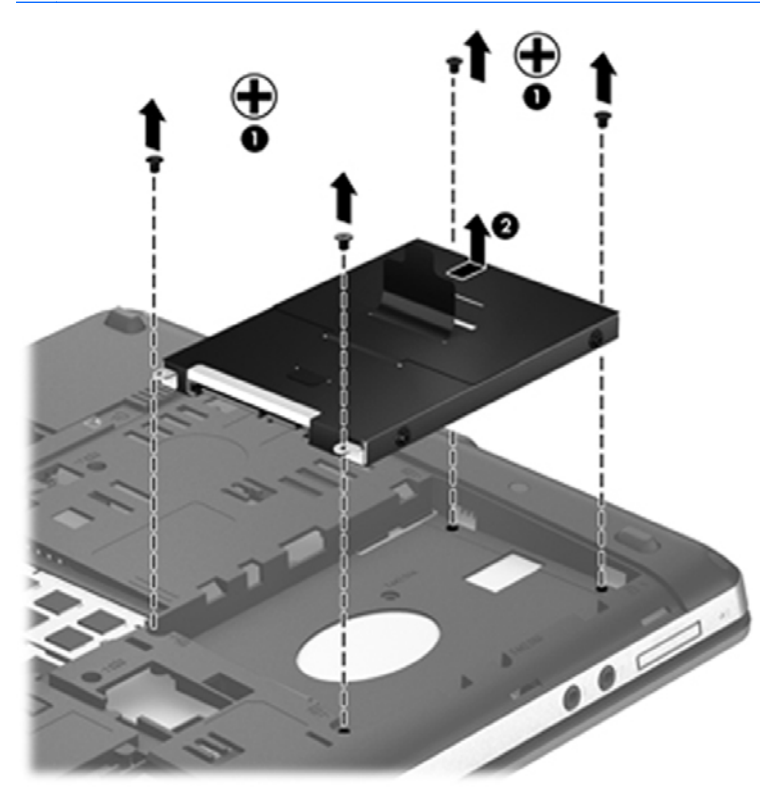

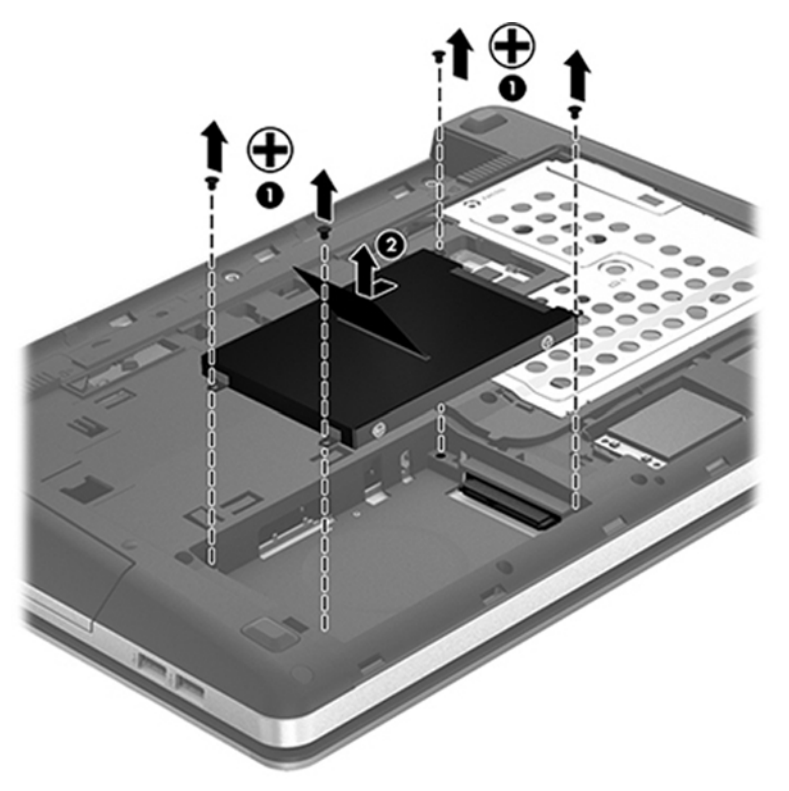

## **Instalowanie dysku twardego**

- **1.** Włóż dysk twardy do wnęki.
- **2.** Pociągnij za plastikowy uchwyt na dysku twardym **(1)** w kierunku środka komputera, aby podłączyć dysk do złącza.

**3.** Załóż cztery śruby dysku twardego **(2)**.

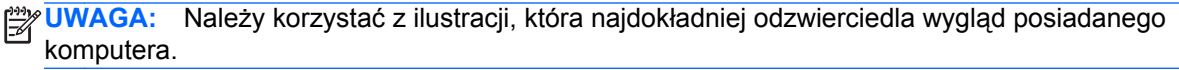

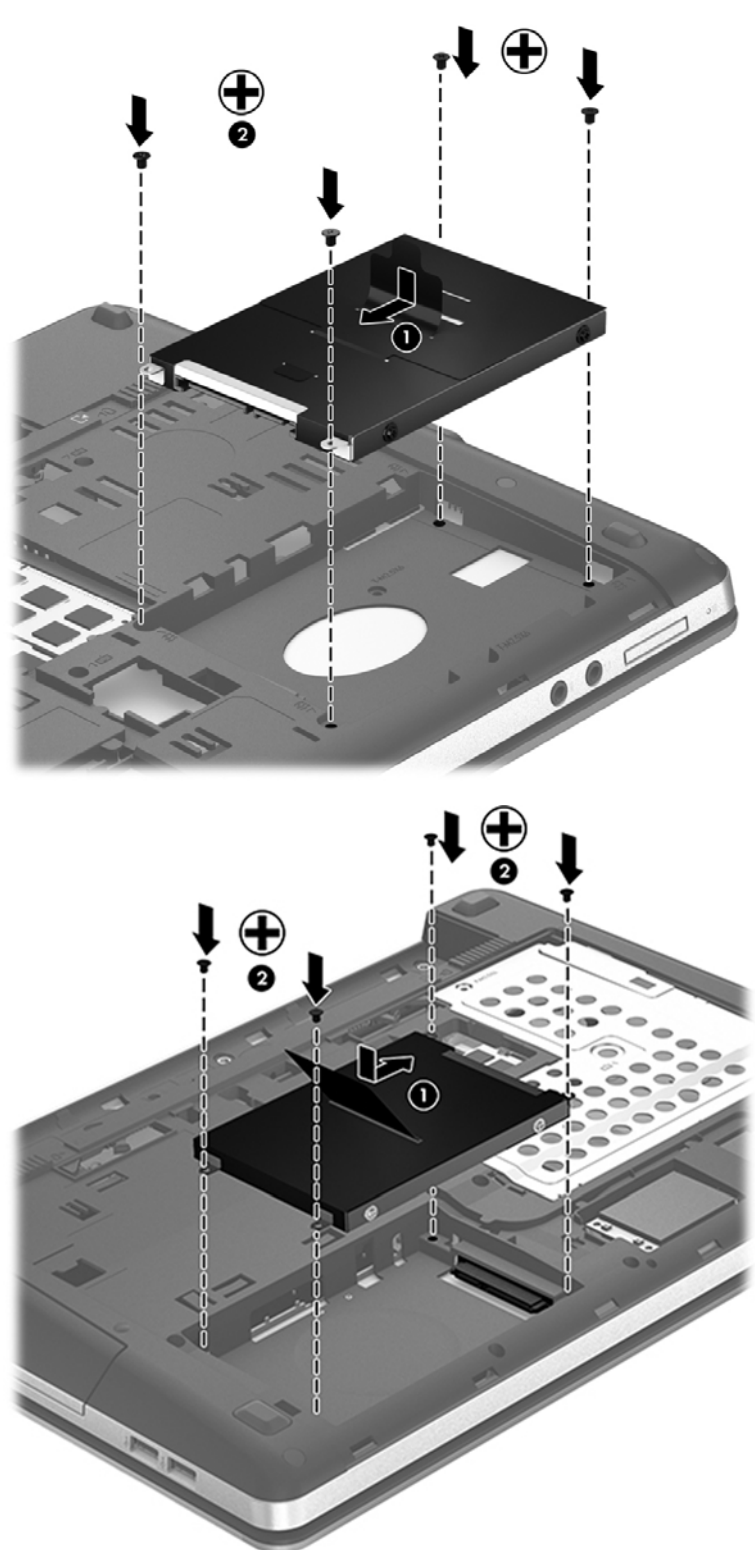

- **4.** Załóż pokrywę serwisową (zobacz Zdejmowanie lub zakł[adanie pokrywy serwisowej](#page-72-0) [na stronie 63\)](#page-72-0).
- **5.** Zamontuj śrubę zabezpieczającą, jeśli chcesz z niej skorzystać. Dodatkowe informacje na temat śruby zabezpieczającej można znaleźć w części [Korzystanie z opcjonalnej](#page-71-0) śruby zabezpieczają[cej na stronie 62.](#page-71-0)
- **6.** Wymień baterię (zobacz Wkł[adanie i wyjmowanie baterii na stronie 50\)](#page-59-0).
- **7.** Ustaw komputer prawą stroną do góry, a następnie ponownie podłącz zasilanie i urządzenia zewnętrzne do komputera.
- **8.** Włącz komputer.

## **Zwiększanie wydajności dysku twardego**

#### **Korzystanie z programu Defragmentator dysków**

Podczas korzystania z komputera pliki na dysku twardym ulegają fragmentacji. Program Defragmentator dysków konsoliduje pofragmentowane pliki i foldery w celu utrzymania wydajności działania systemu.

**WAGA:** Na dyskach półprzewodnikowych nie trzeba uruchamiać Defragmentatora dysków.

Po uruchomieniu Defragmentatora dysków program działa bez nadzoru. Zależnie od wielkości posiadanego dysku twardego i ilości zdefragmentowanych plików działanie Defragmentatora dysku może zająć więcej niż godzinę. Można ustawić uruchomienie jego przebiegu w nocy lub w innym momencie, kiedy nie korzysta się z komputera.

Firma HP zaleca defragmentowanie dysku twardego co najmniej raz w miesiącu. Możesz ustawić Defragmentator dysków, by działał co miesiąc, ale możesz także ręcznie zdefragmentować swój komputer ręcznie w dowolnej chwili.

Aby uruchomić program Defragmentator dysków:

- **1.** Podłącz komputer do zasilania sieciowego.
- **2.** Na ekranie startowym wpisz dysk, kliknij opcję **Ustawienia**, a następnie wybierz pozycję **Defragmentuj i optymalizuj dyski**.
- **3.** Postępuj zgodnie z instrukcjami wyświetlanymi na ekranie.

Więcej informacji można znaleźć w Pomocy programu Defragmentator dysków.

#### **Korzystanie z programu Oczyszczanie dysku**

Program Oczyszczanie dysku przeszukuje dysk twardy pod kątem niepotrzebnych plików, które można bezpiecznie usunąć w celu zwolnienia miejsca i umożliwienia wydajniejszej pracy komputera.

Aby uruchomić program Oczyszczanie dysku:

- **1.** Na ekranie startowym wpisz dysk, kliknij opcję **Ustawienia**, a następnie wybierz pozycję **Zwolnij miejsce na dysku, usuwając niepotrzebne pliki**.
- **2.** Postępuj zgodnie z instrukcjami wyświetlanymi na ekranie.

## **Korzystanie z programu HP 3D DriveGuard (tylko wybrane modele)**

Program HP 3D DriveGuard zabezpiecza dysk twardy poprzez parkowanie i zatrzymywanie żądań danych w następujących przypadkach:

- upuszczenia komputera.
- przenoszenia komputera z zamkniętym wyświetlaczem, podczas gdy komputer jest zasilany z baterii.

Wkrótce po wystąpieniu jednego z tych zdarzeń program HP 3D DriveGuard przywraca normalną pracę dysku twardego.

**UWAGA:** Ponieważ dyski SSD nie zawierają części ruchomych, system HP 3D DriveGuard nie jest potrzebny.

**WAGA:** Dyski twarde znajdujące się we wnęce podstawowego dysku twardego lub we wnęce drugiego dysku twardego są chronione przez program HP 3D DriveGuard. Dyski twarde zainstalowane w opcjonalnych urządzeniach dokujących lub podłączone do portów USB nie są chronione za pomocą programu HP 3D DriveGuard.

Więcej informacji można znaleźć w pomocy oprogramowania HP 3D DriveGuard.

#### **Rozpoznawanie stanu programu HP 3D DriveGuard**

Wskaźnik dysku twardego komputera zmienia, aby poinformować, że dysk znajdujący się w podstawowej wnęce dysku twardego lub we wnęce dodatkowej (tylko wybrane modele) jest zaparkowany. Aby określić, czy napęd jest obecnie chroniony czy zaparkowany, skorzystaj z ikony w obszarze powiadomień, po prawej stronie paska zadań:

- Jeśli oprogramowanie jest włączone, na ikonie dysku twardego znajduje się zielony znacznik wyboru.
- Jeśli oprogramowanie jest wyłączone, na ikonie dysku twardego znajduje się czerwony znak X.
- Jeśli napędy są zaparkowane, na ikonie dysku twardego znajduje się symbol żółtego księżyca.

Jeżeli ikona w obszarze powiadomień nie jest włączona, należy wykonać poniższe czynności, aby ją włączyć:

- **1.** Na ekranie startowym wpisz panel, a następnie wybierz pozycję **Panel sterowania**.
- **2.** Wybierz kolejno opcje **Sprzęt i dźwięk > HP 3D DriveGuard**.

**UWAGA:** Jeżeli pojawi się żądanie Kontroli konta użytkownika, kliknij **Tak**.

- **3.** W wierszu **Ikona na pasku zadań** kliknij opcję **Pokaż**.
- **4.** Kliknij przycisk **OK**.

### **Zarządzanie zasilaniem przy zaparkowanym dysku twardym**

Po zaparkowaniu urządzenia przez program HP 3D DriveGuard komputer będzie zachowywać się w jeden z następujących sposobów:

- komputer nie zostanie wyłączony,
- Nie będzie możliwe zainicjowanie trybu uśpienia, poza sytuacją opisaną poniżej.
- komputer nie aktywuje alarmów baterii ustawionych na karcie Alarmy w oknie Właściwości: Opcje zasilania.

Przed przenoszeniem komputera firma HP zaleca wyłączenie lub uśpienie komputera.

#### **Korzystanie z oprogramowania HP 3D DriveGuard**

Oprogramowanie HP 3D DriveGuard umożliwia wykonywanie następujących zadań:

Włączanie i wyłączanie programu HP 3D DriveGuard.

**UWAGA:** W zależności od uprawnień użytkownika włączenie lub wyłączenie programu HP 3D DriveGuard może być niemożliwe. Członkowie grupy Administratorzy mogą zmieniać uprawnienia użytkowników, którzy nie należą do tej grupy.

Sprawdzenie, czy napęd w systemie jest obsługiwany.

Aby uruchomić oprogramowanie i zmienić ustawienia, należy wykonać następujące kroki:

**1.** Kliknij dwukrotnie ikonę w obszarze powiadomień z prawej strony paska zadań.

 $-\mathsf{lub}$  —

Kliknij prawym klawiszem myszy ikonę w obszarze powiadomień i wybierz pozycję **Settings** (Ustawienia).

- **2.** Kliknij odpowiedni przycisk, aby zmienić ustawienia.
- **3.** Kliknij przycisk **OK**.

# **Korzystanie z dysków optycznych (tylko wybrane modele)**

Dostępne są następujące rodzaje napędów optycznych:

- dysk CD
- DVD
- Blu-ray (BD)

## **Identyfikacja zainstalowanego napędu optycznego**

**▲** Na ekranie startowym wpisz windows, kliknij pozycję **Eksplorator Windows**, a następnie wybierz opcję **Komputer**.

Zostanie wyświetlona lista wszystkich urządzeń zainstalowanych w komputerze, w tym napęd optyczny.

# **Wkładanie dysku optycznego**

### **Ładowanie z wykorzystaniem tacki**

- **1.** Włącz komputer.
- **2.** Naciśnij przycisk zwalniania **(1)** na przedniej ściance napędu, aby odblokować tacę dysku.
- **3.** Wyciągnij tacę **(2)**.
- **4.** Chwyć dysk za krawędzie, unikając dotykania jego powierzchni, a następnie umieść go na trzpieniu etykietą do góry.

**UWAGA:** Jeśli taca nośnika nie jest całkowicie wysunięta, ostrożnie nachyl dysk pod takim kątem, aby możliwe było umieszczenie go na trzpieniu.

**5.** Delikatnie wciskaj dysk **(3)** na trzpień tacy, aż wskoczy na miejsce.

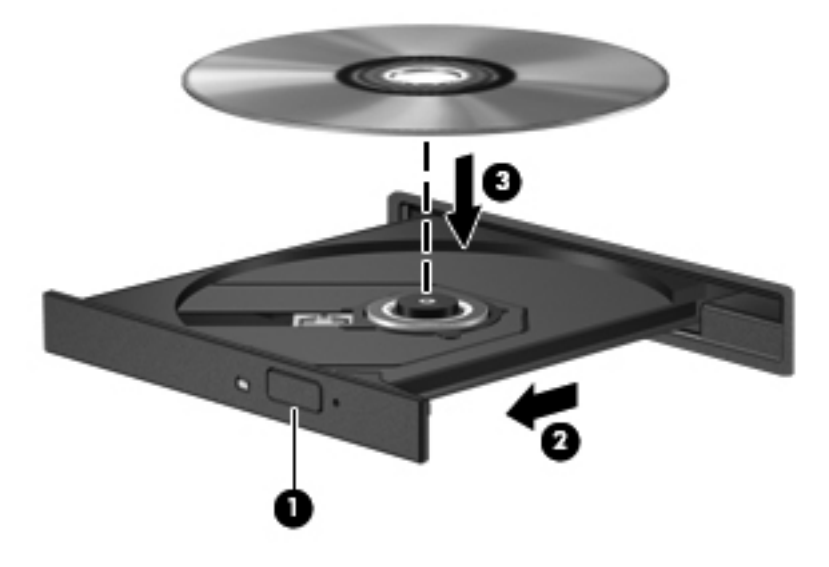

**6.** Zamknij tacę dysku.

**WAGA:** Krótka przerwa po włożeniu dysku jest normalnym zjawiskiem. Jeżeli nie wybrano odtwarzacza multimedialnego, zostanie wyświetlone okno dialogowe Autoodtwarzanie. Następnie zostanie wyświetlony monit o wybór czynności związanej z zawartością nośnika.

## **Wyjmowanie dysku optycznego**

#### **Ładowanie z wykorzystaniem tacki**

Dysk można wyjąć na dwa sposoby, zależnie od tego, czy taca zostanie wysunięta w standardowy sposób, czy nie.

#### **Gdy taca dysku wysuwa się w standardowy sposób**

**1.** Naciśnij przycisk zwalniania **(1)** na przedniej ściance napędu, aby odblokować tacę dysku, a następnie delikatnie wyciągaj tacę **(2)**, aż się zatrzyma.

- **2.** Zdejmij dysk z tacy **(3)**, delikatnie naciskając trzpień i jednocześnie unosząc zewnętrzne krawędzie dysku. Chwytaj dysk za krawędzie, nie za jego powierzchnię.
- **UWAGA:** Jeśli taca nośnika nie jest całkowicie wysunięta, ostrożnie nachyl dysk podczas wyjmowania.

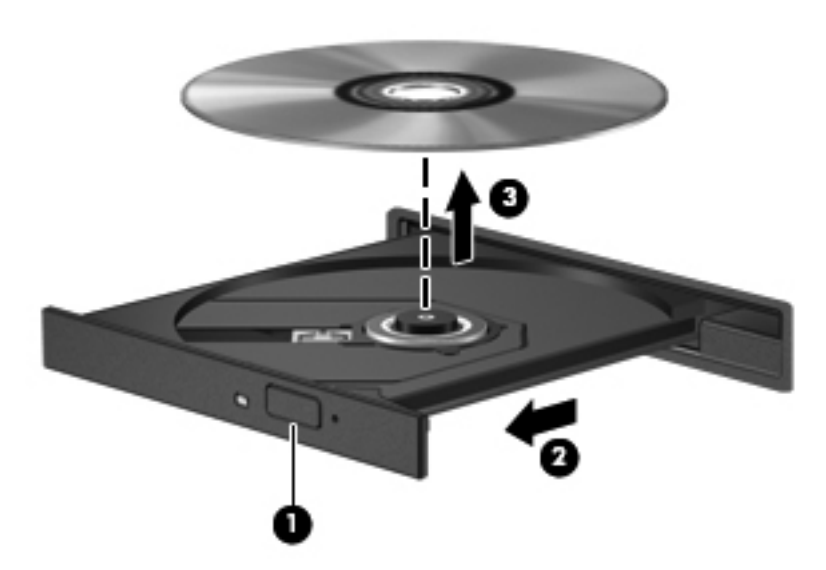

**3.** Zamknij tacę dysku i włóż dysk do pudełka.

#### **Gdy taca dysku się nie wysuwa normalnie**

- **1.** Wsuń końcówkę spinacza biurowego **(1)** do otworu zwalniania na przedniej ściance napędu.
- **2.** Wpychaj delikatnie spinacz aż do momentu wysunięcia tacy, a następnie wyciągnij ją **(2)**, aż się zatrzyma.
- **3.** Zdejmij dysk z tacy **(3)**, delikatnie naciskając trzpień i jednocześnie unosząc zewnętrzne krawędzie dysku. Chwytaj dysk za krawędzie, nie za jego powierzchnię.
- **UWAGA:** Jeśli taca nośnika nie jest całkowicie wysunięta, ostrożnie nachyl dysk podczas wyjmowania.

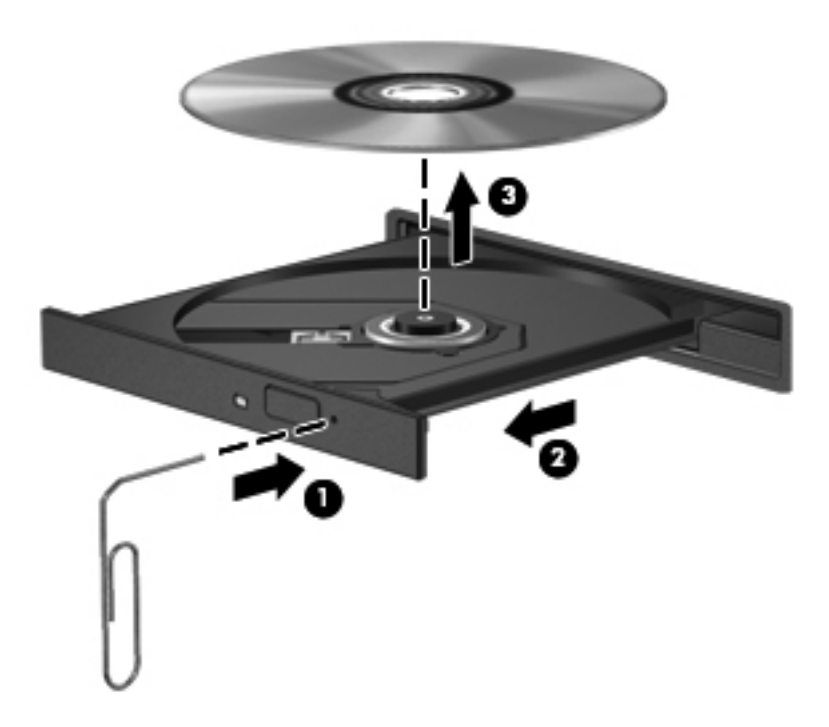

**4.** Zamknij tacę dysku i włóż dysk do pudełka.

# **Udostępnianie napędów optycznych**

Mimo że komputer może nie mieć wbudowanego napędu optycznego, można łatwo uzyskać dostęp do oprogramowania i danych oraz zainstalować aplikacje dzięki udostępnieniu napędu optycznego podłączonego do innego komputera w sieci. Udostępnianie napędów jest funkcją systemu operacyjnego Windows, umożliwiającą korzystanie z napędu zainstalowanego w jednym komputerze na innych komputerach w tej samej sieci.

**WWAGA:** Aby było możliwe skorzystanie z udostępnionego napędu optycznego, musisz skonfigurować sieć. Więcej informacji na temat konfiguracji sieci zawiera rozdział Podłą[czanie do](#page-32-0) [sieci na stronie 23.](#page-32-0)

**WAGA:** Niektóre dyski, np. dyski DVD z filmami i dyski z grami, mogą być chronione przed kopiowaniem i dlatego nie można ich używać za pośrednictwem funkcji udostępniania napędów DVD i CD.

Aby udostępnić napęd optyczny na komputerze z udostępnionym napędem optycznym:

- **1.** Na ekranie startowym wpisz windows, kliknij pozycję **Eksplorator Windows**, a następnie wybierz opcję **Komputer**.
- **2.** Kliknij prawym przyciskiem myszy napęd optyczny, który chcesz udostępnić, a następnie kliknij polecenie **Właściwości**.
- **3.** Wybierz kartę **Udostępnianie**, a następnie kliknij **Udostępnianie zaawansowane**.
- **4.** Zaznacz pole wyboru **Udostępnij ten folder**.
- **5.** W polu **Nazwa udziału** wpisz nazwę dla napędu optycznego.
- **6.** Kliknij polecenie **Zastosuj**, a następnie kliknij przycisk **OK**.
- **7.** Aby wyświetlić udostępniony napęd optyczny, na ekranie głównym wpisz sieć, kliknij opcję **Ustawienia**, a następnie wybierz spośród wyświetlonych opcji.

# **9 Bezpieczeństwo**

# **Ochrona komputera**

Standardowe funkcje zabezpieczeń systemu operacyjnego Windows oraz niezależne od systemu narzędzie Setup (BIOS) pozwalają chronić ustawienia osobiste i dane przed różnego rodzaju zagrożeniami.

**EXTED INTERET ROZWIĄZANIA Zabezpieczające pełnią funkcję prewencyjną. Mogą one nie zapobiec** niewłaściwemu użyciu czy kradzieży urządzenia.

**WAGA:** Przed wysłaniem komputera do naprawy należy wykonać kopie zapasowe poufnych plików oraz usunąć te pliki z komputera, a także usunąć wszystkie ustawienia haseł.

**EX UWAGA:** Niektóre z funkcji wymienionych w tym rozdziale mogą nie być dostępne w danym komputerze.

<sup>22</sup>% **UWAGA:** Ten komputer obsługuje funkcję Computrace — usługę zabezpieczeń online, która umożliwia śledzenie i odzyskiwanie urządzeń w niektórych regionach. W przypadku kradzieży komputera usługa Computrace może śledzić komputer, jeśli nieupoważniony użytkownik uzyska dostęp do Internetu. Aby skorzystać z usługi Computrace, należy dokonać zakupu oprogramowania i subskrypcji usługi. Więcej informacji o zamawianiu oprogramowania Computrace można znaleźć w witrynie HP pod adresem <http://www.hpshopping.com>.

**WAGA:** Jeśli kamera internetowa jest zainstalowana lub podłączona do komputera, a program do rozpoznawania twarzy jest zainstalowany, można ustawić poziom zabezpieczeń tego programu w celu zrównoważenia łatwości używania oraz trudności naruszenia bezpieczeństwa komputera. Zapoznaj się z instrukcją **HP ProtectTools — Rozpoczęcie pracy** lub pomocą oprogramowania do rozpoznawania twarzy.

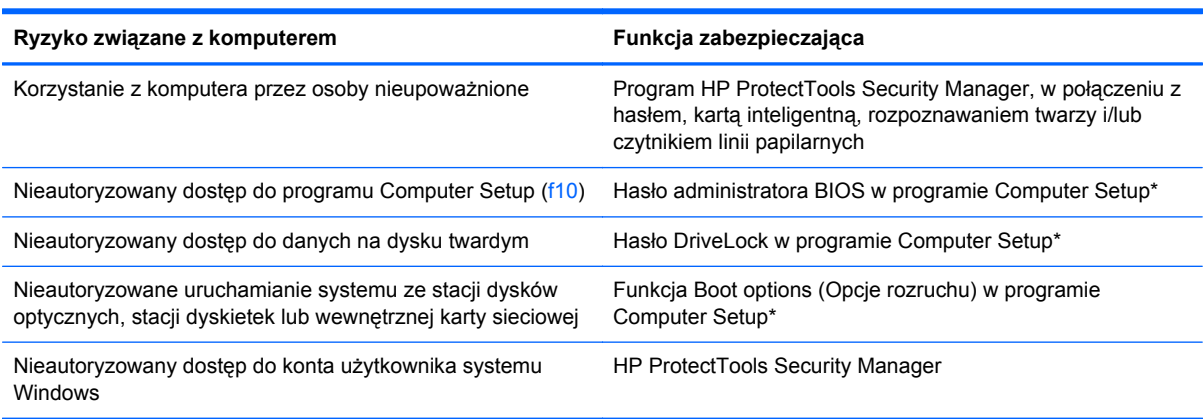

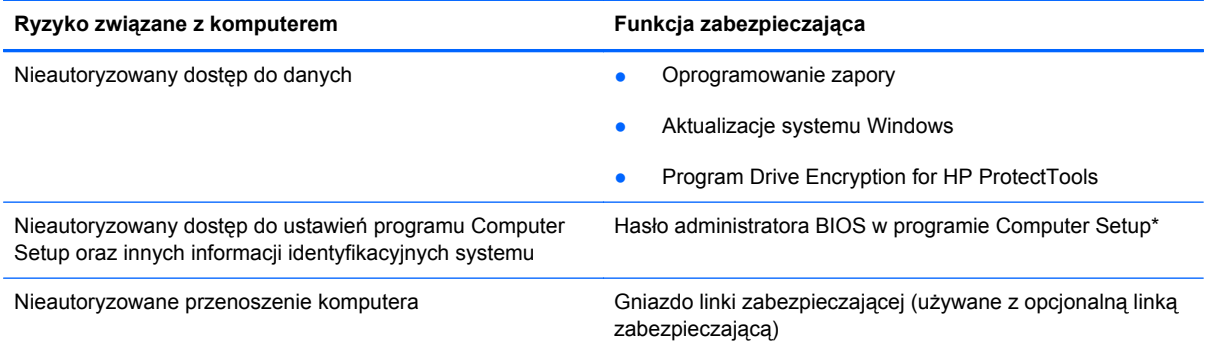

\* Program Computer Setup jest preinstalowanym w pamięci ROM narzędziem, z którego można korzystać nawet wtedy, gdy system operacyjny nie działa lub nie może zostać załadowany. Do poruszania się i dokonywania wyboru w programie Computer Setup można używać urządzenia wskazującego (płytki dotykowej TouchPad, drążka wskazującego lub myszy USB) lub klawiatury.

# **Korzystanie z haseł**

Hasło to grupa znaków wybrana do zabezpieczenia danych komputerowych. W zależności od pożądanej metody zabezpieczenia dostępu do danych można ustawić kilka rodzajów haseł. Hasła można ustawić w systemie Windows lub niezależnym narzędziu Computer Setup preinstalowanym na komputerze.

- Hasła wymagane do przeprowadzenia konfiguracji i hasła funkcji DriveLock są konfigurowane w programie Computer Setup i zarządzane przez system BIOS komputera.
- Wbudowane hasło zabezpieczające, które jest hasłem programu HP ProtectTools Security Manager, można włączyć w programie Computer Setup, aby zapewnić ochronę hasłem systemu BIOS jako dodatek do normalnych funkcji zabezpieczających programu HP ProtectTools. Hasło wbudowanych zabezpieczeń jest używane przez opcjonalny układ wbudowanych zabezpieczeń.
- Hasła systemu Windows są ustawiane tylko w systemie operacyjnym Windows.
- W przypadku utraty hasła administratora systemu BIOS ustawionego w programie Computer Setup można skorzystać z narzędzia HP SpareKey, aby uzyskać dostęp do tego programu.
- Utrata obydwu haseł DriveLock ustawionych w programie Computer Setup: hasła użytkownika DriveLock i hasła głównego DriveLock powoduje trwałe zablokowanie dysku twardego, który jest zabezpieczony hasłami i brak możliwości dalszego korzystania z niego.

Tego samego hasła można używać zarówno dla funkcji programu Computer Setup, jak i dla funkcji zabezpieczeń systemu Windows. To samo hasło może być również używane dla kilku funkcji programu Computer Setup.

Wykorzystaj następujące wskazówki dotyczące tworzenia i zapisywania haseł:

- Podczas tworzenia haseł należy stosować się do wymagań określonych przez program.
- Hasła należy zapisać i przechowywać w bezpiecznym miejscu z dala od komputera.
- Haseł nie należy zapisywać w pliku na komputerze.

W poniższych tabelach wymieniono powszechnie używane hasła w systemie Windows oraz hasła administratora systemu BIOS i opisano ich funkcje.

# **Ustawienie haseł w systemie Windows**

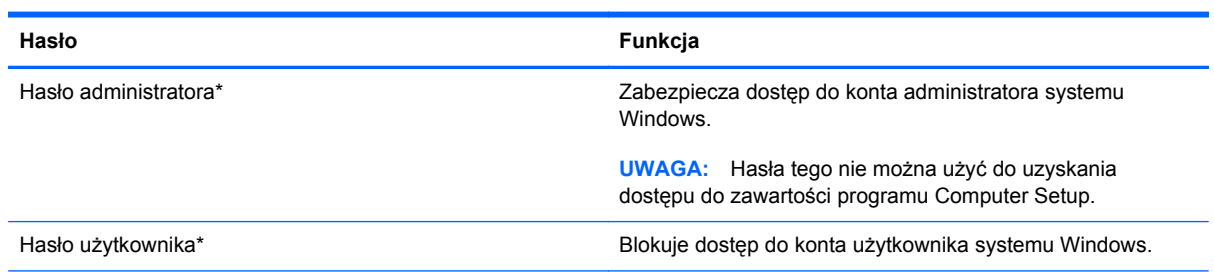

\* Informacje o ustawianiu hasła administratora systemu Windows lub hasła użytkownika systemu Windows można uzyskać na ekranie startowym, wpisując pomoc i wybierając pozycję **Pomoc i obsługa techniczna**.

# **Ustawienie haseł w programie Computer Setup**

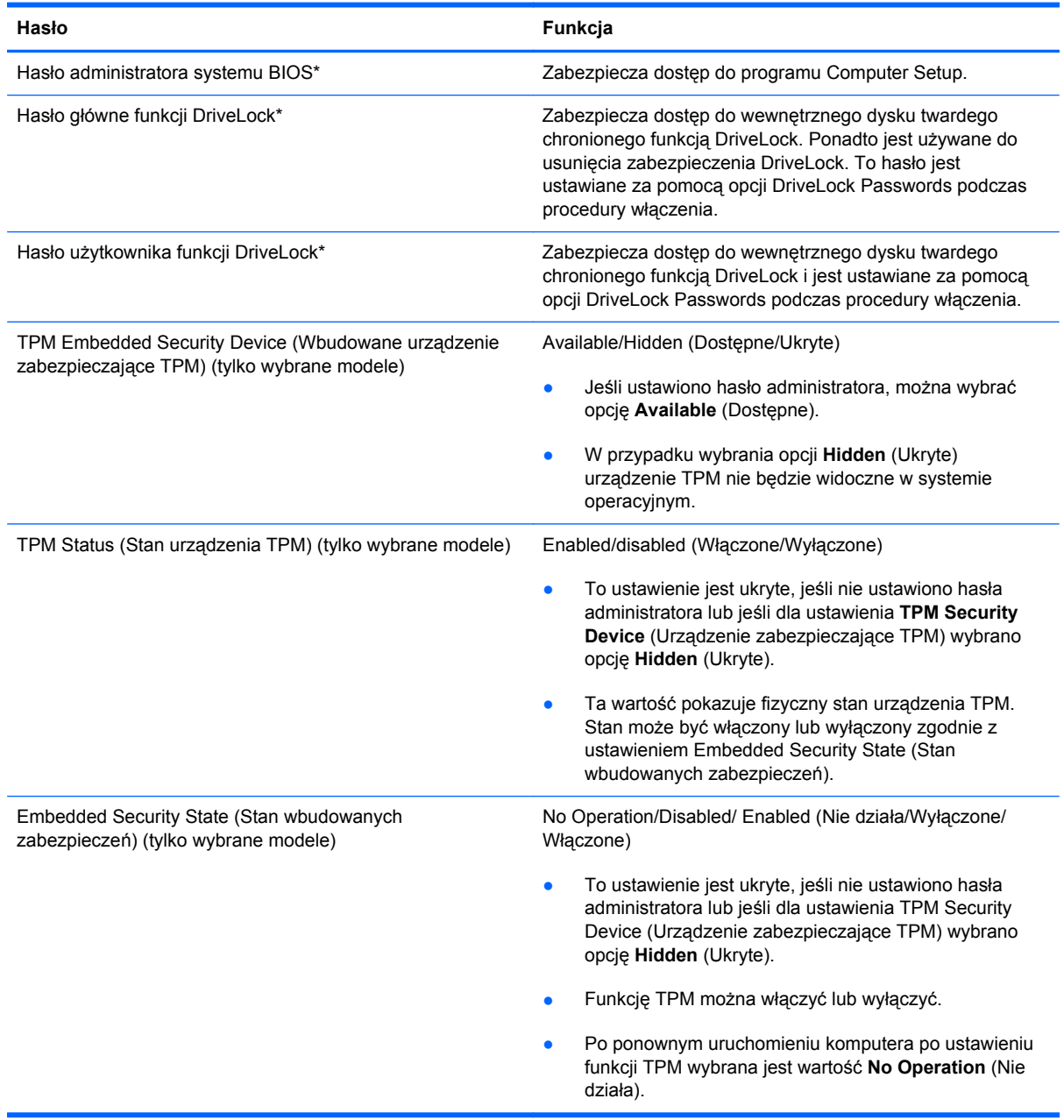

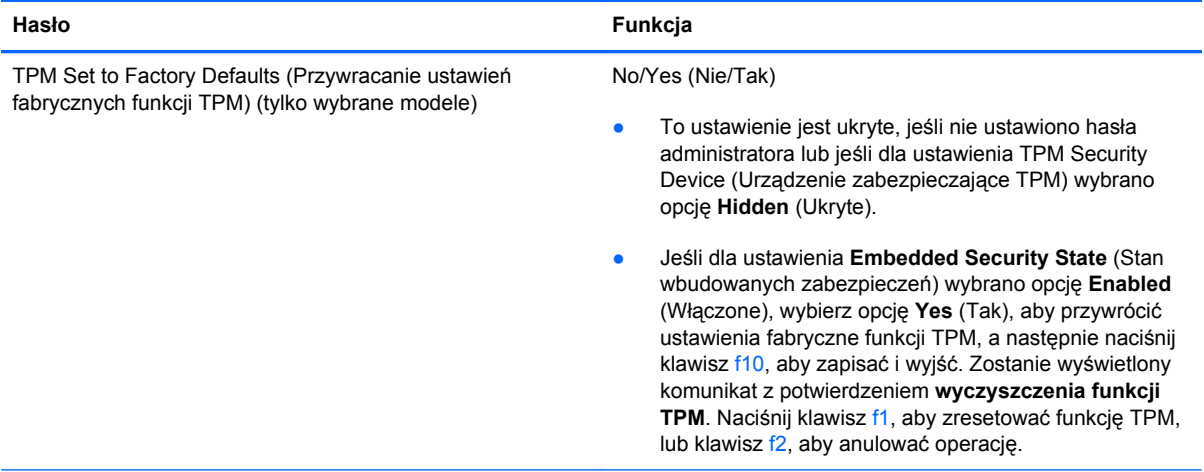

\*Szczegółowe informacje na temat każdego z tych haseł można znaleźć w następujących tematach.

## **Zarządzanie hasłem administratora systemu BIOS**

Aby ustawić, zmienić lub usunąć to hasło, należy wykonać następujące kroki:

#### **Ustawianie nowego hasła administratora systemu BIOS**

- **1.** Włącz lub ponownie uruchom komputer, a następnie naciśnij klawisz esc, kiedy u dołu ekranu pojawi się komunikat "Press the ESC key for Startup Menu" (Naciśnij klawisz esc, aby wejść do menu rozruchowego).
- **2.** Naciśnij klawisz f10, aby otworzyć program Computer Setup.
- **3.** Użyj urządzenia wskazującego lub klawiszy strzałek, aby wybrać **Security** (Zabezpieczenia) **> Setup BIOS Administrator Password** (Ustaw hasło administratora BIOS), a następnie naciśnij enter.
- **4.** Wpisz hasło, gdy pojawi się odpowiednie żądanie.
- **5.** Następnie wpisz je ponownie, aby je potwierdzić.
- **6.** Aby zapisać zmiany i wyjść z programu Computer Setup, kliknij ikonę **Save** (Zapisz) i postępuj zgodnie z instrukcjami wyświetlanymi na ekranie.
	- $-\mathsf{l}$ ub —

Za pomocą klawiszy strzałek wybierz kolejno **File** (Plik) **> Save changes and exit** (Zapisz zmiany i zakończ), a następnie naciśnij klawisz enter.

Zmiany zaczną obowiązywać po ponownym uruchomieniu komputera.

#### **Zmiana hasła administratora systemu BIOS**

- **1.** Włącz lub ponownie uruchom komputer, a następnie naciśnij klawisz esc, kiedy u dołu ekranu pojawi się komunikat "Press the ESC key for Startup Menu" (Naciśnij klawisz esc, aby wejść do menu rozruchowego).
- **2.** Naciśnij klawisz f10, aby otworzyć program Computer Setup.
- **3.** Użyj urządzenia wskazującego lub klawiszy strzałek, aby wybrać opcje **Security** (Zabezpieczenia) **> Change Password** (Zmień hasło), a następnie naciśnij enter.
- **4.** Wpisz swoje aktualne hasło, gdy pojawi się monit.
- **5.** Następnie wpisz swoje nowe hasło, aby je potwierdzić.
- **6.** Aby zapisać zmiany i zamknąć program Computer Setup, kliknij przycisk **Save** (Zapisz) w lewym dolnym rogu ekranu, a następnie postępuj zgodnie z instrukcjami wyświetlanymi na ekranie.

 $-\mathsf{l}$ ub —

Za pomocą klawiszy strzałek wybierz kolejno **File** (Plik) **> Save changes and exit** (Zapisz zmiany i zakończ), a następnie naciśnij klawisz enter.

Zmiany zaczną obowiązywać po ponownym uruchomieniu komputera.

#### **Usuwanie hasła administratora systemu BIOS**

- **1.** Włącz lub ponownie uruchom komputer, a następnie naciśnij klawisz esc, kiedy u dołu ekranu pojawi się komunikat "Press the ESC key for Startup Menu" (Naciśnij klawisz esc, aby wejść do menu rozruchowego).
- **2.** Naciśnij klawisz f10, aby otworzyć program Computer Setup.
- **3.** Użyj urządzenia wskazującego lub klawiszy strzałek, aby wybrać opcje **Security** (Zabezpieczenia) **> Change Password** (Zmień hasło), a następnie naciśnij enter.
- **4.** Wpisz swoje aktualne hasło, gdy pojawi się monit.
- **5.** Gdy pojawi się monit o podanie nowego hasła, pozostaw puste pole, a następnie naciśnij klawisz enter.
- **6.** Przeczytaj ostrzeżenie. Aby kontynuować, kliknij **YES** (TAK).
- **7.** Gdy ponownie pojawi się monit o wpisanie nowego hasła, pozostaw puste pole, a następnie naciśnij klawisz enter.
- **8.** Aby zapisać zmiany i zamknąć program Computer Setup, kliknij przycisk **Save** (Zapisz) w lewym dolnym rogu ekranu, a następnie postępuj zgodnie z instrukcjami wyświetlanymi na ekranie.

 $-\mathsf{l}$ ub —

Za pomocą klawiszy strzałek wybierz kolejno **File** (Plik) **> Save changes and exit** (Zapisz zmiany i zakończ), a następnie naciśnij klawisz enter.

Zmiany zaczną obowiązywać po ponownym uruchomieniu komputera.

### **Wprowadzanie hasła administratora systemu BIOS**

Gdy pojawi się monit o wpisanie **hasła administratora systemu BIOS**, wpisz swoje hasło (za pomocą tych samych klawiszy, które były użyte podczas ustawiania hasła), a następnie naciśnij klawisz enter. Jeśli 3 kolejne próby wprowadzenia hasła administratora systemu BIOS będą niepomyślne, musisz ponownie uruchomić komputer i spróbować jeszcze raz.

## **Zarządzanie hasłem funkcji DriveLock w programie Computer Setup**

**OSTROŻNIE:** Aby zapobiec sytuacji, w której nie będzie można korzystać z dysku chronionego przez funkcję DriveLock, hasło użytkownika i hasło główne funkcji DriveLock należy zapisać i przechowywać w bezpiecznym miejscu z dala od komputera. Utrata obydwu haseł funkcji DriveLock powoduje trwałe zablokowanie dysku twardego i brak możliwości dalszego korzystania z niego.

Zabezpieczenie DriveLock zapobiega nieautoryzowanemu dostępowi do danych znajdujących się na dysku twardym. Zabezpieczenie to może być zastosowane tylko w przypadku wewnętrznych dysków twardych komputera. Jeśli dysk został zabezpieczony za pomocą funkcji DriveLock, dostęp do niego jest możliwy tylko po podaniu hasła. Aby uzyskać dostęp do dysku za pomocą haseł DriveLock, dysk musi się znajdować w komputerze lub w zaawansowanym replikatorze portów.

Aby zastosować zabezpieczenie DriveLock do wewnętrznego dysku twardego, należy ustawić hasło użytkownika i hasło główne w programie Computer Setup. Należy uwzględnić następujące zalecenia dotyczące korzystania z zabezpieczenia DriveLock:

- Dostęp do dysku twardego zabezpieczonego za pomocą funkcji DriveLock jest możliwy tylko po podaniu hasła użytkownika lub hasła głównego.
- Hasło użytkownika powinno być stosowane przez osobę, która korzysta z komputera i zabezpieczonego dysku twardego podczas codziennej pracy. Hasło główne może być stosowane zarówno przez administratora systemu, jak i przez osobę korzystającą z komputera podczas codziennej pracy.
- Hasło użytkownika i hasło główne mogą być takie same.
- Hasło użytkownika lub hasło główne można usunąć tylko przez wyłączenie zabezpieczenia DriveLock napędu. Zabezpieczenie DriveLock napędu można wyłączyć tylko za pomocą hasła głównego.

### **Ustawianie hasła funkcji DriveLock**

Aby ustawić hasło DriveLock w programie Computer Setup, wykonaj następujące kroki:

- **1.** Włącz komputer, a następnie naciśnij klawisz esc podczas wyświetlania komunikatu "Press the ESC key for Startup Menu" (Naciśnij klawisz ESC, aby wyświetlić menu uruchomieniowe) u dołu ekranu.
- **2.** Naciśnij klawisz f10, aby otworzyć program Computer Setup.
- **3.** Użyj urządzenia wskazującego lub klawiszy strzałek, aby wybrać opcję **Security** (Zabezpieczenia) **> DriveLock**, a następnie naciśnij klawisz enter.
- **4.** Kliknij opcję Set DriveLock Password (Ustaw hasło funkcji DriveLock) (globalne).
- **5.** Za pomocą urządzenia wskazującego lub klawiszy strzałek wybierz dysk twardy, który chcesz zabezpieczyć, a następnie naciśnij klawisz enter.
- **6.** Przeczytaj komunikat ostrzegawczy. Aby kontynuować, wybierz przycisk **YES** (TAK).
- **7.** Podaj hasło główne, a następnie naciśnij klawisz enter.
- **8.** Następnie ponownie podaj hasło główne w celu potwierdzenia, a następnie naciśnij klawisz enter.
- **9.** Podaj hasło użytkownika, a następnie naciśnij klawisz enter.
- **10.** Następnie ponownie podaj hasło użytkownika w celu potwierdzenia, a następnie naciśnij klawisz enter.
- **11.** Aby potwierdzić ustawienie zabezpieczenia DriveLock na wybranym dysku, wpisz w polu potwierdzenia słowo DriveLock i naciśnij klawisz enter.

**WAGA:** W potwierdzeniu DriveLock wielkość liter jest uwzględniana.

**12.** Aby zapisać zmiany i zamknąć program Computer Setup, kliknij przycisk **Save** (Zapisz) w lewym dolnym rogu ekranu, a następnie postępuj zgodnie z instrukcjami wyświetlanymi na ekranie.

 $-$  lub  $-$ 

Za pomocą klawiszy ze strzałkami wybierz **File** (Plik) **> Save Changes And Exit** (Zapisz zmiany i wyjdź), a następnie naciśnij klawisz enter.

Zmiany zaczną obowiązywać po ponownym uruchomieniu komputera.

#### **Wprowadzanie hasła funkcji DriveLock**

Upewnij się, że dysk twardy znajduje się we wnęce komputera (nie w opcjonalnym urządzeniu dokującym ani w zewnętrznej wnęce MultiBay).

Po wyświetleniu na ekranie monitu **DriveLock Password** (Hasło funkcji DriveLock) wpisz hasło użytkownika lub hasło główne (używając tych samych klawiszy, za pomocą których je ustawiono) i naciśnij klawisz enter.

Po dwóch nieprawidłowych próbach wprowadzenia hasła musisz wyłączyć komputer i spróbować jeszcze raz.

#### **Zmiana hasła funkcji DriveLock**

Aby zmienić hasło DriveLock w programie Computer Setup, wykonaj następujące kroki:

- **1.** Włącz komputer, a następnie naciśnij klawisz esc podczas wyświetlania komunikatu "Press the ESC key for Startup Menu" (Naciśnij klawisz ESC, aby wyświetlić menu uruchomieniowe) u dołu ekranu.
- **2.** Naciśnij klawisz f10, aby otworzyć program Computer Setup.
- **3.** Użyj urządzenia wskazującego lub klawiszy strzałek, aby wybrać opcję **Security** (Zabezpieczenia) **> DriveLock**, a następnie naciśnij klawisz enter.
- **4.** Użyj urządzenia wskazującego lub klawiszy strzałek, aby wybrać opcję Set DriveLock Password (Ustaw hasło funkcji DriveLock), a następnie naciśnij klawisz enter.

Za pomocą klawiszy strzałek wybierz wewnętrzny dysk twardy, a następnie naciśnij klawisz enter.

- **5.** Użyj urządzenia wskazującego lub klawiszy ze strzałkami, aby wybrać opcję **Change Password** (Zmień hasło).
- **6.** Podaj aktualne hasło, a następnie naciśnij klawisz enter.
- **7.** Następnie podaj nowe hasło, a następnie naciśnij klawisz enter.
- **8.** Następnie ponownie podaj nowe hasło w celu potwierdzenia, a następnie naciśnij klawisz enter.
- **9.** Aby zapisać zmiany i zamknąć program Computer Setup, kliknij przycisk **Save** (Zapisz) w lewym dolnym rogu ekranu, a następnie postępuj zgodnie z instrukcjami wyświetlanymi na ekranie.

 $-$  lub  $-$ 

Za pomocą klawiszy ze strzałkami wybierz **File** (Plik) **> Save Changes And Exit** (Zapisz zmiany i wyjdź), a następnie naciśnij klawisz enter.

Zmiany zaczną obowiązywać po ponownym uruchomieniu komputera.

#### **Wyłączanie zabezpieczenia DriveLock**

Aby usunąć zabezpieczenie DriveLock w programie Computer Setup, wykonaj następujące kroki:

- **1.** Włącz komputer, a następnie naciśnij klawisz esc podczas wyświetlania komunikatu "Press the ESC key for Startup Menu" (Naciśnij klawisz ESC, aby wyświetlić menu uruchomieniowe) u dołu ekranu.
- **2.** Naciśnij klawisz f10, aby otworzyć program Computer Setup.
- **3.** Użyj urządzenia wskazującego lub klawiszy strzałek, aby wybrać opcję **Security** (Zabezpieczenia) **> DriveLock**, a następnie naciśnij klawisz enter.
- **4.** Użyj urządzenia wskazującego lub klawiszy strzałek, aby wybrać opcję **Set DriveLock Password** (Ustaw hasło funkcji DriveLock), a następnie naciśnij klawisz enter.
- **5.** Za pomocą urządzenia wskazującego lub klawiszy strzałek wybierz wewnętrzny dysk twardy, a następnie naciśnij klawisz enter.
- **6.** Za pomocą urządzenia wskazującego lub klawiszy strzałek wybierz polecenie **Disable protection** (Wyłącz ochronę).
- **7.** Wpisz hasło główne, a następnie naciśnij klawisz enter.
- **8.** Aby zapisać zmiany i wyjść z programu Computer Setup, kliknij ikonę **Save** (Zapisz) i postępuj zgodnie z instrukcjami wyświetlanymi na ekranie.

 $-$  lub  $-$ 

Za pomocą klawiszy strzałek wybierz kolejno **File** (Plik) **> Save changes and exit** (Zapisz zmiany i zakończ), a następnie naciśnij klawisz enter.

Zmiany zaczną obowiązywać po ponownym uruchomieniu komputera.

## **Korzystanie z funkcji Automatic DriveLock w programie Computer Setup**

W środowisku dla wielu użytkowników można ustawić automatyczne hasło funkcji DriveLock. Po włączeniu automatycznego hasła DriveLock zostanie utworzone losowe hasło użytkownika i główne hasło DriveLock. Gdy dowolny z użytkowników wprowadzi hasło poświadczające, to losowe hasło użytkownika i główne hasło DriveLock zostanie użyte do odblokowania dysku.

**WAGA:** Aby uzyskać dostęp do automatycznych funkcji DriveLock, trzeba posiadać hasło administratora systemu BIOS.

#### **Wprowadzanie automatycznego hasła funkcji DriveLock**

Aby włączyć automatyczne hasło DriveLock w programie Computer Setup, wykonaj następujące kroki:

- **1.** Włącz lub uruchom ponownie komputer, a następnie naciśnij klawisz esc podczas wyświetlania komunikatu "Press the ESC key for Startup Menu" (Naciśnij klawisz ESC, aby wyświetlić menu uruchomieniowe) u dołu ekranu.
- **2.** Naciśnij klawisz f10, aby otworzyć program Computer Setup.
- **3.** Za pomocą urządzenia wskazującego lub klawiszy strzałek wybierz kolejno **Security** (Zabezpieczenia) **> Automatic DriveLock** (Automatyczny DriveLock), a następnie naciśnij klawisz enter.
- **4.** Za pomocą urządzenia wskazującego lub klawiszy strzałek wybierz wewnętrzny dysk twardy, a następnie naciśnij klawisz enter.
- **5.** Przeczytaj komunikat ostrzegawczy. Aby kontynuować, wybierz przycisk **YES** (TAK).
- **6.** Aby zapisać zmiany i wyjść z programu Computer Setup, kliknij ikonę **Save** (Zapisz) i postępuj zgodnie z instrukcjami wyświetlanymi na ekranie.

 $-$  lub  $-$ 

Za pomocą klawiszy strzałek wybierz kolejno **File** (Plik) **> Save changes and exit** (Zapisz zmiany i zakończ), a następnie naciśnij klawisz enter.

#### **Wyłączanie automatycznego zabezpieczenia DriveLock**

Aby usunąć zabezpieczenie DriveLock w programie Computer Setup, wykonaj następujące kroki:

- **1.** Włącz lub uruchom ponownie komputer, a następnie naciśnij klawisz esc podczas wyświetlania komunikatu "Press the ESC key for Startup Menu" (Naciśnij klawisz ESC, aby wyświetlić menu uruchomieniowe) u dołu ekranu.
- **2.** Naciśnij klawisz f10, aby otworzyć program Computer Setup.
- **3.** Za pomocą urządzenia wskazującego lub klawiszy strzałek wybierz kolejno **Security** (Zabezpieczenia) **> Automatic DriveLock** (Automatyczny DriveLock), a następnie naciśnij klawisz enter.
- **4.** Za pomocą urządzenia wskazującego lub klawiszy strzałek wybierz wewnętrzny dysk twardy, a następnie naciśnij klawisz enter.
- **5.** Za pomocą urządzenia wskazującego lub klawiszy strzałek wybierz polecenie **Disable protection** (Wyłącz ochronę).
- **6.** Aby zapisać zmiany i zamknąć program Computer Setup, kliknij przycisk **Save** (Zapisz) w lewym dolnym rogu ekranu, a następnie postępuj zgodnie z instrukcjami wyświetlanymi na ekranie.

 $-$  lub  $-$ 

Za pomocą klawiszy strzałek wybierz kolejno **File** (Plik) **> Save changes and exit** (Zapisz zmiany i zakończ), a następnie naciśnij klawisz enter.

# **Używanie oprogramowania antywirusowego**

W przypadku używania komputera do przesyłania poczty e-mail oraz do korzystania z sieci lub Internetu komputer jest narażony na działanie wirusów. Wirusy komputerowe mogą zakłócić działanie systemu operacyjnego, programów lub narzędzi, a także powodować nieprawidłowe ich działanie.

Oprogramowanie antywirusowe umożliwia wykrycie większości wirusów i ich zniszczenie oraz, w większości przypadków, naprawienie spowodowanych przez nie szkód. Aby zapewnić trwałą ochronę przed wirusami, oprogramowanie antywirusowe musi być regularnie aktualizowane.

Program antywirusowy może być preinstalowany na komputerze użytkownika, ale może to być wersja próbna. Zaleca się zdecydowanie rozbudowę wersji próbnej lub zakup preferowanego programu antywirusowego, aby zapewnić pełną ochronę komputera.

Aby uzyskać więcej informacji na temat wirusów komputerowych, na ekranie startowym wpisz pomoc, a następnie z listy aplikacji wybierz pozycję **Pomoc i obsługa techniczna**.

# **Używanie oprogramowania zapory**

Zapory służą do zapobiegania nieautoryzowanemu dostępowi do systemu lub sieci. Zapora może być oprogramowaniem zainstalowanym na danym komputerze i/lub w sieci, może to być też rozwiązanie złożone z oprogramowania i sprzętu.

Do wyboru są dwa typy zapór:

- Zapory oparte na hoście jest to oprogramowanie chroniące tylko ten komputer, na którym jest zainstalowane.
- Zapory sieciowe są instalowane między modemem DSL lub kablowym użytkownika a jego siecią domową, aby zapewnić ochronę wszystkich komputerów w tej sieci.

Z chwilą zainstalowania w systemie zapory wszystkie dane wysyłane do i z systemu są monitorowane i porównywane z zestawem kryteriów bezpieczeństwa zdefiniowanych przez użytkownika. Wszystkie dane, które nie spełniają tych kryteriów, są blokowane.

W danym komputerze lub sprzęcie sieciowym zapora może już być zainstalowana. Jeśli nie, dostępne są zapory w wersji programowej.

**UWAGA:** W pewnych warunkach zapora może blokować dostęp do gier internetowych, zakłócać udostępnianie plików i drukarek w sieci lub blokować autoryzowane załączniki do wiadomości e-mail. Aby tymczasowo rozwiązać ten problem, można wyłączyć zaporę na czas wykonywania zadania, a następnie włączyć ją ponownie. Aby całkowicie rozwiązać ten problem, można zmienić konfigurację zapory.

# **Instalowanie krytycznych aktualizacji zabezpieczeń**

**OSTROŻNIE:** Firma Microsoft® przesyła powiadomienia o krytycznych aktualizacjach. Aby zabezpieczyć komputer przed próbami naruszenia zabezpieczeń i wirusami komputerowymi, należy instalować aktualizacje krytyczne firmy Microsoft natychmiast po otrzymaniu powiadomienia.

Aktualizacje systemu operacyjnego oraz innych programów mogą zostać udostępnione po opuszczeniu fabryki przez komputer. Aby mieć pewność, że wszystkie dostępne aktualizacje są zainstalowane w komputerze, przestrzegaj poniższych wytycznych:

- Uruchom Windows Update jak najszybciej po skonfigurowaniu komputera.
- Po skonfigurowaniu komputera uruchom usługę Windows Update.
- Aktualizacje systemu Windows i innych programów Microsoft można, w miarę udostępniania, pobierać ze strony internetowej firmy Microsoft oraz korzystając z odnośnika aktualizacji w oknie Pomocy i obsługi technicznej. Aby uzyskać dostęp do Pomocy i obsługi technicznej, na ekranie startowym wpisz pomoc, a następnie wybierz pozycję **Pomoc i obsługa techniczna**.

# **Korzystanie z programu HP ProtectTools Security Manager (tylko wybrane modele)**

Na niektórych modelach komputerów jest preinstalowane oprogramowanie HP ProtectTools Security Manager. Dostęp do tego oprogramowania można uzyskać z poziomu Panelu sterowania systemu Windows. Udostępnia ono funkcje zabezpieczeń służące do ochrony komputera, sieci i krytycznych danych przed nieautoryzowanym dostępem. Więcej informacji można znaleźć w pomocy oprogramowania HP ProtectTools.

# **Instalowanie opcjonalnego kabla zabezpieczającego**

**UWAGA:** Linka zabezpieczająca utrudnia kradzież komputera, ale nie gwarantuje jego pełnego bezpieczeństwa.

**WWAGA:** Gniazdo linki zabezpieczającej w komputerze może wyglądać nieco inaczej niż na ilustracji w tej części. Położenie gniazda linki zabezpieczającej w komputerze można znaleźć w rozdziale [Poznawanie komputera na stronie 4](#page-13-0).

- **1.** Przymocuj linkę zabezpieczającą do nieruchomego przedmiotu.
- **2.** Włóż klucz **(1)** do blokady linki **(2)**.
- **3.** Włóż blokadę linki do gniazda w komputerze **(3)**, a następnie zamknij ją za pomocą klucza.

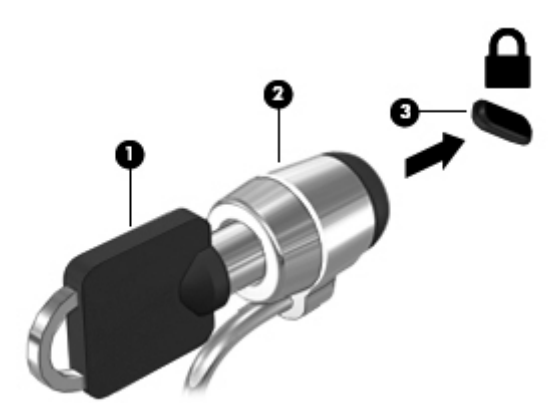

# **Korzystanie z czytnika linii papilarnych (tylko wybrane modele)**

W wybranych modelach komputerów dostępne są zintegrowane czytniki linii papilarnych. Aby móc korzystać z takiego czytnika, w komputerze należy skonfigurować konto użytkownika z hasłem. Konto takie pozwala logować się do komputera przez przesunięcie wybranego palca po czytniku. Za pomocą czytnika linii papilarnych można wypełniać pola haseł na stronach internetowych oraz w innych programach, które wymagają logowania. Instrukcje na ten temat można znaleźć w pomocy oprogramowania czytnika linii papilarnych.

Po zdefiniowaniu tożsamości przez udostępnienie linii papilarnych można skonfigurować usługę jednokrotnego logowania, która pozwala wykorzystywać skaner linii papilarnych do tworzenia danych uwierzytelnienia dla dowolnej aplikacji wymagającej podania nazwy użytkownika i hasła.

## **Umiejscowienie czytnika linii papilarnych**

Czytnik linii papilarnych to niewielki metaliczny czujnik znajdujący się w jednym z następujących obszarów komputera:

- blisko dolnej części płytki dotykowej TouchPad,
- z prawej strony klawiatury,
- w prawym górnym rogu wyświetlacza,
- z lewej strony wyświetlacza.

W zależności od modelu komputera czytnik może być ustawiony poziomo lub pionowo. Niezależnie od jego ułożenia palec należy przesuwać prostopadle do metalicznego czujnika. Położenie czytnika w komputerze można znaleźć w rozdziale [Poznawanie komputera na stronie 4.](#page-13-0)

# **10 Konserwacja**

# **Dodawanie i wymiana modułów pamięci**

Ten komputer jest wyposażony w jedną komorę modułów pamięci. Dostępną pojemność pamięci komputera można zwiększyć, dodając moduł pamięci do wolnego gniazda modułu rozszerzenia pamięci lub wymieniając istniejący moduł pamięci w gnieździe podstawowego modułu pamięci na moduł o większej pojemności.

**OSTRZEŻENIE!** Aby zmniejszyć ryzyko porażenia prądem i uszkodzenia urządzenia, przed zainstalowaniem modułu pamięci należy odłączyć kabel zasilający i wyjąć wszystkie baterie.

**OSTROŻNIE:** Wyładowania elektrostatyczne (ESD) mogą uszkodzić elementy elektroniczne. Przed przystąpieniem do wykonywania jakiejkolwiek procedury należy odprowadzić ładunki elektrostatyczne, dotykając uziemionego metalowego przedmiotu.

**OSTROŻNIE:** Aby zapobiec utracie informacji lub zawieszeniu systemu:

Przed dodaniem lub wymianą modułu pamięci wyłącz komputer. Nie wolno wyjmować modułu pamięci, gdy komputer jest włączony bądź znajduje się w trybie uśpienia.

**WAGA:** Aby po dodaniu drugiego modułu pamięci korzystać z konfiguracji dwukanałowej, należy się upewnić, że oba moduły pamięci są identyczne.

**WAGA:** Główne gniazdo pamięci znajduje się pod spodem, a dodatkowe gniazdo znajduje się powyżej.

Aby dodać lub wymienić moduł pamięci:

- **1.** Zapisz pracę i wyłącz komputer.
- **2.** Odłącz zasilacz prądu przemiennego i urządzenia zewnętrzne podłączone do komputera.
- **3.** Wyjmij baterię (zobacz Wkł[adanie i wyjmowanie baterii na stronie 50\)](#page-59-0).
- **4.** Zdejmij pokrywę serwisową (zobacz Zdejmowanie lub zakł[adanie pokrywy serwisowej](#page-72-0) [na stronie 63\)](#page-72-0).
- **5.** Jeśli wymieniasz moduł pamięci, wyjmij moduł znajdujący się w komputerze:
	- **a.** Odciągnij zaciski mocujące **(1)** znajdujące się po obu stronach modułu pamięci.

Moduł pamięci odchyli się do góry.

**b.** Chwyć za krawędź modułu pamięci **(2)** i delikatnie wyjmij moduł z gniazda.

**OSTROŻNIE:** Aby nie uszkodzić modułu pamięci, należy trzymać go tylko za krawędzie. Nie należy dotykać elementów modułu pamięci.

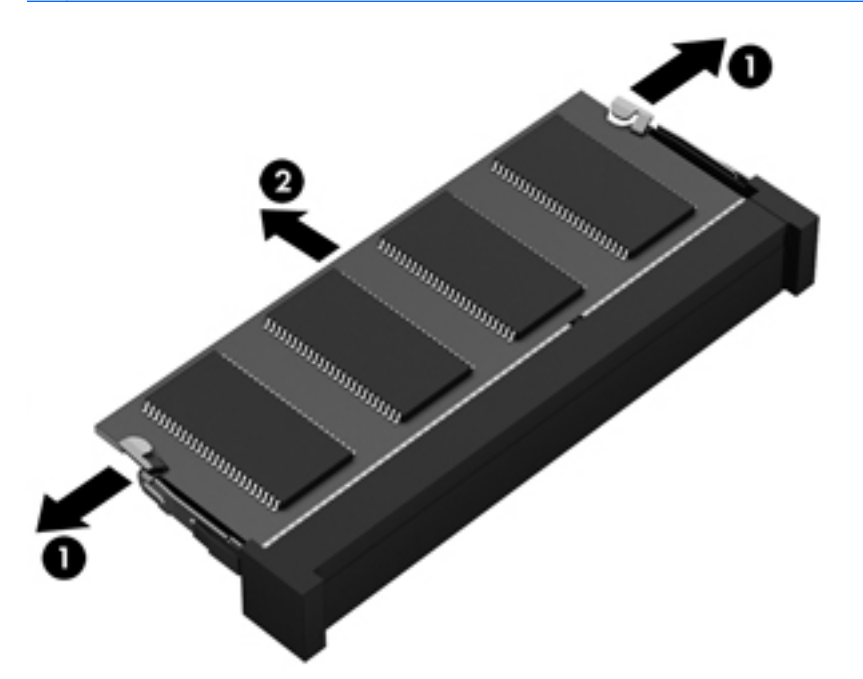

Aby chronić moduł pamięci po wyjęciu z gniazda, należy go umieścić w opakowaniu zabezpieczonym elektrostatycznie.

**6.** Włóż nowy moduł pamięci:

**OSTROŻNIE:** Aby nie uszkodzić modułu pamięci, należy trzymać go tylko za krawędzie. Nie należy dotykać elementów modułu pamięci.

- **a.** Wyrównaj krawędź modułu pamięci z otworami **(1)** z zatrzaskiem w gnieździe modułu pamięci.
- **b.** Ustaw moduł pamięci pod kątem 45 stopni względem powierzchni gniazda, a następnie wciśnij moduł **(2)** do gniazda modułu pamięci.

**c.** Delikatnie dociśnij moduł pamięci **(3)** z jego lewej i prawej strony aż do zatrzaśnięcia uchwytów.

**OSTROŻNIE:** Aby nie uszkodzić modułu pamięci, nie należy go zginać.

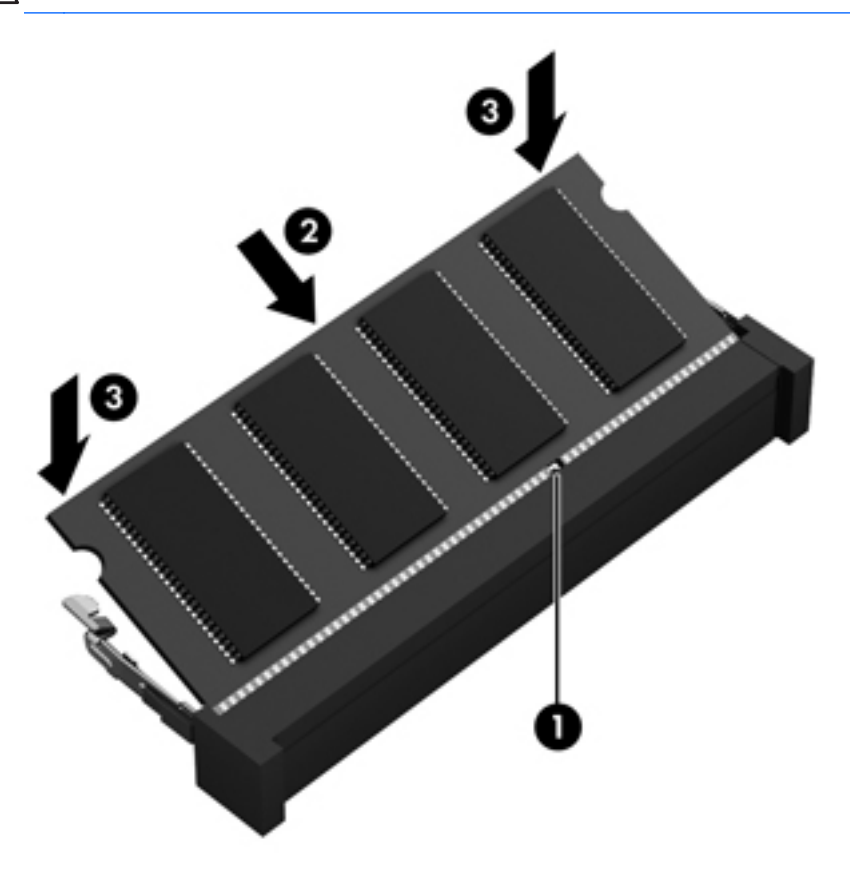

- **7.** Załóż pokrywę serwisową (zobacz Zdejmowanie lub zakł[adanie pokrywy serwisowej](#page-72-0) [na stronie 63\)](#page-72-0).
- **8.** Włóż baterię (zobacz Wkł[adanie i wyjmowanie baterii na stronie 50\)](#page-59-0).
- **9.** Podłącz zasilacz prądu przemiennego i urządzenia zewnętrzne do komputera.
- **10.** Włącz komputer.

# **Czyszczenie komputera**

## **Produkty czyszczące**

Do bezpiecznego czyszczenia i dezynfekcji komputera można korzystać z następujących środków:

- Chlorek benzylodimetyloalkiloamoniowy w stężeniu maksymalnie 0,3% (np.: jednorazowe ściereczki bakteriobójcze, dostępne pod różnymi nazwami handlowymi).
- Niealkoholowego płynu do mycia szyb
- Wody z dodatkiem łagodnego detergentu
- Suchej ściereczki czyszczącej z mikrofibry lub irchy (beztłuszczowa i antystatyczna)
- Antystatycznych ściereczek myjących

**OSTROŻNIE:** Należy unikać następujących produktów czyszczących:

Silnie działających rozpuszczalników takich, jak alkohol, aceton, chlorek amonu, chlorek metylenu i węglowodory, gdyż mogą one trwale uszkodzić powierzchnię komputera.

Materiałów włóknistych, jak ręczniki papierowe, które mogą porysować powierzchnię komputera. W rysach mogą się z czasem gromadzić drobiny kurzu i środków czyszczących.

## **Procedury czyszczenia**

Bezpieczne czyszczenie komputera należy wykonać w sposób opisany poniżej.

**OSTRZEŻENIE!** W celu uniknięcia porażenia elektrycznego i uszkodzenia elementów komputera, nie wolno czyścić go, gdy jest włączony:

Wyłącz komputer.

Odłącz zasilanie zewnętrzne.

Odłącz wszystkie zasilane urządzenia zewnętrzne.

**OSTROŻNIE:** Nie należy rozpylać środków ani płynów czyszczących bezpośrednio na powierzchnię komputera. Rozlanie się płynu na powierzchni komputera grozi trwałym uszkodzeniem podzespołów wewnętrznych.

#### **Czyszczenie wyświetlacza**

Delikatnie przetrzyj wyświetlacz miękką, niepozostawiającą śladów szmatką, zwilżoną płynem do mycia szyb **niezawierającym alkoholu**. Przed zamknięciem wyświetlacza upewnij się, że wyświetlacz jest suchy.

#### **Czyszczenie boków i pokrywy**

Do czyszczenia i dezynfekowania boków i pokrywy należy używać miękkiej szmatki z mikrofibry lub irchy, nasączonej jednym z wymienionych wcześniej środków czyszczących. Można też użyć odpowiednich chusteczek dezynfekujących.

**WAGA:** Pokrywę komputera należy czyścić ruchami kolistymi, aby skuteczniej usuwać kurz i zanieczyszczenia.

#### **Czyszczenie płytki dotykowej TouchPad i klawiatury**

**OSTRZEŻENIE!** Aby zmniejszyć ryzyko porażenia prądem elektrycznym lub uszkodzenia elementów wewnętrznych, do czyszczenia klawiatury nie należy używać odkurzacza. Odkurzacz może pozostawić na powierzchni klawiatury kurz i inne zanieczyszczenia.

**OSTROŻNIE:** Podczas czyszczenia płytki dotykowej TouchPad i klawiatury nie wolno dopuścić do ściekania płynu między klawisze. Może to trwale uszkodzić wewnętrzne elementy komputera.

- Do czyszczenia i dezynfekowania płytki dotykowej TouchPad i klawiatury należy używać miękkiej szmatki z mikrofibry lub irchy, nasączonej jednym z wymienionych wcześniej środków czyszczących. Można też użyć odpowiednich jednorazowych chusteczek dezynfekujących.
- Aby zapobiec zacinaniu się klawiszy oraz usunąć spod nich kurz i zanieczyszczenia, należy użyć puszki ze sprężonym powietrzem, wyposażonej w długą i cienką końcówkę.

# **Aktualizowanie programów i sterowników**

Pobierz najnowsze wersje programów i sterowników HP oraz zarejestruj się w celu otrzymywania powiadomień o automatycznej aktualizacji po udostępnieniu nowych wersji. Pomoc techniczna w Stanach Zjednoczonych:<http://www.hp.com/go/contactHP>. Pomoc techniczna na całym świecie: [http://welcome.hp.com/country/us/en/wwcontact\\_us.html](http://welcome.hp.com/country/us/en/wwcontact_us.html).

# **Korzystanie z menedżera pobierania SoftPaq**

HP SoftPaq Download Manager (Menedżer pobierania HP SoftPaq - SDM) jest narzędziem pozwalającym na szybkie uzyskanie dostępu do informacji SoftPaq dla komputerów HP dla firm bez potrzeby podawania numeru pakietu SoftPaq. Za pomocą tego narzędzia można łatwo odnaleźć pakiety SoftPaq, pobrać je i rozpakować.

SoftPaq Download Manager pobiera i odczytuje ze strony FTP firmy HP plik bazy danych zawierający modele komputerów i informacje o pakietach SoftPaq. SoftPaq Download Manager pozwala na wybranie jednego lub kilku modeli komputerów w celu odnalezienia dostępnych do pobrania pakietów SoftPaq.

SoftPaq Download Manager sprawdza stronę FTP firmy HP w celu odnalezienia aktualizacji do bazy danych i oprogramowania. Jeśli aktualizacje zostaną odnalezione, są automatycznie pobierane i instalowane.

Program SoftPaq Download Manager można pobrać z witryny firmy HP. Użycie programu SoftPaq Download Manager do pobrania pakietów SoftPaq wymaga pobrania i instalacji tego programu. Odwiedź witrynę firmy HP pod adresem<http://www.hp.com/go/sdm> i postępuj zgodnie z instrukcjami wyświetlanymi na ekranie, aby pobrać i zainstalować program SoftPaq Download Manager.

Pobieranie pakietów SoftPaq:

**▲** Na ekranie startowym wpisz softpaq, a następnie wybierz pozycję HP SoftPaq Download Manager. Postępuj zgodnie z instrukcjami, aby pobrać pakiety SoftPaq.

**UWAGA:** Jeżeli pojawi się żądanie Kontroli konta użytkownika, kliknij **Tak**.

# **11 Tworzenie kopii zapasowych i odzyskiwanie danych**

W celu ochrony danych, komputer został wyposażony w program Kopia zapasowa/Przywracanie Windows służący do wykonywania kopii poszczególnych plików i folderów oraz całego dysku twardego oraz tworzenia nośników naprawy systemu i punktów przywracania systemu. W przypadku wystąpienia awarii systemu, można użyć tych kopii zapasowych w celu odtworzenia zawartości komputera.

Na ekranie startowym wpisz przywracanie, kliknij opcję **Ustawienia**, a następnie wybierz z listy wyświetlonych opcji.

**UWAGA:** Szczegółowe informacje na temat różnych opcji tworzenia kopii zapasowej i przywracania danych można wyszukać w Pomocy i obsłudze technicznej. Na ekranie startowym wpisz pomoc, a następnie wybierz pozycję **Pomoc i obsługa techniczna**.

Na wypadek niestabilności systemu firma HP zaleca wydrukowanie procedury odzyskiwania i zachowanie jej do wykorzystania później.

**UWAGA:** System Windows zawiera funkcję Kontrola konta użytkownika, która zwiększa bezpieczeństwo komputera. Wykonanie pewnych zadań, takich jak instalowanie oprogramowania, uruchamianie narzędzi czy zmiana ustawień systemu Windows, może wymagać specjalnego uprawnienia lub podania hasła. Więcej informacji na ten temat znajduje się w module Pomoc i obsługa techniczna. Na ekranie startowym wpisz pomoc, a następnie wybierz pozycję **Pomoc i obsługa techniczna**.

# **Tworzenie kopii zapasowej danych**

Przywrócony system po awarii jest tylko tak dobry, jak ostatnia posiadana kopia zapasowa. Zaraz po pierwszej konfiguracji systemu należy natychmiast utworzyć nośnik naprawy systemu i pierwszą kopię zapasową. W związku z instalowaniem nowych programów i zapisywaniem nowych plików należy regularnie tworzyć kopie zapasowe systemu, aby zawsze mieć w miarę aktualną kopię danych. Nośniki naprawy systemu służą do uruchomienia komputera i naprawienia systemu operacyjnego w przypadku jego niestabilności lub awarii. Pierwsza i kolejne kopie zapasowe umożliwiają odtworzenie danych i ustawień w przypadku awarii.

Na ekranie startowym wpisz kopia, kliknij opcję **Ustawienia**, a następnie wybierz pozycję **Zapisz kopie zapasowe plików za pomocą historii plików**.

Kopię zapasową danych można zapisać na opcjonalnym zewnętrznym dysku twardym lub dysku sieciowym.

Przed utworzeniem kopii zapasowej należy uwzględnić następujące wskazówki:

- Przechowuj pliki osobiste w bibliotece Dokumenty i regularnie wykonuj ich kopie.
- Wykonaj kopię zapasową szablonów przechowywanych wraz z odpowiednimi programami.
- Zachowaj własne ustawienia dla okien, pasków narzędzi lub menu, wykonując zrzut ekranu z ustawieniami. Wykonanie zrzutu ekranu może oszczędzić dużo czasu, jeśli konieczne będzie zresetowanie preferencji.

Tworzenie kopii zapasowej za pomocą programu Kopia zapasowa/Przywracanie:

**UWAGA:** Przed rozpoczęciem procesu tworzenia kopii zapasowej upewnij się, że komputer jest podłączony do zasilania sieciowego.

**WAGA:** Proces ten może trwać ponad godzinę, w zależności od rozmiaru plików i szybkości komputera.

- **1.** Na ekranie startowym wpisz kopia, kliknij opcję **Ustawienia**, a następnie wybierz z listy wyświetlonych opcji.
- **2.** Postępuj zgodnie z instrukcjami wyświetlanymi na ekranie, aby utworzyć obraz systemu lub nośnik naprawy systemu.

# **Przeprowadzanie odzyskiwania systemu**

W przypadku awarii lub niestabilności systemu komputer udostępnia następujące narzędzia umożliwiające odzyskanie plików:

- Narzędzia odzyskiwania Windows: Program Kopia zapasowa/Przywracanie można wykorzystać do odzyskania wcześniej zachowanych informacji. Można także użyć Narzędzia do naprawy systemu podczas uruchomienia Windows do rozwiązania problemów, które uniemożliwiają poprawny start systemu.
- Narzędzia odzyskiwania f11: Narzędzia odzyskiwania f11 można użyć do przywrócenia początkowego obrazu dysku twardego. Obraz obejmuje system operacyjny Windows oraz fabrycznie zainstalowane oprogramowanie.

**UWAGA:** Jeżeli nie możesz uruchomić komputera i nie masz dostępu do utworzonych wcześniej dysków naprawy systemu, konieczny jest zakup nośnika z systemem Windows 8 w celu ponownego uruchomienia komputera i naprawy systemu. Więcej informacji na ten temat znajduje się w rozdziale Korzystanie z noś[nika systemu operacyjnego Windows 8 \(do zakupienia osobno\) na stronie 96](#page-105-0).

## **Korzystanie z narzędzi odzyskiwania w systemie Windows**

Aby przywrócić informacje, dla których została wcześniej wykonana kopia zapasowa:

**▲** Na ekranie startowym wpisz pomoc, a następnie wybierz pozycję **Pomoc i obsługa techniczna**.

Wykonaj poniższe czynności, aby przywrócić dane za pomocą opcji Naprawa podczas uruchamiania:

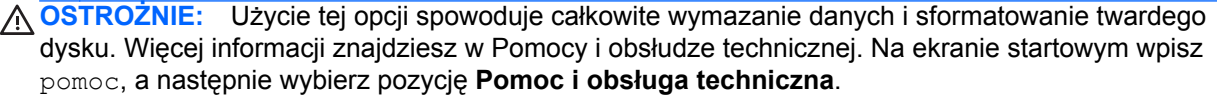

- **1.** Wykonaj kopię zapasową wszystkich osobistych plików, jeśli jest to możliwe.
- **2.** W miarę możliwości sprawdź obecność partycji przywracania HP Recovery: Na ekranie startowym wpisz komputer, a następnie wybierz pozycję **Komputer**.

Aby sprawdzić obecność partycji przywracania HP Recovery, na ekranie startowym wpisz windows, a następnie kliknij pozycję **Eksplorator Windows**.

 $-\mathsf{lub}$  —

Na ekranie startowym wpisz komputer, a następnie wybierz pozycję **Komputer**.

- **WAGA:** Jeżeli na liście nie ma partycji Windows ani partycji przywracania HP Recovery, konieczne będzie odtworzenie systemu operacyjnego i programów za pomocą nośnika systemu operacyjnego Windows 8 oraz nośnika **Driver Recovery** (oba do zakupienia osobno). Więcej informacji na ten temat znajduje się w rozdziale Korzystanie z noś[nika systemu operacyjnego](#page-105-0) [Windows 8 \(do zakupienia osobno\) na stronie 96](#page-105-0).
- **3.** Jeśli partycja Windows oraz partycja przywracania HP Recovery są na liście, uruchom ponownie komputer. Aby uruchomić środowisko odzyskiwania systemu Windows (WinRE), naciśnij i przytrzymaj klawisz shift podczas klikania opcji ponownego uruchamiania.

**UWAGA:** Jeśli komputerowi nie uda się kilka razy uruchomić systemu Windows, system domyślnie uruchomi środowisko odzyskiwania systemu Windows.

- **4.** Wybierz opcję **Naprawa systemu podczas uruchomienia**.
- **5.** Postępuj zgodnie z instrukcjami wyświetlanymi na ekranie.

**EXY UWAGA:** Więcej informacji na temat przywracania danych za pomocą narzędzi Windows można znaleźć, wyszukując je w sekcji Pomoc i obsługa techniczna. Na ekranie startowym wpisz pomoc, a następnie wybierz pozycję **Pomoc i obsługa techniczna**.

# <span id="page-105-0"></span>**Korzystanie z narzędzi odzyskiwania f11**

**OSTROŻNIE:** Użycie funkcji f11 powoduje całkowite skasowanie zawartości dysku twardego i jego sformatowanie. Wszystkie utworzone na nim pliki oraz zainstalowane oprogramowanie zostaną raz na zawsze usunięte. Narzędzie przywracania f11 ponownie instaluje system operacyjny, oprogramowanie HP i sterowniki, które zostały zainstalowane fabrycznie. Oprogramowanie, które nie było instalowane fabryczne, wymaga ponownej instalacji.

Aby przywrócić oryginalny obraz dysku twardego za pomocą narzędzi f11:

- **1.** Wykonaj kopię zapasową wszystkich osobistych plików, jeśli jest to możliwe.
- **2.** W miarę możliwości sprawdź obecność partycji przywracania HP Recovery: Na ekranie startowym wpisz komputer, a następnie wybierz pozycję **Komputer**.
- **UWAGA:** Jeżeli partycji przywracania HP Recovery nie ma liście, konieczne będzie przywrócenie systemu operacyjnego i programów za pomocą nośnika systemu operacyjnego Windows 8 oraz nośnika **Driver Recovery** (oba do zakupienia osobno). Więcej informacji na ten temat znajduje się w rozdziale Korzystanie z nośnika systemu operacyjnego Windows 8 (do zakupienia osobno) na stronie 96.
- **3.** Jeżeli partycja przywracania HP Recovery jest na liście, uruchom ponownie komputer, a następnie naciśnij klawisz esc, gdy na dole ekranu pojawi się komunikat "Press the ESC key for Startup Menu" (Naciśnij klawisz esc, aby wejść do menu startowego).
- **4.** Naciśnij klawisz f11, gdy na ekranie zostanie wyświetlony komunikat "Press <F11> for recovery" (Naciśnij klawisz F11, aby wykonać odzyskiwanie).
- **5.** Postępuj zgodnie z instrukcjami wyświetlanymi na ekranie.

## **Korzystanie z nośnika systemu operacyjnego Windows 8 (do zakupienia osobno)**

Nośnik z systemem operacyjnym Windows 8 można zamówić na stronie internetowej <http://www.hp.com/support> po wybraniu kraju/regionu i wykonaniu instrukcji wyświetlanych na ekranie. Nośnik można także zamówić, kontaktując się z pomocą techniczną. Zajrzyj do broszury **Worldwide Telephone Numbers** (Numery telefonów na świecie) dołączonej do komputera, aby zapoznać się z danymi kontaktowymi.

**OSTROŻNIE:** Użycie nośnika z systemem operacyjnym Windows 8 powoduje całkowite skasowanie zawartości dysku twardego i jego sformatowanie. Wszystkie utworzone na nim pliki oraz zainstalowane oprogramowanie zostaną raz na zawsze usunięte. Po zakończeniu formatowania procedura odtwarzania pomoże w przywróceniu systemu operacyjnego oraz sterowników, oprogramowania i narzędzi.

Aby rozpocząć odzyskiwanie za pomocą nośnika z systemem Windows 8:

**UWAGA:** Ten proces trwa kilka minut.

- **1.** Wykonaj kopię zapasową wszystkich osobistych plików, jeśli jest to możliwe.
- **2.** Uruchom ponownie komputer, a następnie postępuj zgodnie z instrukcjami dostarczonymi na nośniku z systemem Windows 8, aby zainstalować system operacyjny.
- **3.** Naciśnij dowolny klawisz klawiatury, gdy pojawi się odpowiednie polecenie.
- **4.** Postępuj zgodnie z instrukcjami wyświetlanymi na ekranie.

Po zakończeniu naprawy:

- **1.** Wyjmij nośnik z systemem operacyjnym Windows 8 i włóż nośnik **Driver Recovery**.
- **2.** Zainstaluj najpierw sterowniki sprzętu, a następnie zainstaluj zalecane aplikacje.

## **Korzystanie z oprogramowania HP Software Setup**

Oprogramowania HP Software Setup można użyć w celu ponownej instalacji sterowników lub wyboru uszkodzonego lub usuniętego z systemu oprogramowania.

- **1.** Na ekranie startowym wpisz HP Software Setup i wybierz pozycję **aplikacje**.
- **2.** Uruchom oprogramowanie HP Software Setup.
- **3.** Postępuj zgodnie z instrukcjami wyświetlanymi na ekranie, aby ponownie zainstalować sterowniki lub wybrać oprogramowanie.

# **12 Program Computer Setup (BIOS) i zaawansowana diagnostyka systemu**

# **Korzystanie z programu Computer Setup**

Program Computer Setup, zwany także systemem BIOS (Basic Input/Output System), kontroluje komunikację między wszystkimi urządzeniami wejściowymi i wyjściowymi komputera (takimi jak napędy dysków, wyświetlacz, klawiatura, mysz i drukarka). Program Computer Setup zawiera ustawienia dla rodzajów zainstalowanych urządzeń, sekwencji startowej komputera i ilości zainstalowanej pamięci systemowej i rozszerzonej.

**UWAGA:** Podczas wprowadzania zmian w programie Computer Setup należy zachować maksymalną ostrożność. Błędy mogą uniemożliwić poprawne działanie komputera.

## **Uruchamianie Computer Setup**

**WAGA:** Zewnętrzna klawiatura lub mysz podłączona do portu USB może być używana do obsługi programu Computer Setup tylko wtedy, gdy włączono funkcję obsługi starszego standardu USB.

Aby uruchomić program Computer Setup, wykonaj następujące kroki:

- **1.** Włącz lub uruchom ponownie komputer, a następnie naciśnij klawisz esc podczas wyświetlania komunikatu "Press the ESC key for Startup Menu" (Naciśnij klawisz ESC, aby wyświetlić menu uruchomieniowe) u dołu ekranu.
- **2.** Naciśnij klawisz f10, aby otworzyć program Computer Setup.

## **Nawigacja i wybieranie opcji w programie Computer Setup**

Aby przemieszczać się i wybierać opcje w programie Computer Setup, wykonaj następujące kroki:

- **1.** Włącz lub uruchom ponownie komputer, a następnie naciśnij klawisz esc podczas wyświetlania komunikatu "Press the ESC key for Startup Menu" (Naciśnij klawisz ESC, aby wyświetlić menu uruchomieniowe) u dołu ekranu.
	- Użyj klawisza tab oraz klawiszy ze strzałkami do wybierania menu lub elementu menu, a następnie naciśnij klawisz enter lub użyj urządzenia wskazującego, aby w nie kliknąć.
	- Aby przewijać opcje w górę i w dół, kliknij strzałkę w górę lub strzałkę w dół w prawym górnym narożniku ekranu albo użyj klawisza strzałki w górę lub w dół.
	- Aby zamknąć otwarte okna dialogowe i powrócić do ekranu głównego programu Computer Setup, naciśnij klawisz esc i postępuj zgodnie z instrukcjami na ekranie.
<span id="page-108-0"></span>**UWAGA:** Do poruszania się i dokonywania wyboru w programie Computer Setup można używać urządzenia wskazującego (płytki dotykowej TouchPad, drążka wskazującego lub myszy USB) lub klawiatury.

**2.** Naciśnij klawisz f10, aby otworzyć program Computer Setup.

Aby zamknąć menu programu Computer Setup, wykonaj jedną z następujących czynności:

W celu opuszczenia menu Computer Setup bez zapisywania zmian:

Kliknij ikonę **Exit** (Wyjdź) w lewym dolnym rogu ekranu, a następnie postępuj zgodnie z instrukcjami wyświetlanymi na ekranie.

 $-$  lub  $-$ 

Za pomocą klawisza tab i klawiszy ze strzałkami wybierz opcje **File** (Plik) **> Ignore changes and exit** (Ignoruj zmiany i wyjdź), a następnie naciśnij klawisz enter.

Aby zapisać zmiany i wyjść z menu programu Computer Setup:

Kliknij ikonę **Save** (Zapisz) w lewym dolnym rogu ekranu, a następnie postępuj zgodnie z instrukcjami wyświetlanymi na ekranie.

 $-$  lub  $-$ 

Za pomocą klawisza tab i klawiszy ze strzałkami wybierz opcje **File** (Plik) **> Save changes and exit** (Zapisz zmiany i wyjdź), a następnie naciśnij klawisz enter.

Zmiany zaczną obowiązywać po ponownym uruchomieniu komputera.

## **Przywracanie ustawień fabrycznych w programie Computer Setup**

**WAGA:** Przywrócenie wartości domyślnych nie zmienia trybu dysku twardego.

Aby przywrócić wartości domyślne wszystkich ustawień w programie Computer Setup, wykonaj następujące kroki:

- **1.** Włącz lub uruchom ponownie komputer, a następnie naciśnij klawisz esc podczas wyświetlania komunikatu "Press the ESC key for Startup Menu" (Naciśnij klawisz ESC, aby wyświetlić menu uruchomieniowe) u dołu ekranu.
- **2.** Naciśnij klawisz f10, aby otworzyć program Computer Setup.
- **3.** Za pomocą urządzenia wskazującego lub klawiszy ze strzałkami wybierz kolejno **File** (Plik) **> Restore Defaults** (Przywróć ustawienia domyślne).
- **4.** Postępuj zgodnie z instrukcjami wyświetlanymi na ekranie.
- **5.** W celu zapisania zmian i wyjścia, kliknij ikonę **Save** (Zapisz) w dolnym, lewym rogu ekranu, a następnie wykonaj instrukcje wyświetlane na ekranie.

 $-$  lub  $-$ 

Za pomocą klawiszy ze strzałkami wybierz **File** (Plik) **> Save Changes And Exit** (Zapisz zmiany i wyjdź), a następnie naciśnij klawisz enter.

Zmiany zaczną obowiązywać po ponownym uruchomieniu komputera.

**UWAGA:** Przywrócenie ustawień fabrycznych nie powoduje zmiany ustawień haseł i zabezpieczeń.

## <span id="page-109-0"></span>**Aktualizacja systemu BIOS**

Zaktualizowane wersje systemu BIOS mogą być dostępne w witrynie firmy HP.

Większość aktualizacji systemu BIOS dostępnych w witrynie firmy HP jest spakowana w skompresowanych plikach o nazwie **SoftPaq**.

Niektóre pakiety do pobrania zawierają plik o nazwie Readme.txt, w którym znajdują się informacje dotyczące instalowania oprogramowania oraz rozwiązywania związanych z nim problemów.

#### **Sprawdzenie wersji BIOS**

W celu ustalenia, czy dostępne aktualizacje systemu BIOS zawierają wersje systemu BIOS nowsze od obecnie zainstalowanej na komputerze, trzeba sprawdzić wersję zainstalowanego systemu BIOS.

Informacje o wersji systemu BIOS (zwanej też **datą pamięci ROM** i **BIOS systemu**) można wyświetlić, naciskając klawisze fn+esc (jeśli system Windows jest już uruchomiony) lub korzystając z programu Computer Setup.

- **1.** Uruchom program Computer Setup.
- **2.** Za pomocą urządzenia wskazującego lub klawiszy ze strzałkami wybierz kolejno **File >** (Plik) **System Information** (Informacje o systemie).
- **3.** Aby zamknąć program Computer Setup bez zapisywania zmian, kliknij ikonę **Exit** (Zakończ) w lewym dolnym rogu ekranu, a następnie postępuj zgodnie z instrukcjami wyświetlanymi na ekranie.

 $-\mathsf{lub}$  —

Za pomocą klawisza tab i klawiszy ze strzałkami wybierz opcje **File** (Plik) **> Ignore changes and exit** (Ignoruj zmiany i wyjdź), a następnie naciśnij klawisz enter.

### <span id="page-110-0"></span>**Pobieranie aktualizacji BIOS**

**OSTROŻNIE:** Aby zmniejszyć ryzyko uszkodzenia komputera lub nieudanej instalacji, pobieraj i instaluj aktualizacje systemu BIOS tylko wtedy, gdy komputer jest podłączony do niezawodnego zasilania zewnętrznego za pomocą zasilacza prądu przemiennego. Nie pobieraj i nie instaluj aktualizacji BIOS, gdy komputer jest zasilany z baterii, jest zadokowany w opcjonalnym urządzeniu dokowania lub podłączony do opcjonalnego źródła zasilania. Podczas pobierania i instalacji postępuj zgodnie z poniższymi instrukcjami:

Nie wolno odłączać zasilania od komputera przez odłączenie kabla zasilającego od gniazda sieci elektrycznej.

Nie wolno wyłączać komputera, ani wprowadzać go w stan uśpienia.

Nie wolno wkładać, wyjmować, podłączać ani odłączać żadnych urządzeń, kabli czy przewodów.

- **1.** Na ekranie startowym wpisz pomoc, a następnie wybierz pozycję **Pomoc i obsługa techniczna**.
- **2.** W polu wyszukiwania **Pomoc i obsługa techniczna** wpisz konserwacja, a następnie postępuj zgodnie z instrukcjami wyświetlanymi na ekranie, aby zidentyfikować komputer i uzyskać dostęp do aktualizacji systemu BIOS, którą chcesz pobrać.
- **3.** Na stronie pobierania wykonaj następujące czynności:
	- **a.** Odszukaj aktualizację systemu BIOS nowszą od wersji systemu BIOS obecnie zainstalowanego na komputerze. Zanotuj datę, nazwę lub inny identyfikator. Ta informacja może być później potrzebna do zlokalizowania pliku aktualizacji po jego pobraniu na dysk twardy.
	- **b.** Postępuj zgodnie z instrukcjami wyświetlanymi na ekranie, aby wybrać plik i pobrać go na dysk twardy.

Zapamiętaj miejsce na dysku twardym, w którym została zapisana pobrana aktualizacja systemu BIOS. Po pobraniu aktualizacji należy przejść do tego folderu, aby zainstalować aktualizację.

**UWAGA:** W przypadku podłączenia komputera do sieci przed zainstalowaniem jakichkolwiek aktualizacji oprogramowania (a zwłaszcza aktualizacji systemu BIOS) zalecane jest skonsultowanie się z administratorem sieci.

Procedury instalacji systemu BIOS są różne. Należy postępować zgodnie z instrukcjami wyświetlonymi na ekranie po ukończeniu pobierania. Jeżeli nie pojawiły się żadne instrukcje, wykonaj następujące czynności:

- **1.** Na ekranie startowym wpisz windows, a następnie kliknij pozycję **Eksplorator Windows**.
- **2.** Kliknij dwukrotnie w oznaczenie dysku twardego. Oznaczenie dysku twardego to zwykle "Dysk lokalny (C:)".
- **3.** Korzystając z zanotowanej wcześniej ścieżki dysku twardego, otwórz folder na dysku twardym zawierający pobraną aktualizację.
- **4.** Kliknij dwukrotnie plik z rozszerzeniem exe (np. **nazwapliku**.exe).

Rozpocznie się proces instalacji systemu BIOS.

**5.** Ukończ instalację, postępując zgodnie z instrukcjami wyświetlanymi na ekranie.

<span id="page-111-0"></span>**UWAGA:** Po wyświetleniu na ekranie komunikatu o pomyślnym ukończeniu instalacji pobrany plik można usunąć z dysku twardego.

# **Korzystanie z zaawansowanej diagnostyki systemu**

Oprogramowanie zaawansowanej diagnostyki systemu umożliwia wykonanie testów diagnostycznych, które umożliwiają sprawdzenie poprawności działania elementów sprzętowych komputera. W ramach zaawansowanej diagnostyki systemu dostępne są następujące testy diagnostyczne:

- System Tune-Up (Sprawdzenie systemu) Ta grupa dodatkowych testów sprawdza komputer pod kątem poprawnego działania głównych jego elementów. Test ten trwa dłużej i dokładniej sprawdza moduły pamięci, atrybuty SMART dysku twardego, jego powierzchnię, baterię (wraz z jej kalibracją), pamięć modułu graficznego oraz stan modułu sieci WLAN.
- Start-up test (Test uruchomieniowy) Analizuje główne elementy komputera, które są niezbędne do uruchomienia komputera.
- Run-in test (Test roboczy) Ten test powtarza test uruchomieniowy i wykrywa sporadyczne problemy, których nie wykrywa test uruchomieniowy.
- Hard disk test (Test dysku twardego) Analizuje stan fizyczny dysku twardego, a następnie sprawdza dane we wszystkich sektorach dysku. Jeżeli wykryty zostanie uszkodzony sektor, następuje próba przeniesienia danych do sprawnego sektora.
- Memory test (Test pamięci) Ten test analizuje stan fizyczny modułów pamięci. Jeżeli pojawi się jakiś błąd, należy natychmiast wymienić moduł pamięci.
- Battery test (Test baterii) Ten test analizuje stan baterii i w razie potrzeby dokonuje jej kalibracji. Jeżeli bateria nie przejdzie testu, należy skontaktować się Pomocą techniczną HP w celu zgłoszenia problemu i zakupu nowej baterii.
- BIOS Management (Zarządzanie systemem BIOS) Można zaktualizować lub przywrócić poprzednią wersję systemu BIOS. Nie zamykaj systemu ani nie odłączaj komputera od zasilania zewnętrznego podczas tego procesu. Po zmodyfikowaniu systemu BIOS zostanie wyświetlony ekran z potwierdzeniem. Wybierz opcję **BIOS update** (Aktualizacja systemu BIOS), **BIOS Rollback** (Przywrócenie systemu BIOS) lub **Back to main menu** (Powrót do menu głównego).

Języki można wybrać lub informacje i dzienniki błędów można przejrzeć w oknie programu Advanced System Diagnostics.

Uruchamianie zaawansowanej diagnostyki systemu:

- **1.** Włącz lub uruchom ponownie komputer. Naciśnij klawisz esc, kiedy w lewym dolnym rogu ekranu wyświetlony jest komunikat "Press the ESC key for Startup Menu" (Naciśnij klawisz esc, aby wejść do menu startowego). Po wyświetleniu menu rozruchowego naciśnij klawisz f2.
- **2.** Kliknij wybrany test diagnostyczny, a następnie postępuj zgodnie z instrukcjami wyświetlanymi na ekranie.

UWAGA: Jeżeli chcesz przerwać test diagnostyczny podczas jego trwania, naciśnij klawisz esc.

# **13 Pomoc techniczna**

# **Kontakt z pomocą techniczną**

Jeżeli informacje zawarte w niniejszej instrukcji obsługi lub dostępne w Pomocy i obsłudze technicznej nie rozwiązują wątpliwości, skontaktuj się z pomocą techniczną. Pomoc techniczna w Stanach Zjednoczonych:<http://www.hp.com/go/contactHP>. Pomoc techniczna na całym świecie: [http://welcome.hp.com/country/us/en/wwcontact\\_us.html](http://welcome.hp.com/country/us/en/wwcontact_us.html).

Dostępne są tam następujące możliwości:

Czat online z pracownikiem technicznym HP.

**UWAGA:** Jeżeli czat ze specjalistą pomocy technicznej nie jest dostępny w danym języku, można skorzystać z pomocy w języku angielskim.

- Pomoc za pośrednictwem poczty e-mail.
- Numery telefonów pomocy technicznej.
- Zlokalizowanie centrum serwisowego HP.

# <span id="page-113-0"></span>**Etykiety**

Etykiety umieszczone na komputerze zawierają informacje, które mogą być potrzebne podczas rozwiązywania problemów z systemem lub podróży zagranicznych:

Etykieta serwisowa — Zawiera ważne informacje, między innymi:

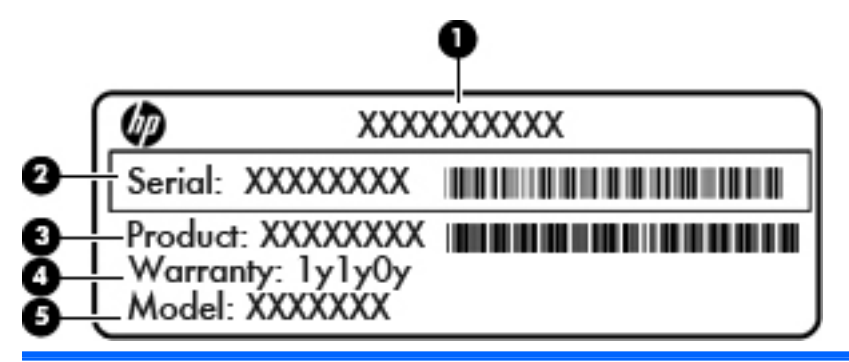

#### **Element**

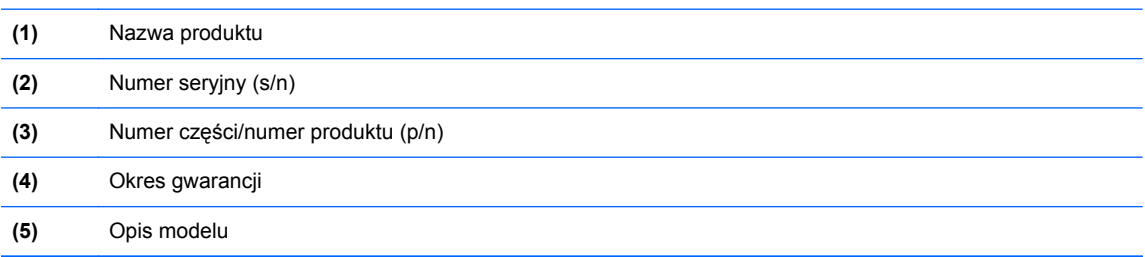

Podczas kontaktowania się z pomocą techniczną konieczny jest dostęp do tych informacji. Etykieta serwisowa znajduje się we wnęce baterii.

- Certyfikat Autentyczności Microsoft® Znajduje się na nim klucz produktu Windows. Klucz ten może być wymagany przy aktualizacji systemu operacyjnego lub rozwiązywaniu związanych z nim problemów. Certyfikat Autentyczności Microsoft znajduje się we wnęce baterii.
- Etykieta zgodności z przepisami Znajdują się na niej informacje o zgodności komputera z przepisami. Etykieta zgodności z przepisami znajduje się wewnątrz pokrywy serwisowej komputera.
- Etykiety certyfikatów urządzeń bezprzewodowych (tylko wybrane modele) Zawierają informacje o opcjonalnych urządzeniach bezprzewodowych oraz znaki homologacji niektórych krajów/regionów, w których urządzenia zostały dopuszczone do użytku. Jeżeli dany model komputera jest wyposażony w jedno lub więcej urządzeń bezprzewodowych, dołączona jest do niego co najmniej jedna etykieta certyfikatu urządzeń bezprzewodowych. Informacje te mogą być potrzebne podczas podróży zagranicznych. Etykiety certyfikatów urządzeń bezprzewodowych znajdują się wewnątrz pokrywy serwisowej komputera.
- Etykieta karty SIM (tylko wybrane modele) Znajduje się na niej numer ICCID (Integrated Circuit Card Identifier) danej karty SIM. Etykieta ta jest umieszczona we wnęce baterii.
- Etykieta serwisowa modułu HP Mobile Broadband (tylko wybrane modele) Znajduje się na niej numer seryjny modułu HP Mobile Broadband. Etykieta znajduje się wewnątrz pokrywy serwisowej komputera.

# <span id="page-114-0"></span>**14 Dane techniczne**

- **Zasilanie**
- Ś[rodowisko pracy](#page-115-0)

# **Zasilanie**

Informacje dotyczące zasilania zawarte w tej części mogą być przydatne w przypadku podróży zagranicznych.

Komputer jest zasilany prądem stałym, który może być dostarczany ze źródła prądu przemiennego lub stałego. Zasilacz prądu przemiennego musi działać w zakresie 100–240 V, 50–60 Hz. Choć komputer może być zasilany z samodzielnego źródła prądu stałego, powinien być zasilany tylko za pomocą zasilacza prądu przemiennego lub źródła prądu stałego dostarczonego i zatwierdzonego przez firmę HP do użytku z tym komputerem.

Komputer może być zasilany prądem stałym o następujących parametrach.

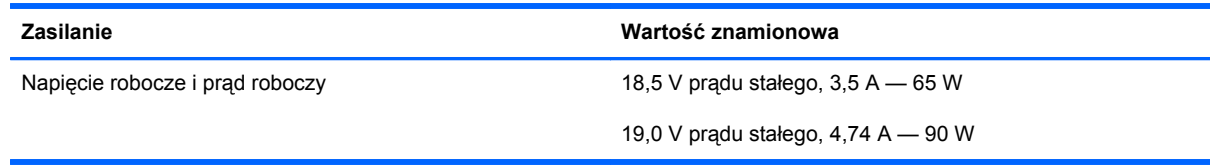

**UWAGA:** To urządzenie jest przeznaczone do współpracy z systemami zasilania urządzeń IT stosowanymi w Norwegii, z napięciem międzyfazowym o wartości skutecznej nie większej niż 240 V rms.

**WAGA:** Napięcie i natężenie operacyjne komputera są podane na etykiecie zgodności systemu z przepisami.

# <span id="page-115-0"></span>**Środowisko pracy**

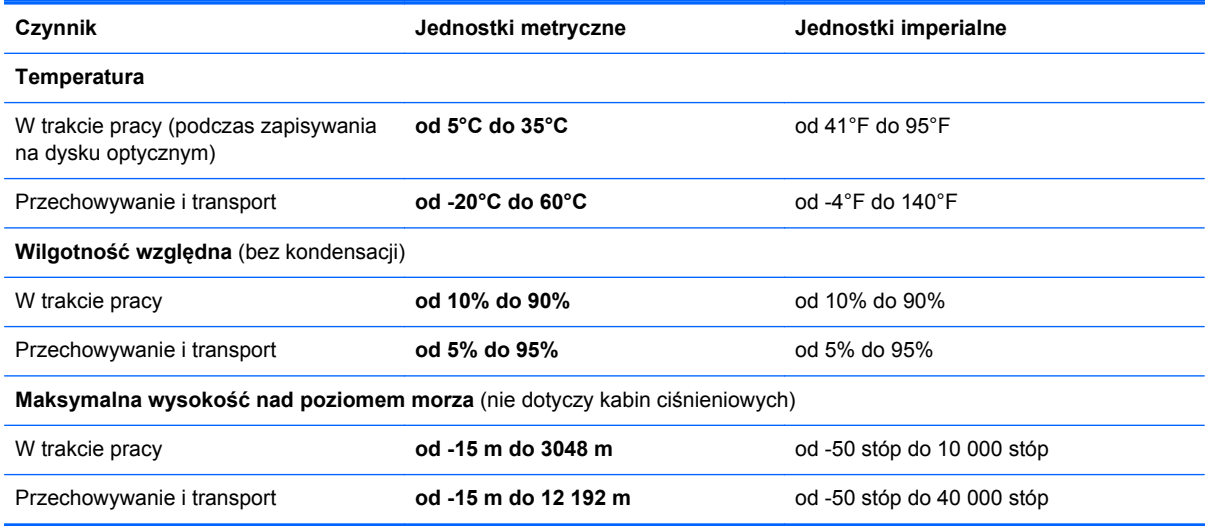

# <span id="page-116-0"></span>**A Podróżowanie z komputerem**

Aby osiągnąć najlepsze rezultaty, należy postępować zgodnie z podanymi tu wskazówkami dotyczącymi podróżowania z komputerem i jego transportu:

- Przygotowanie komputera do podróży lub transportu:
	- Utwórz kopię zapasową danych.
	- Wyjmij wszystkie dyski i karty zewnętrzne, takie jak karty cyfrowe.
		- **OSTROŻNIE:** Aby zmniejszyć ryzyko uszkodzenia komputera i napędu lub utraty danych, przed wyjęciem napędu z wnęki, jego transportem lub odłożeniem w celu przechowywania należy wyjąć z niego nośnik.
	- Wyłącz, a następnie odłącz wszystkie urządzenia zewnętrzne.
	- Wyłącz komputer.
- Należy zabrać ze sobą kopię zapasową danych. Kopię zapasową i komputer należy przechowywać oddzielnie.
- Podczas podróży samolotem należy zabrać komputer na pokład jako bagaż podręczny; nie należy odprawiać go wraz z resztą bagażu transportowanego w lukach bagażowych.
- **OSTROŻNIE:** Należy unikać umieszczania napędu w pobliżu urządzeń wytwarzających pole magnetyczne. Do wytwarzających pole magnetyczne urządzeń należą bramki bezpieczeństwa znajdujące się na lotniskach oraz ręczne wykrywacze metali. Stosowane na lotniskach taśmy transportowe i inne podobne urządzenia bezpieczeństwa sprawdzające bagaż podręczny korzystają z promieni Roentgena, które są nieszkodliwe dla napędów.
- Możliwość używania komputera podczas lotu zależy od wewnętrznych przepisów poszczególnych linii lotniczych. Aby korzystać z komputera podczas lotu, należy wcześniej upewnić się, czy dane linie lotnicze na to zezwalają.
- Jeżeli komputer nie będzie używany ani odłączony do zewnętrznego źródła zasilania przez ponad dwa tygodnie, należy wyjąć z niego baterię i umieścić ją w osobnym miejscu.
- Jeżeli zaistnieje konieczność przesłania komputera lub napędu pocztą lub w inny sposób, należy włożyć urządzenie do odpowiedniego opakowania zabezpieczającego i opatrzyć opakowanie napisem informującym o konieczności delikatnego obchodzenia się z przesyłką: "OSTROŻNIE – DELIKATNE URZĄDZENIE".
- Jeśli komputer jest wyposażony w urządzenie bezprzewodowe lub w moduł HP Mobile Broadband, na przykład w kartę sieciową w standardzie 802.11b/g, urządzenie GSM (Global System for Mobile Communications) lub GPRS (General Packet Radio Service), możliwości korzystania z urządzeń tego typu mogą podlegać ograniczeniom w niektórych miejscach. Takie ograniczenia mogą obowiązywać na pokładach samolotów, w szpitalach, w pobliżu materiałów

wybuchowych i w niebezpiecznych miejscach. W razie niepewności co do możliwości używania danego urządzenia przed jego włączeniem należy zapytać o pozwolenie.

- Przy podróżach zagranicznych należy uwzględnić poniższe wskazówki:
	- Należy zapoznać się z obowiązującymi w każdym kraju/regionie przepisami celnymi dotyczącymi komputerów.
	- Należy sprawdzić wymagania dotyczące kabla zasilającego i adaptera w każdej z lokalizacji, w której jest planowane korzystanie z komputera. Napięcie, częstotliwość i typy wtyczek mogą się różnić.

**OSTRZEŻENIE!** Ze względu na ryzyko porażenia prądem, wywołania pożaru lub uszkodzenia sprzętu nie wolno zasilać komputera za pomocą zestawu konwersji napięcia przeznaczonego do urządzeń domowych.

# <span id="page-118-0"></span>**B Rozwiązywanie problemów**

# **Zasoby dotyczące rozwiązywania problemów**

Łącza do witryn internetowych oraz dodatkowe informacje o komputerze można znaleźć w module Pomoc i obsługa techniczna. Na ekranie startowym wpisz pomoc, a następnie wybierz pozycję **Pomoc i obsługa techniczna**.

**UWAGA:** Niektóre narzędzia sprawdzania i naprawy wymagają połączenia internetowego. Firma HP zapewnia również dodatkowe narzędzia, które nie wymagają połączenia internetowego.

● Skontaktuj się z pomocą techniczną HP. Pomoc techniczna w Stanach Zjednoczonych: <http://www.hp.com/go/contactHP>. Pomoc techniczna na całym świecie: [http://welcome.hp.com/](http://welcome.hp.com/country/us/en/ wwcontact_us.html) [country/us/en/ wwcontact\\_us.html](http://welcome.hp.com/country/us/en/ wwcontact_us.html).

Wybierz z następujących typów pomocy:

◦ Czat online z pracownikiem technicznym HP.

**WAGA:** Jeżeli czat ze specjalistą nie jest dostępny w danym języku, można skorzystać z pomocy w języku angielskim.

- Pomoc techniczna HP za pośrednictwem poczty e-mail.
- Znalezienie numerów telefonów wsparcia klienta HP na całym świecie.
- Zlokalizowanie centrum serwisowego HP.

# **Rozwiązywanie problemów**

Poniższe rozdziały opisują różne rodzaje często występujących problemów i ich rozwiązania.

## **Nie można uruchomić komputera**

Jeżeli komputer nie włącza się po naciśnięciu przycisku zasilania, poniższe wskazówki pomogą w ustaleniu przyczyny problemu z uruchamianiem:

Jeśli komputer jest podłączony do gniazdka sieci elektrycznej, to podłącz do niego inne urządzenie elektryczne, aby sprawdzić, czy jest ono pod napięciem.

**UWAGA:** Należy korzystać wyłącznie z zasilacza prądu przemiennego dostarczonego z komputerem lub zatwierdzonego do użytku z tym komputerem przez firmę HP.

Jeśli komputer jest podłączony do innego źródła zasilania niż gniazdko, podłącz komputer do gniazdka za pomocą zasilacza. Należy się upewnić, że kabel zasilający i zasilacz prądu przemiennego są prawidłowo podłączone.

### **Ekran komputera jest pusty**

Jeżeli ekran jest pusty, a komputer nie został wyłączony, przyczyny mogą być następujące:

- Być może komputer jest w trybie uśpienia. Aby opuścić tryb uśpienia, naciśnij krótko przycisk zasilania. Uśpienie to funkcja oszczędzania energii, która powoduje wyłączenie wyświetlacza. Tryb uśpienia może zostać zainicjowany przez system, gdy komputer jest włączony, ale nie jest używany, lub jego bateria osiągnęła stan niskiego poziomu naładowania. W celu zmiany tej opcji i innych opcji zasilania, kliknij prawym klawiszem ikonę **baterii** w obszarze powiadomień po prawej stronie paska zadań, a następnie kliknij **Preferencje**.
- Komputer nie jest skonfigurowany tak, aby obraz był wyświetlany na ekranie. Aby przenieść obraz na ekran komputera, naciśnij fn+f4. W przypadku większości modeli po podłączeniu do komputera zewnętrznego wyświetlacza, np. monitora, obraz może być wyświetlany na ekranie komputera, na wyświetlaczu zewnętrznym lub na obu urządzeniach jednocześnie. Naciskanie fn +f4 powoduje przełączanie obrazu między ekranem komputera, jednym lub większą liczbą zewnętrznych urządzeń wyświetlających oraz funkcją wyświetlania jednoczesnego na wszystkich urządzeniach.

### **Oprogramowanie działa nieprawidłowo**

Jeśli oprogramowanie nie odpowiada lub nie reaguje w normalny sposób, należy ponownie uruchomić komputer, wskazując na prawą stronę ekranu. Po wyświetleniu paneli funkcji kliknij opcję **Ustawienia**. Kliknij ikonę **zasilania**, a następnie kliknij opcję **Zamknij**. Jeśli nie możesz ponownie uruchomić komputera za pomocą tej procedury, przejdź do następnej części, Komputer jest włączony, ale nie odpowiada na stronie 110.

### **Komputer jest włączony, ale nie odpowiada**

Jeżeli komputer jest włączony, ale nie reaguje na polecenia oprogramowania lub klawiatury, wypróbuj procedur awaryjnego wyłączania w podanej poniżej kolejności, aż komputer się wyłączy:

**OSTROŻNIE:** Użycie awaryjnej procedury wyłączania komputera powoduje utratę niezapisanych danych.

- Naciśnij i przytrzymaj przycisk zasilania przez co najmniej 5 sekund.
- Odłącz komputer od zasilania zewnętrznego i wyjmij z niego baterię.

# **Komputer jest bardzo ciepły**

Nagrzewanie się komputera podczas pracy jest normalnym zjawiskiem. Ale jeśli wydaje się **niezwykle** ciepły, może się przegrzewać z powodu blokady otworów wentylacyjnych.

W przypadku podejrzenia, że komputer uległ przegrzaniu, poczekaj, aż jego temperatura obniży się do temperatury pokojowej. Należy pamiętać, aby w trakcie korzystania z komputera wszystkie jego otwory wentylacyjne były odsłonięte.

**OSTRZEŻENIE!** Aby zmniejszyć ryzyko oparzeń lub przegrzania komputera, nie należy umieszczać go bezpośrednio na kolanach ani blokować otworów wentylacyjnych. Należy używać komputera tylko na twardej, płaskiej powierzchni. Nie należy dopuszczać, aby przepływ powietrza został zablokowany przez inną twardą powierzchnię, na przykład przez znajdującą się obok opcjonalną drukarkę, lub miękką powierzchnię, na przykład przez poduszki, koce czy ubranie. Nie należy także dopuszczać, aby pracujący zasilacz prądu przemiennego dotykał skóry lub miękkiej powierzchni, na przykład poduszki, koca czy ubrania. Komputer i zasilacz spełniają limity temperatury powierzchni dostępnych dla użytkownika, zdefiniowane w normie International Standard for Safety of Information Technology Equipment (IEC 60950).

**EX UWAGA:** Wentylator komputera jest włączany automatycznie w celu chłodzenia elementów wewnętrznych i ich ochrony przed przegrzaniem. Włączanie się i wyłączanie wewnętrznego wentylatora podczas pracy jest normalnym zjawiskiem.

### **Nie działa urządzenie zewnętrzne**

Postępuj według poniższych sugestii, gdy urządzenie zewnętrzne nie działa zgodnie z oczekiwaniami:

- Włącz urządzenie zgodnie z instrukcjami producenta.
- Upewnij się, że wszystkie podłączenia urządzenia są prawidłowo wykonane.
- Upewnij się, że do urządzenia dociera prąd elektryczny.
- Upewnij się, że urządzenie jest zgodne z systemem operacyjnym (dotyczy to zwłaszcza starszych urządzeń).
- Upewnij się, że zainstalowano prawidłowe sterowniki i zaktualizowano je.

## **Połączenie sieci bezprzewodowej nie działa**

Jeśli połączenie sieci bezprzewodowej nie działa zgodnie z oczekiwaniami, to należy postępować zgodnie z poniższymi sugestiami:

- Aby włączyć lub wyłączyć urządzenie sieci bezprzewodowej lub przewodowej, kliknij prawym klawiszem myszy ikonę **Połączenie sieciowe** w obszarze powiadomień po prawej stronie paska zadań. W celu włączenia poszczególnych urządzeń zaznacz pola w menu opcji. Aby wyłączyć urządzenie, odznacz pole wyboru.
- Upewnij się, że urządzenie bezprzewodowe jest włączone.
- Upewnij się, że w obszarze wokół anten komunikacji bezprzewodowej komputera nie ma żadnych przeszkód.
- Upewnij się, że kabel lub modem DSL i jego kabel zasilający są poprawnie podłączone, a wskaźniki świecą.
- <span id="page-121-0"></span>● Upewnij się, że router bezprzewodowy lub punkt dostępu jest poprawnie podłączony do zasilacza i modemu przewodowego lub DSL, a wskaźniki świecą.
- Rozłącz i podłącz ponownie wszystkie przewody, a następnie wyłącz i włącz ponownie zasilanie.

### **Taca dysku optycznego nie otwiera się, aby można było wyjąć dysk CD lub DVD**

- **1.** Wsuń końcówkę spinacza biurowego **(1)** do otworu zwalniania na przedniej ściance napędu.
- **2.** Naciskaj delikatnie spinacz aż do momentu wysunięcia tacy dysku, a następnie wyciągnij ją **(2)**, aż się zatrzyma.
- **3.** Zdejmij dysk z tacy **(3)**, delikatnie naciskając trzpień i jednocześnie unosząc zewnętrzne krawędzie dysku. Chwyć dysk za krawędzie, aby uniknąć dotykania jego powierzchni.

**UWAGA:** Jeśli taca nośnika nie jest całkowicie wysunięta, ostrożnie nachyl dysk podczas wyjmowania.

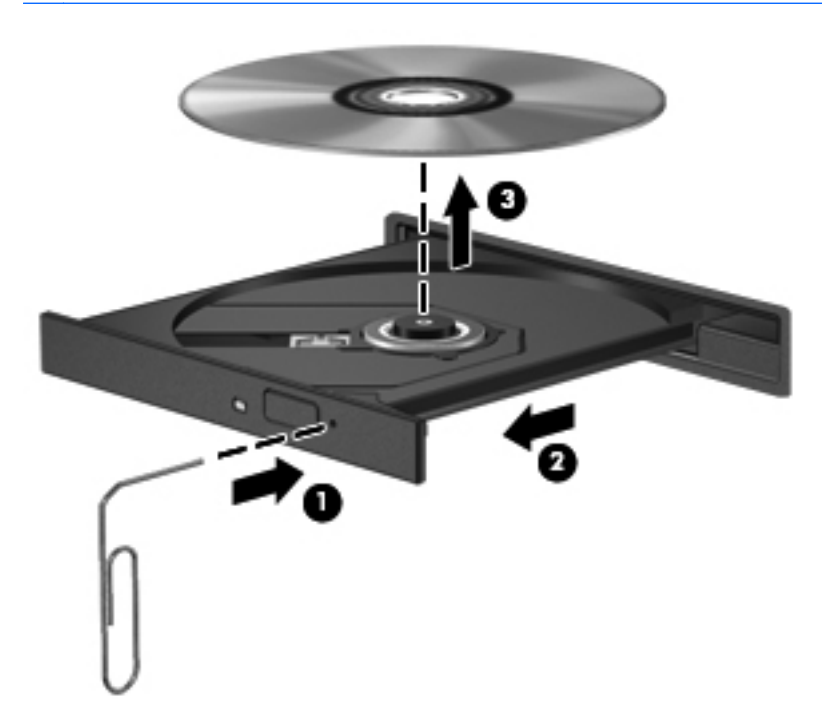

**4.** Zamknij tacę dysku i włóż dysk do pudełka.

## <span id="page-122-0"></span>**Komputer nie wykrywa napędu optycznego**

Jeśli system operacyjny nie wykryje zainstalowanego urządzenia, oprogramowania sterownika urządzenia nie ma lub może być uszkodzone.

- **1.** Wyjmij dysk z napędu optycznego.
- **2.** Kliknij opcję **Komputer**, a następnie **Monitor systemu**.
- **3.** Na karcie **Sprzęt** zidentyfikuj Kontroler magazynu w kolumnie **Typ**.
- **4.** Klikaj trójkąty obok urządzeń, aż znajdziesz napęd optyczny. Jeżeli napęd znajduje się na liście, powinien działać poprawnie.

### **Dysk nie jest odtwarzany**

- Przed rozpoczęciem odtwarzania dysku CD lub DVD należy zapisać pracę i zamknąć wszystkie otwarte programy.
- Przed rozpoczęciem odtwarzania dysku CD lub DVD należy wylogować się z sieci Internet.
- Upewnij się, że dysk jest prawidłowo włożony.
- Upewnij się, że dysk jest czysty. W razie konieczności oczyść dysk filtrowaną wodą i niepozostawiającą śladów szmatką. Wycieraj od środka dysku do jego krawędzi.
- Sprawdź, czy dysk nie ma rys. W przypadku znalezienia rys użyj zestawu do naprawy dysków optycznych dostępnego w wielu sklepach elektronicznych.
- Przed odtwarzaniem dysku wyłącz tryb uśpienia.

Nie należy inicjować trybu uśpienia podczas odtwarzania dysku. Może to spowodować wyświetlenie komunikatu ostrzegawczego z pytaniem o chęć kontynuacji. Jeśli komunikat zostanie wyświetlony, kliknij przycisk **Nie**. Komputer może zachować się w jeden z następujących sposobów:

- Odtwarzanie może zostać wznowione.
- $-\mathsf{lub}$  —
- Okno odtwarzania w programie multimedialnym może zostać zamknięte. Aby powrócić do odtwarzania dysku, należy nacisnąć przycisk **Odtwórz** w programie multimedialnym, aby ponownie uruchomić dysk. W rzadkich przypadkach może być konieczne zamknięcie i ponowne uruchomienie programu.

### **Film nie jest wyświetlany na wyświetlaczu zewnętrznym**

- **1.** Jeśli są włączone jednocześnie wyświetlacz komputera i wyświetlacz zewnętrzny, naciśnij klawisze fn+f4 raz lub kilka razy, aby przełączyć się pomiędzy 2 wyświetlaczami.
- **2.** Skonfiguruj ustawienia monitora tak, aby monitor zewnętrzny był głównym wyświetlaczem:
	- **a.** Na pulpicie systemu Windows kliknij prawym przyciskiem myszy w pustym obszarze pulpitu komputera i wybierz polecenie **Rozdzielczość ekranu**.
	- **b.** Określ wyświetlacz główny i drugi wyświetlacz.

**UWAGA:** Przy używaniu obydwu wyświetlaczy obraz DVD nie pojawi się na wyświetlaczu określonym jako drugi wyświetlacz.

## <span id="page-123-0"></span>**Proces nagrywania dysku nie rozpoczyna się lub zatrzymuje przed zakończeniem**

- Upewnij się, że wszystkie inne programy są zamknięte.
- Wyłącz tryb uśpienia.
- Upewnij się, że używasz rodzaju dysku właściwego dla napędu.
- Upewnij się, że dysk jest prawidłowo włożony.
- Wybierz niższą prędkość nagrywania i spróbuj ponownie.
- Jeśli kopiujesz dysk, przed ponowną próbą wypalenia zawartości na nowym dysku zapisz informacje z dysku źródłowego na dysku twardym, a następnie nagraj je z dysku twardego.

# <span id="page-124-0"></span>**C Wyładowania elektrostatyczne**

Wyładowanie elektrostatyczne polega na uwolnieniu ładunków elektrostatycznych w chwili zetknięcia się dwóch obiektów — dzieje się tak na przykład, gdy po przejściu przez dywan dotknie się metalowej gałki drzwi.

Wyładowanie ładunków elektrostatycznych z palców lub innych przewodników elektrostatycznych może spowodować uszkodzenie elementów elektronicznych. Aby zapobiec uszkodzeniu komputera i napędu oraz utracie danych, należy stosować następujące środki ostrożności:

- Jeśli instrukcje usuwania lub instalacji zalecają odłączenie komputera, należy to zrobić po prawidłowym uziemieniu się i przed usunięciem pokrywy.
- Należy przechowywać elementy w opakowaniach zabezpieczonych elektrostatycznie do chwili, gdy gotowe jest wszystko, co potrzebne do ich zainstalowania.
- Należy unikać dotykania styków, przewodów i układów elektrycznych. Należy zredukować obsługę elementów elektronicznych do minimum.
- Należy używać narzędzi antymagnetycznych.
- Przed rozpoczęciem obsługi elementów należy rozładować ładunki elektrostatyczne, dotykając niemalowanej powierzchni metalowej tych elementów.
- Po wyjęciu elementu z komputera należy go umieścić w opakowaniu zabezpieczonym elektrostatycznie.

Aby uzyskać więcej informacji o ładunkach elektrostatycznych lub poprosić o pomoc w usunięciu lub instalacji elementów, należy się skontaktować z pomocą techniczną HP.

# **Indeks**

### **A**

aktualizacje krytyczne, oprogramowanie [86](#page-95-0) anteny bezprzewodowe, położenie [17,](#page-26-0) [18](#page-27-0) anteny WLAN, położenie [17](#page-26-0), [18](#page-27-0) anteny WWAN, położenie [17](#page-26-0), [18](#page-27-0) automatyczne hasło funkcji **DriveLock** wprowadzanie [84](#page-93-0) wyjmowanie [85](#page-94-0)

### **B**

bateria niskie poziomy naładowania baterii [49](#page-58-0) oszczędzanie energii [52](#page-61-0) przechowywanie [52](#page-61-0) rozładowanie [49](#page-58-0) utylizacja [53](#page-62-0) wymiana [53](#page-62-0) wyświetlanie informacji o poziomie naładowania baterii [49](#page-58-0) bateria, wyszukiwanie informacji [48](#page-57-0) Battery Check [49](#page-58-0) bezpieczeństwo, sieć bezprzewodowa [25](#page-34-0) BIOS aktualizowanie [100](#page-109-0) pobieranie aktualizacji [101](#page-110-0) sprawdzanie wersji [100](#page-109-0) blok klawiszy wbudowany numeryczny [10](#page-19-0) zintegrowanych numerycznych [11](#page-20-0)

### **C**

Computer Setup Hasło administratora BIOS [79](#page-88-0) hasło funkcji DriveLock [81](#page-90-0) nawigacja i wybieranie [98](#page-107-0) przywracanie ustawień fabrycznych [99](#page-108-0) czyszczenie komputera [90](#page-99-0) Czytnik kart Media Card [12](#page-21-0) czytnik linii papilarnych [87](#page-96-0) czytnik linii papilarnych, położenie [8](#page-17-0), [9](#page-18-0)

### **D**

dysk optyczny wkładanie [71](#page-80-0) wyjmowanie [71](#page-80-0) dysk twardy HP 3D DriveGuard [69](#page-78-0) instalowanie [66](#page-75-0) wyjmowanie [64](#page-73-0) zewnętrzne [60](#page-69-0)

### **E**

elementy część górna komputera [4](#page-13-0) lewa strona [15](#page-24-0) prawa strona [13](#page-22-0) przód komputera [12](#page-21-0) spód komputera [20](#page-29-0) wyświetlacz [17](#page-26-0) elementy na spodzie, położenie [21](#page-30-0) elementy sterowania multimediami [40](#page-49-0) elementy sterujące komunikacją bezprzewodową przycisk [23](#page-32-0) system operacyjny [23](#page-32-0)

etykieta Certyfikatu Autentyczności [104](#page-113-0) etykieta certyfikatu urządzenia bezprzewodowego [104](#page-113-0) etykieta urządzenia Bluetooth [104](#page-113-0) etykieta urządzenia WLAN [104](#page-113-0) etykiety Bluetooth [104](#page-113-0) Certyfikat Autentyczności Microsoft [104](#page-113-0) certyfikat urządzenia bezprzewodowego [104](#page-113-0) moduł HP Mobile Broadband [104](#page-113-0) numer seryjny [104](#page-113-0) SIM [104](#page-113-0) WLAN [104](#page-113-0) zgodność z przepisami [104](#page-113-0)

### **F**

funkcje audio, sprawdzanie [41](#page-50-0)

### **G**

gest powiększania na płytce dotykowej TouchPad [34](#page-43-0) gest przewijania na płytce dotykowej TouchPad [33](#page-42-0) gesty na płytce dotykowej **TouchPad** powiększanie [34](#page-43-0) przewijanie [33](#page-42-0) zbliżanie palców [34](#page-43-0) gest zbliżania palców na płytce dotykowej TouchPad [34](#page-43-0) głośniki, położenie [7](#page-16-0), [9](#page-18-0) głośność klawisze [41](#page-50-0)

przyciski [41](#page-50-0) regulowanie [41](#page-50-0) gniazda linka zabezpieczająca [15](#page-24-0), [16](#page-25-0) RJ-45 (sieć) [16](#page-25-0) RJ-45 (sieć komputerowa) [15](#page-24-0) sieć [16](#page-25-0) wejście audio (mikrofonowe) [12](#page-21-0) wyjściowe gniazdo audio (słuchawkowe) [12](#page-21-0) gniazdo linki zabezpieczającej [15](#page-24-0), [16](#page-25-0) gniazdo RJ-45 (sieciowe), położenie [16](#page-25-0) gniazdo RJ-45 (sieć komputerowa), położenie [15](#page-24-0) gniazdo sieciowe, położenie [16](#page-25-0) gniazdo zasilania, położenie [16](#page-25-0) GPS [26](#page-35-0)

### **H**

hasła administrator [77](#page-86-0) administrator systemu BIOS [79](#page-88-0) DriveLock [81](#page-90-0) użytkownik [77](#page-86-0) hasło administratora [77](#page-86-0) hasło funkcji DriveLock opis [81](#page-90-0) ustawianie [82](#page-91-0) wprowadzanie [83](#page-92-0) wyłączanie [83](#page-92-0) zmiana [83](#page-92-0) hasło użytkownika [77](#page-86-0) HDMI, konfigurowanie dźwięku [43](#page-52-0) HDMI, podłączanie [42](#page-51-0) hibernacja uruchamianie [46](#page-55-0) wychodzenie [46](#page-55-0) HP 3D DriveGuard [69](#page-78-0) HP ProtectTools Security Manager [86](#page-95-0)

### **I**

informacje o systemie [35](#page-44-0)

informacje o zgodności z przepisami etykieta zgodności z przepisami [104](#page-113-0) etykiety certyfikatów urządzeń bezprzewodowych [104](#page-113-0) Intel Wireless Display [44](#page-53-0)

### **K**

kabel USB, podłączanie [59](#page-68-0) kable USB [59](#page-68-0) kamera internetowa [41](#page-50-0) kamera internetowa, położenie [17](#page-26-0), [18](#page-27-0) karta cyfrowa obsługiwane formaty [57](#page-66-0) wkładanie [57](#page-66-0) wyjmowanie [58](#page-67-0) klawiatura numeryczna, położenie [36](#page-45-0) położenie [38](#page-47-0) klawiatura numeryczna, zewnętrzna korzystanie [39](#page-48-0) num lock [39](#page-48-0) klawisz aplikacji systemu Windows, położenie [10](#page-19-0), [11](#page-20-0) klawisze aplikacje systemu Windows [10](#page-19-0), [11](#page-20-0) esc [10,](#page-19-0) [11](#page-20-0) fn [10](#page-19-0), [11](#page-20-0), [36](#page-45-0) funkcyjne [10](#page-19-0), [11](#page-20-0) głośność [41](#page-50-0) logo systemu Windows [10](#page-19-0), [11](#page-20-0) multimedia [40](#page-49-0) num lk [10,](#page-19-0) [11](#page-20-0) klawisze funkcyjne położenie [11](#page-20-0) rozpoznawanie [10](#page-19-0) klawisze głośności, położenie [35](#page-44-0) klawisze jasności obrazu [35](#page-44-0) klawisz esc, położenie [10](#page-19-0), [11](#page-20-0) klawisz fn, położenie [10,](#page-19-0) [11,](#page-20-0) [35](#page-44-0), [36](#page-45-0) klawisz num lk, położenie [10,](#page-19-0) [11,](#page-20-0) [37](#page-46-0), [38](#page-47-0) klawisz wyciszenia, położenie [35](#page-44-0)

klawisz z logo systemu Windows, położenie [10,](#page-19-0) [11](#page-20-0) klucz produktu [104](#page-113-0) komora modułu komunikacji bezprzewodowej [20](#page-29-0) komora modułu pamięci [20](#page-29-0) komputer, podróżowanie [52,](#page-61-0) [107](#page-116-0) koncentratory [58](#page-67-0) koncentratory USB [58](#page-67-0) konfiguracja połączenia internetowego [25](#page-34-0) konfiguracja sieci WLAN [25](#page-34-0) konfigurowanie dźwięk dla HDMI [43](#page-52-0) konserwacja Defragmentator dysków [68](#page-77-0) Oczyszczanie dysku [68](#page-77-0) konserwacja komputera [90](#page-99-0) Kopia zapasowa/Przywracanie [94](#page-103-0) korzystanie miernik energii [47](#page-56-0) ustawienia oszczędzania energii [46](#page-55-0) zewnętrzne źródło zasilania prądem przemiennym [53](#page-62-0) krytycznie niski poziom naładowania baterii [46](#page-55-0)

### **L**

lotniska, zabezpieczenia [62](#page-71-0)

### **Ł**

łączenie z publiczną siecią WLAN [26](#page-35-0) łączenie z siecią WLAN [26](#page-35-0) łączenie z siecią WLAN przedsiębiorstwa [26](#page-35-0)

### **M**

Microsoft, etykieta Certyfikatu Autentyczności [104](#page-113-0) miernik energii [47](#page-56-0) mikrofony wewnętrzne, położenie [17,](#page-26-0) [18](#page-27-0) moduł pamięci wkładanie [89](#page-98-0) wyjmowanie [88](#page-97-0) wymiana [88](#page-97-0) mysz, zewnętrzna ustawianie preferencji [29](#page-38-0)

napęd optyczny [60](#page-69-0) napęd optyczny, położenie [13,](#page-22-0) [14](#page-23-0) napęd optyczny z tacką ładującą [71](#page-80-0) napędy korzystanie [62](#page-71-0) obsługa [61](#page-70-0) optyczne [13](#page-22-0), [14,](#page-23-0) [60](#page-69-0) twarde [60](#page-69-0) zewnętrzne [60](#page-69-0) narzędzie konfiguracyjne nawigacja i wybieranie [98](#page-107-0) przywracanie ustawień fabrycznych [99](#page-108-0) nazwa i numer produktu, komputer [104](#page-113-0) niski poziom naładowania baterii [49](#page-58-0) nośniki [46](#page-55-0) nośniki z funkcją odczytu [46](#page-55-0) nośniki z funkcją zapisu [46](#page-55-0) nośnik z systemem Windows 8 [96](#page-105-0) numer seryjny [104](#page-113-0) numer seryjny, komputer [104](#page-113-0) numer wersji systemu BIOS [35](#page-44-0) num lock, zewnętrzna klawiatura numeryczna [39](#page-48-0)

### **O**

obraz na ekranie, przełączanie [35](#page-44-0) obsługa starszego standardu, USB [98](#page-107-0) obsługa starszego standardu USB [98](#page-107-0) obszar płytki dotykowej TouchPad położenie [4](#page-13-0) odtwarzanie dysku twardego [96](#page-105-0) opcjonalne urządzenia zewnętrzne, korzystanie [59](#page-68-0) oprogramowanie aktualizacje krytyczne [86](#page-95-0) antywirusowe [85](#page-94-0) Defragmentator dysków [68](#page-77-0) Oczyszczanie dysku [68](#page-77-0) zapora [85](#page-94-0)

oprogramowanie antywirusowe [85](#page-94-0) oprogramowanie zapory [85](#page-94-0) oszczędzanie, energia [52](#page-61-0) otwory wentylacyjne, położenie [15](#page-24-0), [16,](#page-25-0) [20](#page-29-0)

### **P**

partycja odzyskiwania [96](#page-105-0) płytka dotykowa TouchPad korzystanie [29](#page-38-0) przyciski [4](#page-13-0) podróżowanie z komputerem [52,](#page-61-0) [104,](#page-113-0) [107](#page-116-0) podwójna grafika [56](#page-65-0) pokrywa serwisowa [104](#page-113-0) śruba zabezpieczająca [62](#page-71-0) port HDMI, położenie [15](#page-24-0), [16](#page-25-0) port monitora zewnętrznego [15](#page-24-0), [16](#page-25-0), [42](#page-51-0) port VGA, podłączanie [42](#page-51-0) porty HDMI [15,](#page-24-0) [16](#page-25-0), [42](#page-51-0) Intel Wireless Display [44](#page-53-0) monitor zewnętrzny [15,](#page-24-0) [16,](#page-25-0) [42](#page-51-0) USB [13,](#page-22-0) [14](#page-23-0), [15](#page-24-0), [16](#page-25-0) VGA [42](#page-51-0) porty USB, położenie [13](#page-22-0), [14,](#page-23-0) [15](#page-24-0), [16](#page-25-0) problemy, rozwiązywanie [109](#page-118-0) program Defragmentator dysków [68](#page-77-0) program Oczyszczanie dysku [68](#page-77-0) przechowywanie baterii [52](#page-61-0) przełączana karta graficzna [55](#page-64-0) przełącznik wyświetlacza wewnętrznego [18,](#page-27-0) [19](#page-28-0) przyciski głośność [41](#page-50-0) komunikacja bezprzewodowa [8,](#page-17-0) [9](#page-18-0) lewy przycisk płytki dotykowej TouchPad [4](#page-13-0) multimedia [40](#page-49-0) płytka dotykowa TouchPad, włączanie/wyłączanie [4](#page-13-0) prawy przycisk płytki dotykowej TouchPad [4](#page-13-0) przeglądarka internetowa [8,](#page-17-0) [9](#page-18-0)

wysuwanie napędu optycznego [13](#page-22-0), [14](#page-23-0) zasilanie [7,](#page-16-0) [9,](#page-18-0) [45](#page-54-0) przycisk komunikacji bezprzewodowej [23](#page-32-0) przycisk komunikacji bezprzewodowej, położenie [8,](#page-17-0) [9](#page-18-0) przycisk przeglądarki internetowej, położenie [8](#page-17-0), [9](#page-18-0) Przycisk włączania/wyłączania płytki dotykowej TouchPad [4](#page-13-0) przycisk wysuwania napędu optycznego [13](#page-22-0), [14](#page-23-0) przycisk zasilania [45](#page-54-0) przycisk zasilania, położenie [7,](#page-16-0) [9](#page-18-0) przywracanie dysku twardego [96](#page-105-0) przywracanie f11 [96](#page-105-0)

### **R**

rozpoznawanie twarzy [41](#page-50-0), [75](#page-84-0) rozwiązywanie problemów nagrywanie dysków [114](#page-123-0) odtwarzanie dysku [113](#page-122-0) taca dysku optycznego [112](#page-121-0) wykrywanie napędu optycznego [113](#page-122-0) rozwiązywanie problemów, wyświetlacz zewnętrzny [113](#page-122-0)

### **S**

sieć bezprzewodowa (WLAN) bezpieczeństwo [25](#page-34-0) korzystanie [24](#page-33-0) łączenie z publiczną siecią WLAN [26](#page-35-0) łączenie z siecią WLAN przedsiębiorstwa [26](#page-35-0) podłączanie [26](#page-35-0) wymagany sprzęt [25](#page-34-0) zasięg [26](#page-35-0) skróty klawiaturowe informacje o systemie [35](#page-44-0) korzystanie [35](#page-44-0) opis [35](#page-44-0) poziom naładowania baterii [35](#page-44-0) przełączanie wyświetlania obrazu [35](#page-44-0) QuickLock [35](#page-44-0)

regulowanie głośności [35](#page-44-0) sterowanie dyskiem CD audio, DVD lub BD [36](#page-45-0) uśpienie [35](#page-44-0) wyciszanie dźwięku głośnika [35](#page-44-0) zmniejszanie jasności obrazu [35](#page-44-0) zwiększanie jasności obrazu [35](#page-44-0) skróty klawiaturowe, multimedia [40](#page-49-0) skróty klawiaturowe, położenie [35](#page-44-0) skróty klawiaturowe multimediów [40](#page-49-0) SoftPaq, pobieranie [92](#page-101-0) sprawdzanie funkcji audio [41](#page-50-0) sterowanie nośnikiem, klawisze [36](#page-45-0) system nie odpowiada [45](#page-54-0) system operacyjny klucz produktu [104](#page-113-0) Microsoft, etykieta Certyfikatu Autentyczności [104](#page-113-0)

#### **Ś**

środowisko pracy [106](#page-115-0) śruba zabezpieczająca [62](#page-71-0)

#### **T**

temperatura [52](#page-61-0) temperatura baterii [52](#page-61-0) testowanie zasilacza prądu przemiennego [54](#page-63-0) tryb uśpienia uruchamianie [46](#page-55-0) wychodzenie [46](#page-55-0) tryby graficzne, przełączanie [55](#page-64-0)

### **U**

udostępnianie napędów optycznych [74](#page-83-0) urządzenia o wysokiej rozdzielczości, podłączanie [42](#page-51-0), [44](#page-53-0) urządzenia USB opis [58](#page-67-0) podłączanie [59](#page-68-0) usuwanie [59](#page-68-0)

urządzenia wskazujące, konfigurowanie preferencji [29](#page-38-0) urządzenia zewnętrzne [59](#page-68-0) urządzenie Bluetooth [27](#page-36-0) Urządzenie Bluetooth [23](#page-32-0) urządzenie WLAN [24,](#page-33-0) [104](#page-113-0) ustawianie ochrony hasła przy wznawianiu [47](#page-56-0) ustawianie opcji zasilania [46](#page-55-0) ustawienia oszczędzania energii [46](#page-55-0)

#### **W**

wbudowana klawiatura numeryczna, położenie [36](#page-45-0) wbudowany blok klawiszy numerycznych, położenie [10](#page-19-0) wejściowe gniazdo audio (mikrofonowe) [12](#page-21-0) wideo [42](#page-51-0) włącznik, zasilanie [45](#page-54-0) włącznik zasilania [45](#page-54-0) wnęka baterii [20](#page-29-0), [104](#page-113-0) wnęka dysku twardego, położenie [20](#page-29-0) wskaźnik caps lock, położenie [5](#page-14-0), [6](#page-15-0) wskaźnik dysku twardego [12](#page-21-0), [69](#page-78-0) wskaźniki caps lock [5](#page-14-0), [6](#page-15-0) kamera internetowa [17](#page-26-0), [18](#page-27-0) komunikacja bezprzewodowa [5,](#page-14-0) [6](#page-15-0) napęd [12](#page-21-0) napęd optyczny [13](#page-22-0), [14](#page-23-0) płytka dotykowa TouchPad [5](#page-14-0), [6](#page-15-0) przeglądarka internetowa [5,](#page-14-0) [6](#page-15-0) zasilacz prądu przemiennego [13](#page-22-0), [16](#page-25-0) zasilanie [5,](#page-14-0) [6](#page-15-0) wskaźniki, dysk twardy [69](#page-78-0) wskaźnik kamery internetowej, położenie [17,](#page-26-0) [18](#page-27-0) wskaźnik komunikacji bezprzewodowej [5](#page-14-0), [6](#page-15-0), [23](#page-32-0) wskaźnik napędu optycznego [13,](#page-22-0) [14](#page-23-0) wskaźnik płytki dotykowej TouchPad, położenie [5,](#page-14-0) [6](#page-15-0)

wskaźnik przeglądarki internetowej [5,](#page-14-0) [6](#page-15-0) wskaźnik wbudowanej kamery internetowej, położenie [18](#page-27-0) wskaźnik zasilacza prądu przemiennego [13,](#page-22-0) [16](#page-25-0) wskaźnik zasilania [5,](#page-14-0) [6](#page-15-0) wskaźnik zintegrowanej kamery internetowej, położenie [17](#page-26-0) wyjściowe gniazdo audio (słuchawkowe) [12](#page-21-0) wyładowania elektrostatyczne [115](#page-124-0) wyłączanie komputera [45](#page-54-0) wyświetlanie obrazu, przełączanie [35](#page-44-0)

### **Z**

zaawansowana diagnostyka systemu [102](#page-111-0) zamykanie [45](#page-54-0) zasilacz prądu przemiennego, testowanie [54](#page-63-0) zasilanie [105](#page-114-0) bateria [48](#page-57-0) opcje [46](#page-55-0) oszczędzanie [52](#page-61-0) zasilanie z baterii [48](#page-57-0) zatrzaski zwalniające bateria [20](#page-29-0) pokrywa serwisowa [20](#page-29-0) zatrzaski zwalniające baterię [20](#page-29-0) zatrzaski zwalniające pokrywę serwisową [20](#page-29-0) zewnętrzne napędy [60](#page-69-0) zewnętrzne źródło zasilania prądem przemiennym, korzystanie [53](#page-62-0) zintegrowana klawiatura numeryczna, położenie [11](#page-20-0), [38](#page-47-0) złącza zasilanie [13](#page-22-0) złącze zasilania, położenie [13](#page-22-0)